# Windows7ユーザーのための<br>Windows 10 デスクトップ 早わかり簡単ガイド

医

### Version 1.5

**ARCESS** 

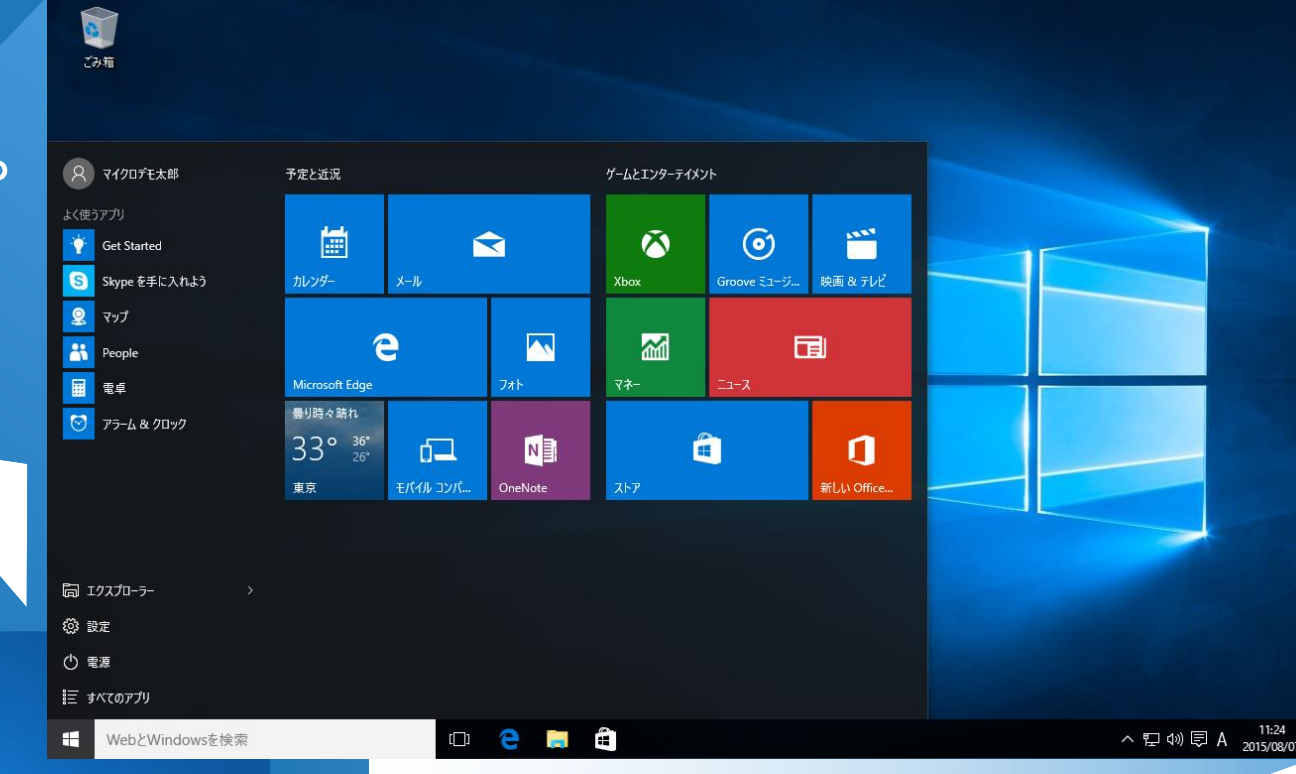

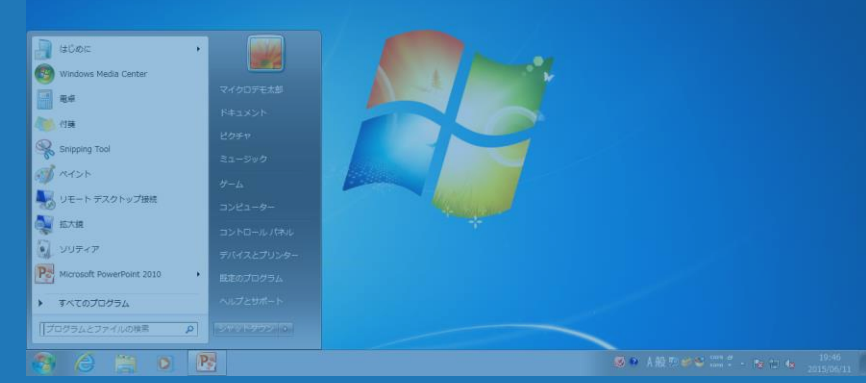

 **Windows7と対比した解説だから分かりやすい! ● やりたいことからもすぐに探せる! 必要なことだけ確認できる簡単ガイド**

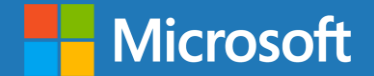

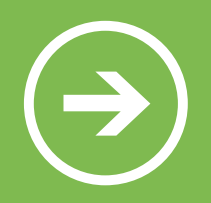

# 本資料の位置づけについて

### **対象:** Windows 7 をお使いのお客様

- 初めて Windows 10 をご利用になる際にデスクトップ画 **位置づけ:**面操作の参考資料としてお使いください。
- **概要:**

Windows 7 のスタートメニューなど、よく使われる機能 について、Windows 10 でマウスとキーボードを使って いかに操作するか、主にデスクトップ画面の操作方法を 中心にご紹介しています

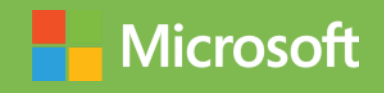

### **Windows 10 の新機能 スタートメニュー 基本操作 よく使うアプリ**

⋒

基本的な操作は Windows

マイクロデモ太郎

10 ではどのようになるの

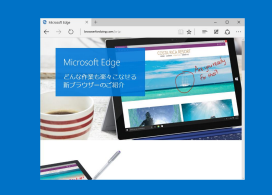

Windows 10 では、どの ような点が改良され、どの ような新機能が追加されて いるのでしょうか?

### **Windows 10 の新機能**

- [新しいスタートメニュー](#page-7-0)  $1<sub>1</sub>$
- [Microsoft Edge](#page-8-0) 2.
- [タブレットモード](#page-10-0)  $3.$
- [タスクビューと仮想デスクトップ](#page-11-0) 4.
- [新しい通知領域](#page-12-0) 5.
- [メールアプリの強化](#page-13-0) 6.
- [フォトアプリの強化](#page-14-0)  $7<sup>1</sup>$
- Windows ストア [アプリの表示](#page-15-0) 8.
- [Windows Hello](#page-16-0) 9.
- [Xbox One](#page-17-0) 連携  $10<sub>1</sub>$
- [DirectX 12](#page-17-0)  $11.$

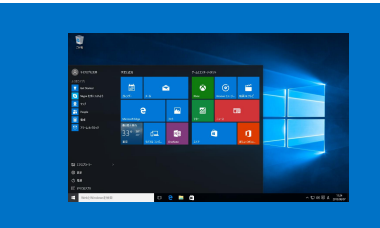

今までスタートメニューか ら行なっていた操作は、 Windows 10 ではどのよ うに変わるのでしょうか?

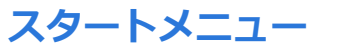

- [ドキュメント](#page-21-0)  $1.1$
- $2.$ [最近使ったファイル](#page-22-0)
- 3. [ピクチャ](#page-23-0)
- 4. [ミュージック](#page-24-0)
	- [コンピューター](#page-25-0) 5.
	- [ネットワーク](#page-26-0) 6.
	- コントロールパネル (設定)  $7<sub>1</sub>$
	- 8. [プログラムのアクセスと既定の設](#page-28-0) 定
	- [プリンターの設定](#page-29-0) 9.
	- 10. ヘルプとサポート (開始する)
	- $11.$ [検索](#page-31-0)
	- 12. [ファイル名を指定して実行](#page-32-0)
	- 13. [よく使うプログラム](#page-33-0)

### **基本操作**

 $1.$ ログオン([サインイン](#page-34-0))

でしょうか?

- ログオフ([サインオフ](#page-35-0))  $2.$
- [シャットダウン](#page-37-0)  $3.$
- [デスクトップからのアプリの起動](#page-38-0)  $4.$
- [タブレットモードのアプリの起動](#page-39-0) 5.
- [タスクバーへのピン留め](#page-40-0) 6.
- [デスクトップアプリの終了](#page-41-0)  $7<sub>1</sub>$
- [すべてのプログラム](#page-42-0)  $8_{-}$
- CD / DVD [への書き込み](#page-43-0) 9.
- 10. [アクセサリ](#page-44-0)
- 11. [エクスプローラー](#page-45-0)
- 12. [エクスプローラーのリボン](#page-46-0)
- 13. [コンピュータのプロパティを表示](#page-49-0)
- 14. [ファイルのコピー](#page-50-0)

よく使うアプリは

999

Windows 10 ではどのよ うになるのでしょうか?

- 15. [ショートカットの作り方](#page-51-0) 16. 外付け HDD/USB [メモリを使う](#page-52-0) 17. [音楽を聴く](#page-53-0) 18. [市販の](#page-54-0) DVD を観る 19. [個人設定](#page-55-0)
- 20. [ストアアプリ](#page-56-0)
- 21. [通知領域](#page-57-0)

### **よく使うアプリ**

- Web [ブラウザー](#page-59-0)  $\mathbf{1}$ .
- [電子メール](#page-62-0)  $2.$
- [ウイルス、マルウェア対策](#page-63-0) 3.
- [Microsoft Office](#page-64-0)  $4<sub>1</sub>$

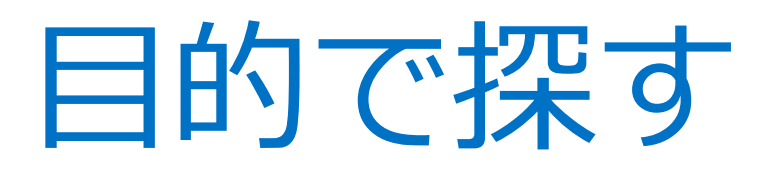

- 1. サインイン (ログオン)する
- 2. [シャットダウンする](#page-37-0)
- 3. [アプリを起動する](#page-38-0)
- 4. [タブレットで使いやすくする](#page-10-0)
- 5. [ペイントや電卓を使う](#page-44-0)
- 6. [インターネットを見る](#page-59-0)
- 7. [メールをする](#page-62-0)
- 8. [保存した写真を開く](#page-23-0)
- 9. [音楽を聴く](#page-53-0)
- 10. [市販の](#page-54-0)DVDを観る
- 11. [アプリを入手する](#page-56-0)
- 12. [ファイルをコピーする](#page-50-0)
- 13. CD/DVD [にファイルを書き込む](#page-43-0)
- 14. [エクスプローラーを開く](#page-45-0)
- 15. [ファイルを探す](#page-31-0)
- 16. [壁紙やテーマを変える](#page-55-0)
- 17. [プリンターを設定する](#page-29-0)
- 18. [ネットワークを表示する](#page-26-0)
- 19. [通知を確認する](#page-57-0)
- 20. [各種の設定をする](#page-27-0)
- 21. [ヘルプを参照する](#page-30-0)

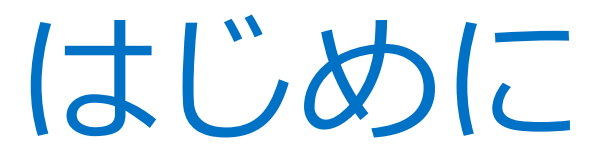

Windows 10 には通常のデスクトップとタブレットモードの 2 つの画面があります

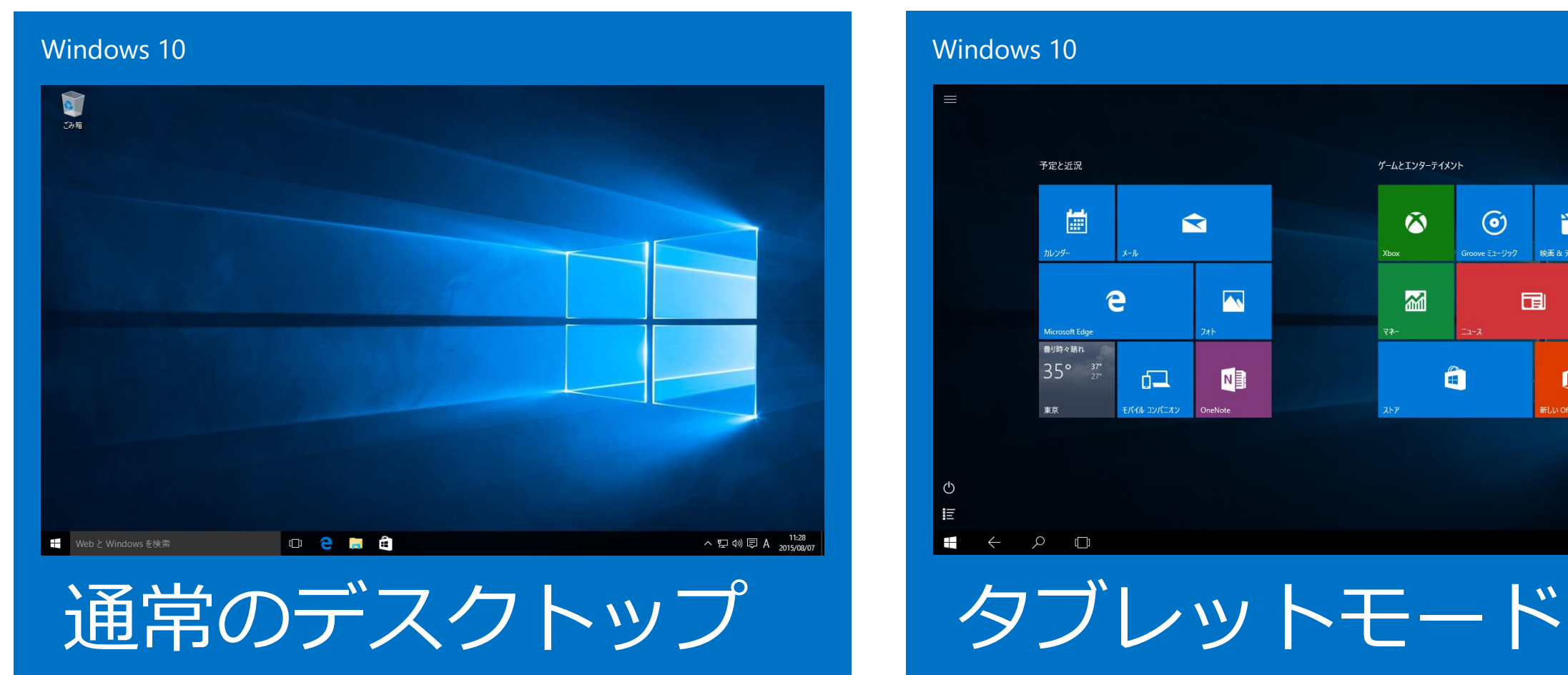

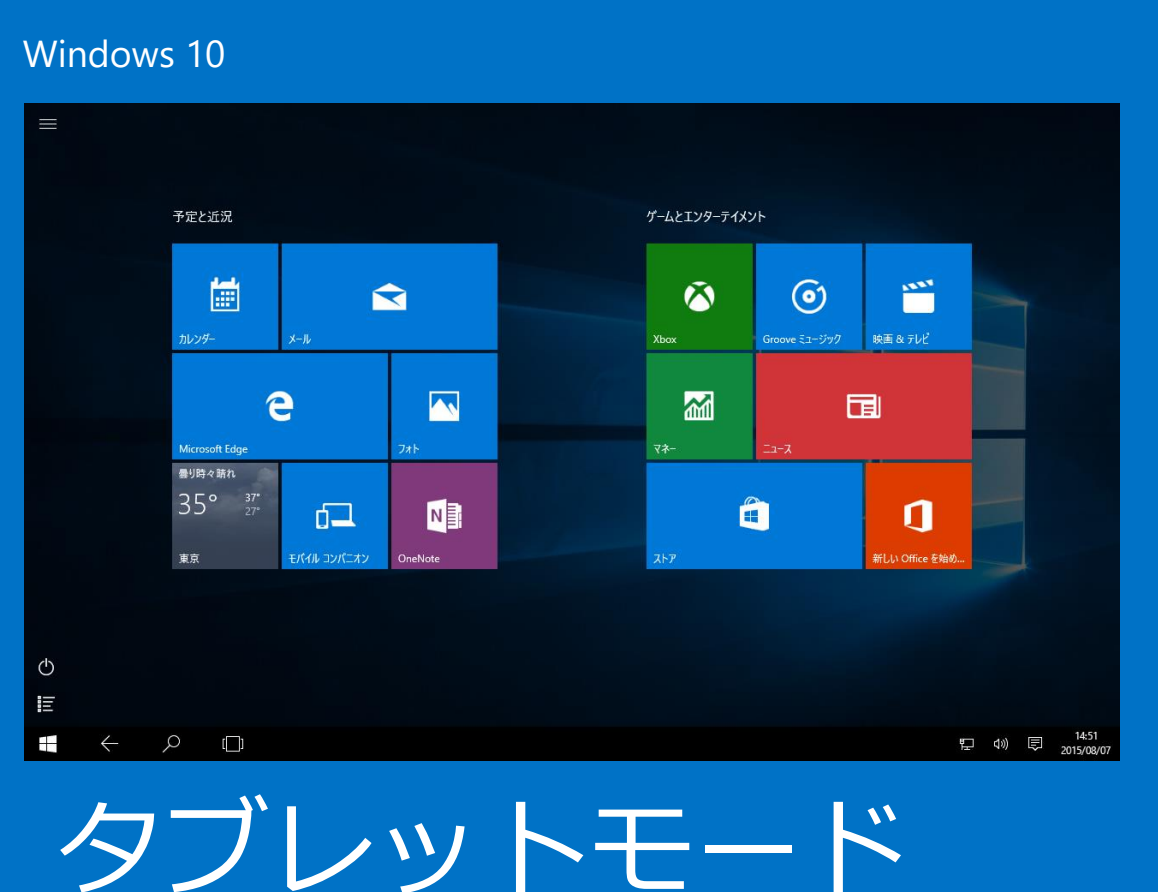

## 新しいスタートメニュー

Windows 7 のようなメニューからも、タイル形式のメニューからも操作ができます

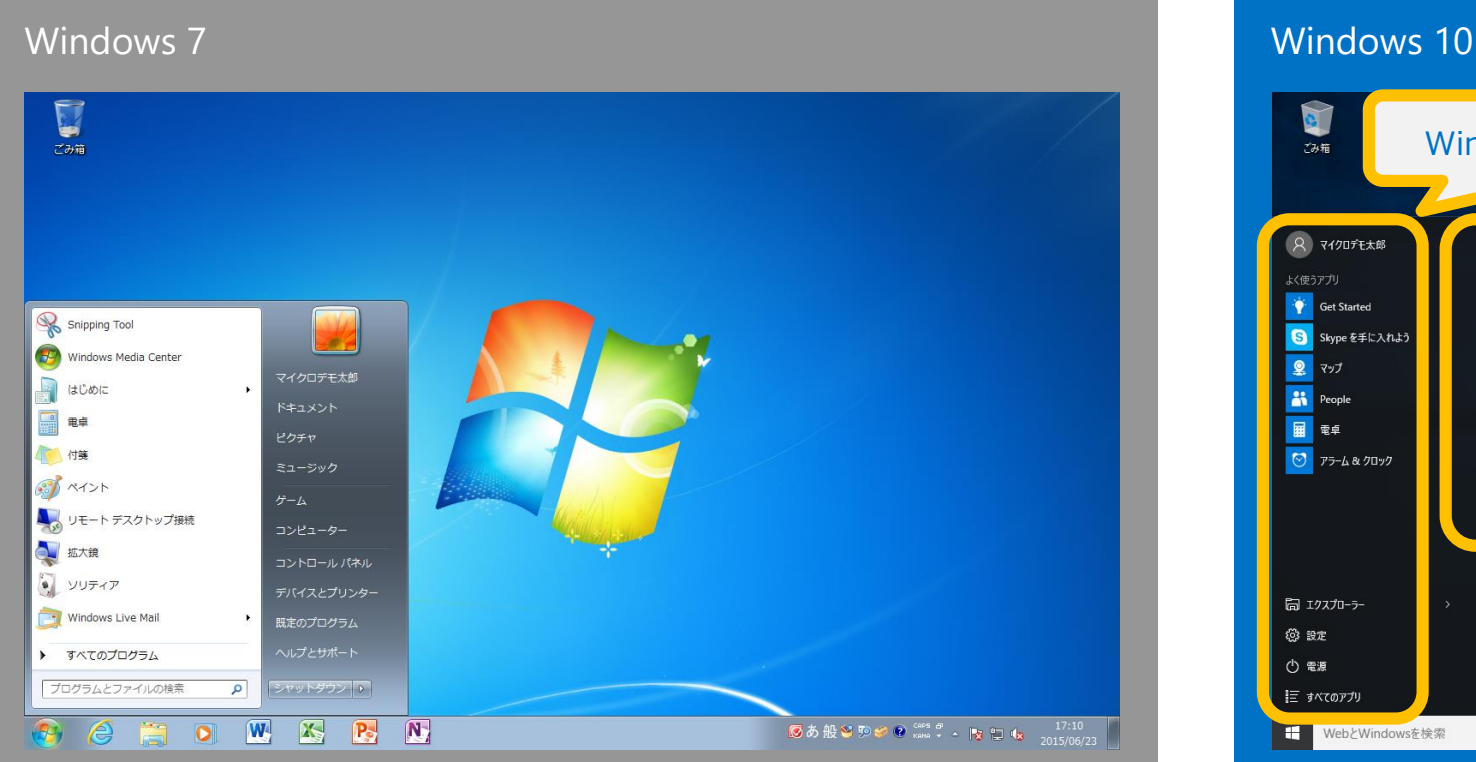

Windows 7に似た操作 乙基苯 8 マイクロデモ太郎 予定と近況 ゲームとエンターテイメント よく使うアプリ 圖 n  $\mathbf{\Omega}$  $\ddot{\bullet}$  $\odot$ Get Started **B** Skype を手に入れよう ルンダー Groove ミュージ... 映画 & テレビ Xbox ■マップ 窳 e  $\blacksquare$ 同 **AN** People 田 電卓 曇り時々晴れ  $\bigcirc$  75-4 & 70 y 33° 36°  $\Box$  $\hat{\mathbf{u}}$ **NE** O Eパイル コンパ... ■ エクスプローラー タイル形式のメニュー**@ BT** ① 電源 巨 すべてのアプリ  $O$  e a a へ口(1) □ A 11:24<br>
2015/08/07 ■ WebとWindowsを検索

スタートメニューから始めます インパー 新しいスタートメニューでは、タイル形式 のメニューでも操作ができます

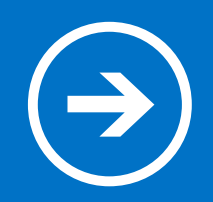

## 1. Windows 10 の新機能

### Windows 10 では、どのような点が改良され、 どのような新機能が追加されているのでしょうか?

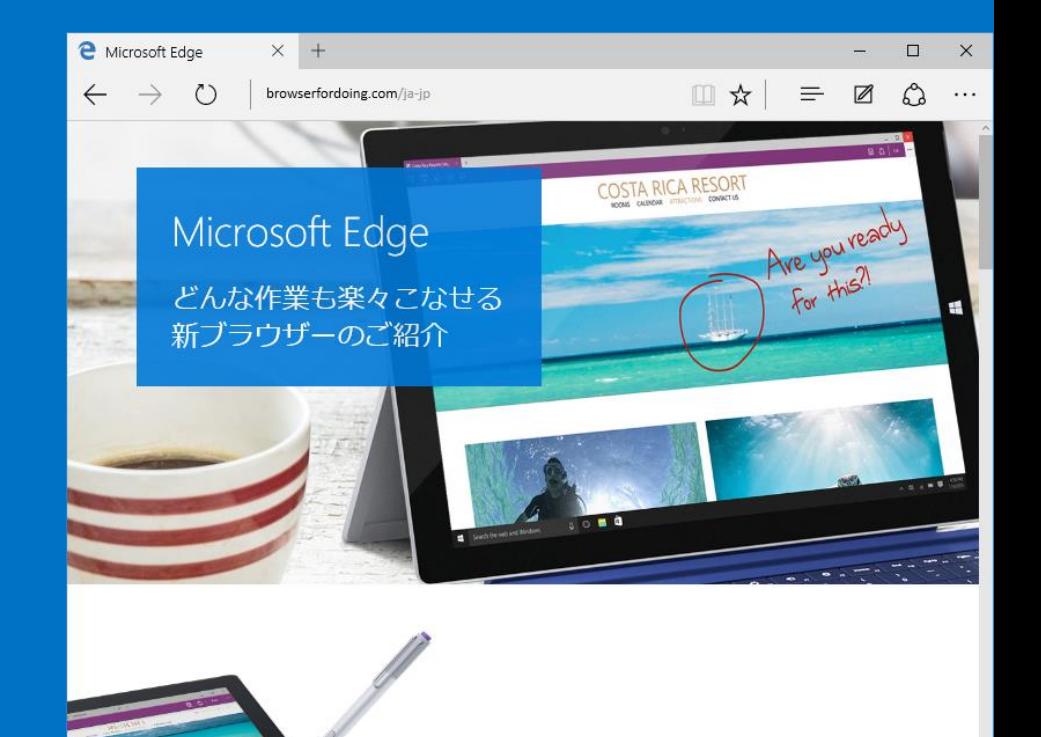

### Windows 10 の新機能  $\left( \bigstar \right)$

## 1. 新しいスタートメニュー

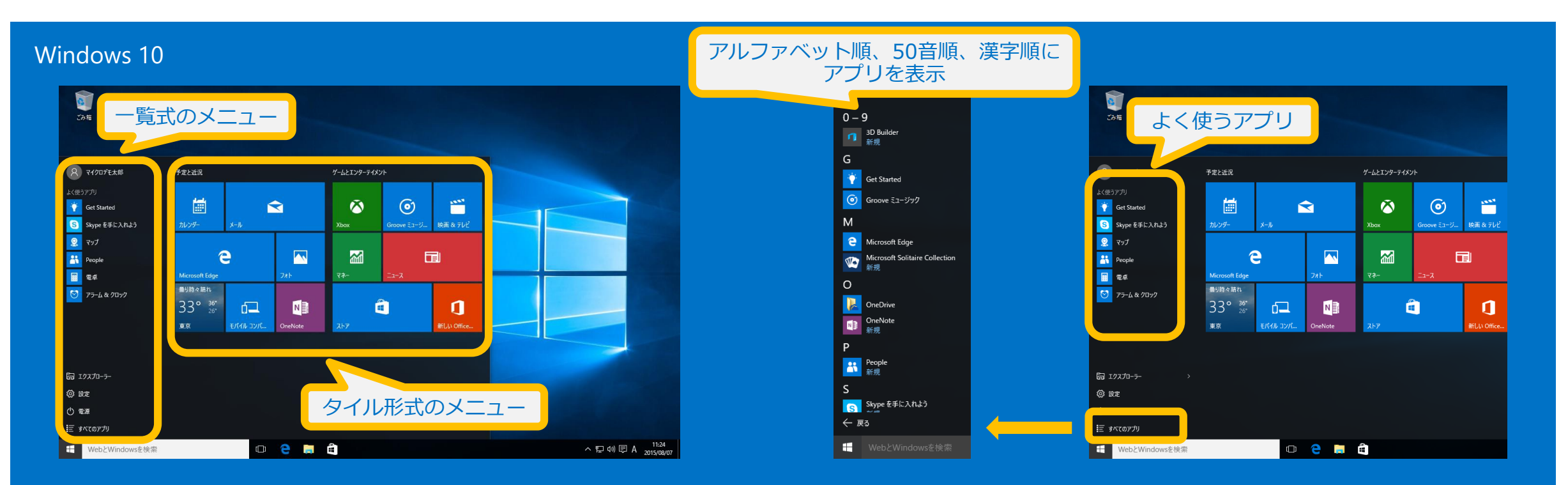

- ・スタートメニューでは、一覧式のメニューとタイル形式のメニューが使えます
- ・ライブタイルには、ニュースや天気など、最新の状況が表示されます
- ・一覧式のメニューには、よく使うアプリが表示されます
- <span id="page-7-0"></span>・「**すべてのアプリ**」をクリックすると、アルファベット順、50音順、漢字順に分類されてアプリが表示されます

# 2. Microsoft Edge

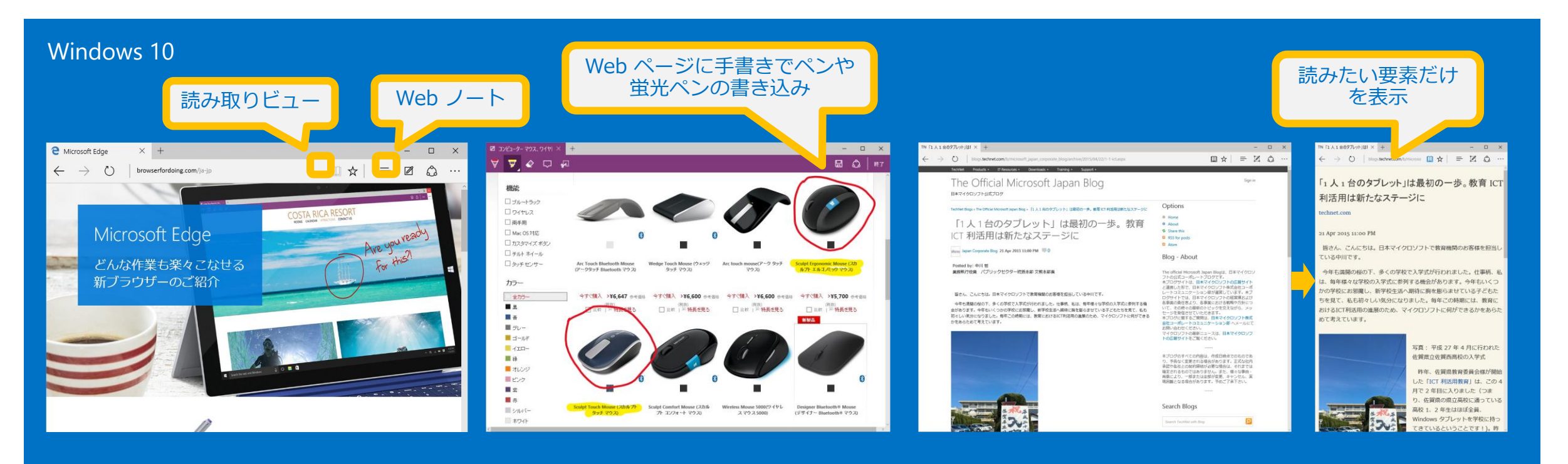

<span id="page-8-0"></span>**Microsoft Edge** は Windows 10 に 搭載された新しい Web ブラウザーです 手書き入力で書き込みをして保存 もできる Web ノートや、読みた い要素だけをすっきりしたレイア ウトで表示させる読み取りビュー などの新機能が使えます

読み取りビューを使うと、広告や ナビゲーションのような本文とは 関係の無い要素を外して、文章を 表示してくれるので、集中して読 めます

### Windows 10 の新機能

# 2. Microsoft Edge

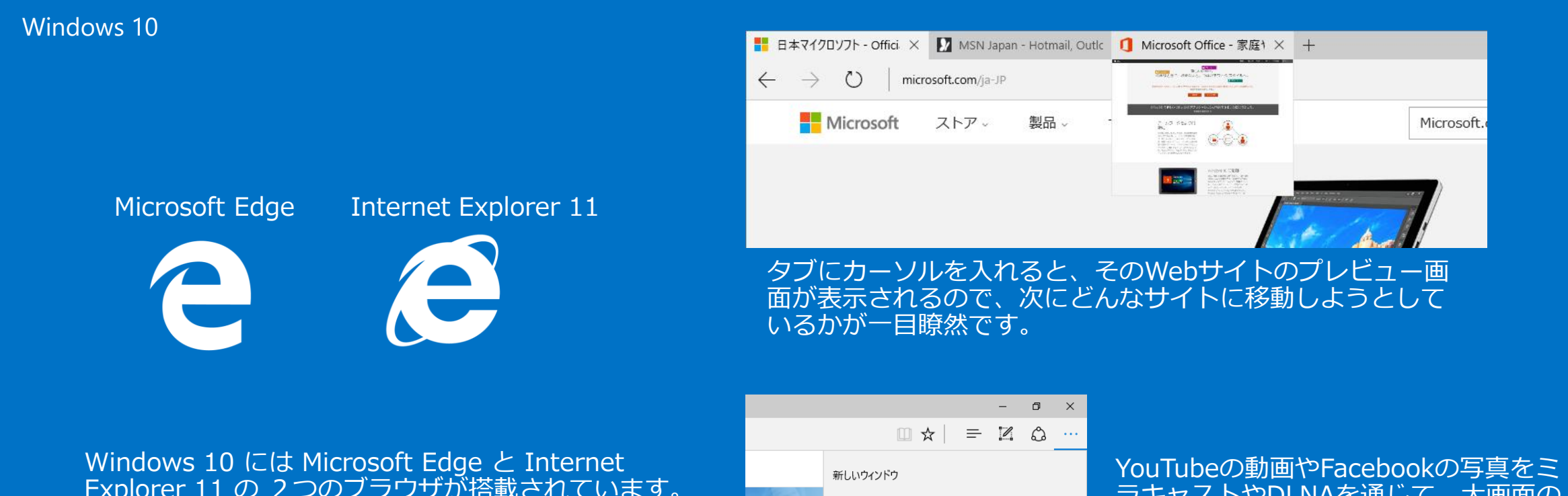

Explorer 11 の 2つのブラウザが搭載されています。 初期設定でタスクバーにピン留めされているのは Microsoft Edge です。

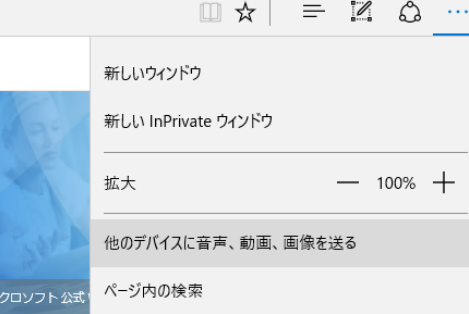

ラキャストやDLNAを通じて、大画面の スクリーンに無線で送れます。 みんなで動画や写真を楽しめます。

### Windows 10 の新機能

# 3. タブレットモード

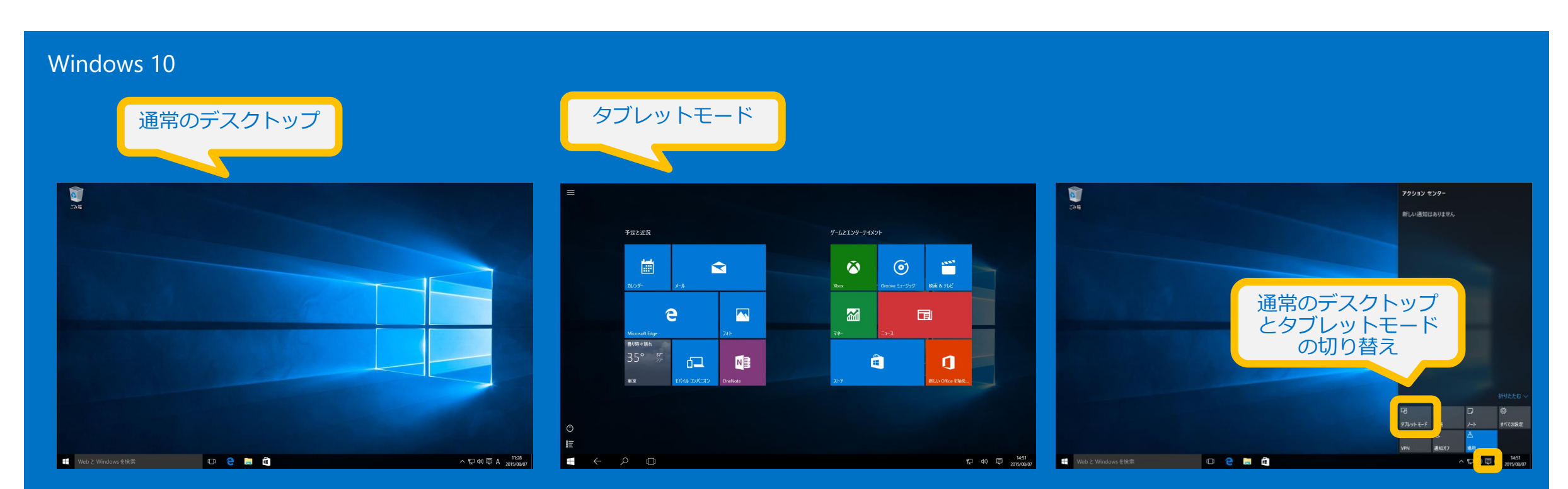

<span id="page-10-0"></span>Windows 10 では、キーボードとマウスでの操作に適し た通常のデスクトップと、タッチ操作に適した「**タブレッ トモード」**の2種類を切り替えることができます

タスクバーの通知アイコンをク リックし、「**タブレットモー ド**」ボタンで切り替えます

# 4. タスクビューと仮想デスクトップ

Windows 10

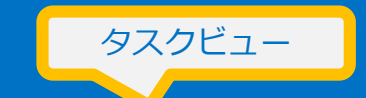

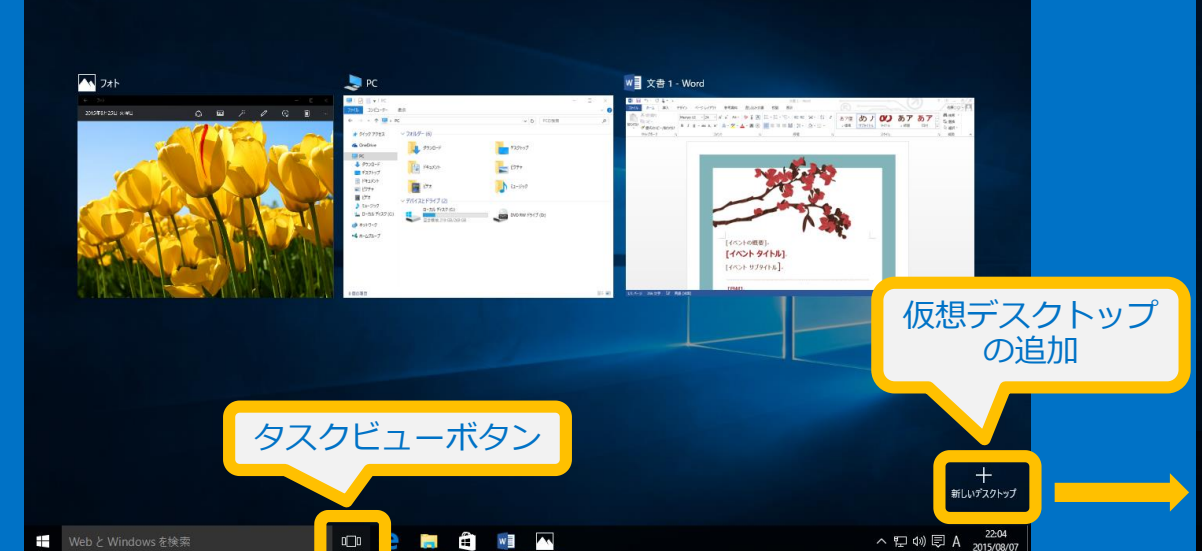

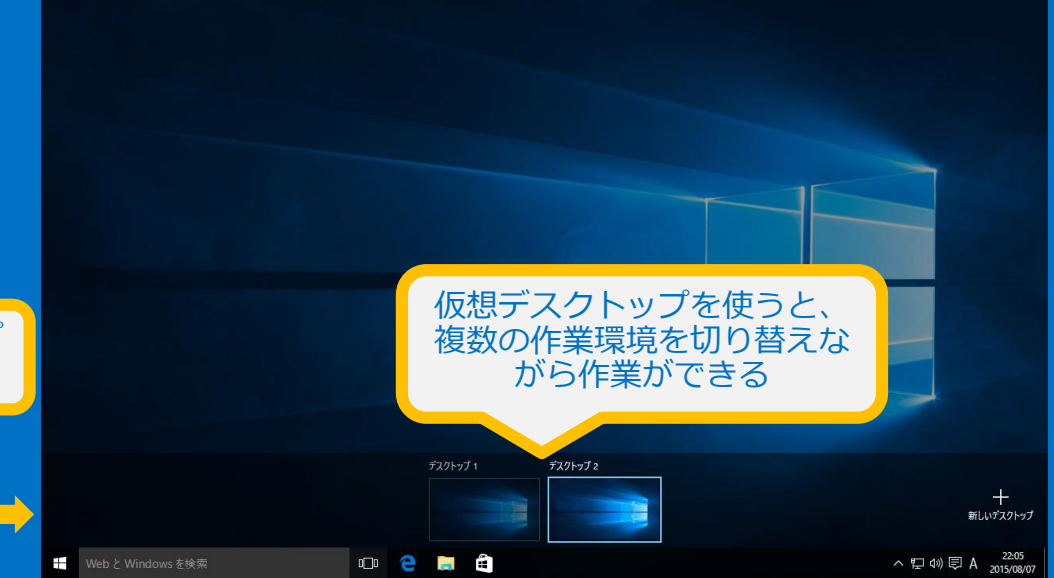

<span id="page-11-0"></span>**「タスクビュー」**では、同時に起動しているアプリの ウィンドウが並んで表示されます。ウィンドウのいず れかをクリックすることで、アプリの切り替えが簡単 にできます

タスクビューで「**新しいデスクトップ**」をクリックする と仮想のデスクトップが追加され、複数のデスクトップ を切り替えて使うことができるようになります

### Windows 10 の新機能  $\rightarrow$

## 5. 新しい通知領域

### Windows 10

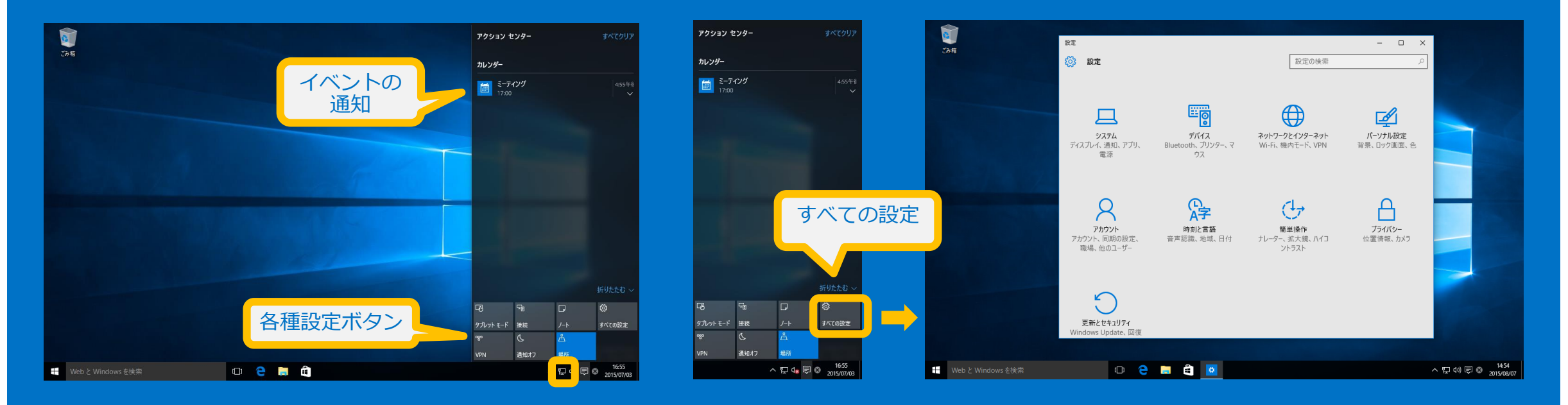

<span id="page-12-0"></span>タスクバーの通知アイコンをクリックすると、通 知領域が表示されます。通知領域にはイベントの 通知が表示されるほか、各種設定を行うためのボ タンも表示されます

たとえば、「**すべての設定**」ボタンをクリックすると、 「**設定**」画面が表示されます

### Windows 10 の新機能  $\left( \Rightarrow \right)$

6. メールアプリの強化

### Windows 10

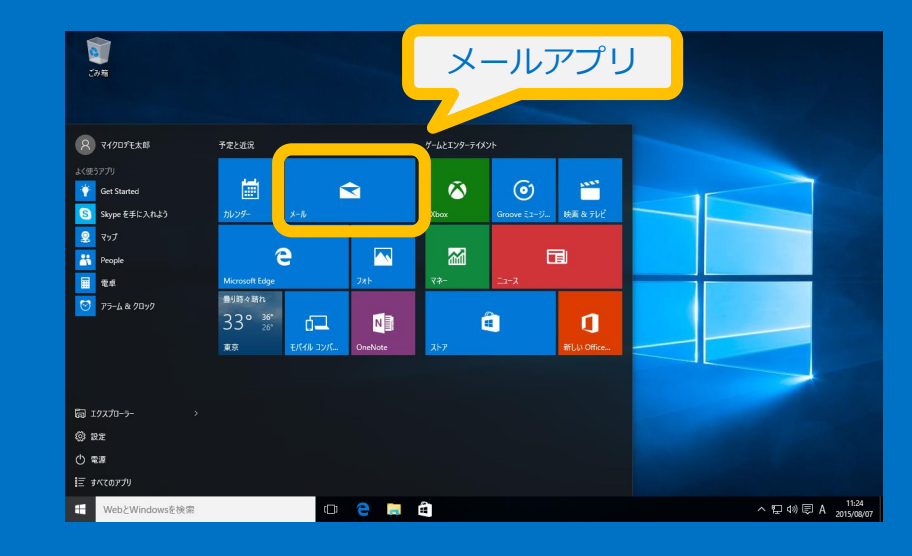

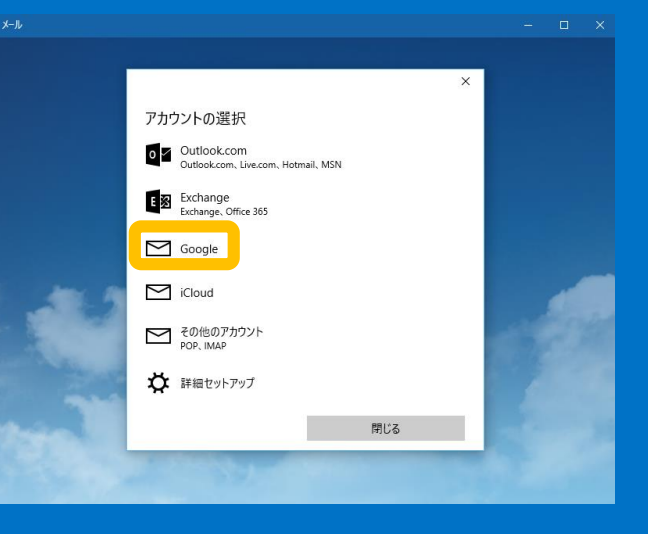

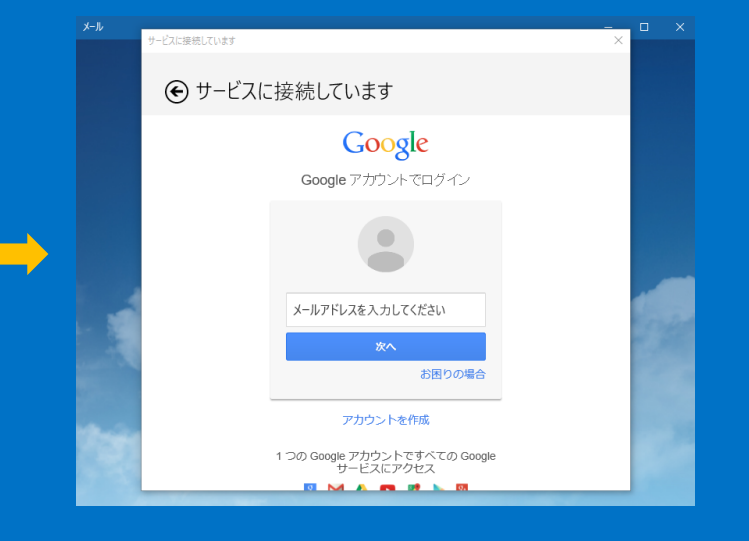

<span id="page-13-0"></span>Windows 10 には機能が強化さ れたメールアプリが搭載されてい ます。メールアプリはスタート画 面から起動できます

さまざまな種類のメールア カウントを追加できます

たとえば、「**Google**」を 選択すると、Gmailのアカ ウントの設定ができます

### Windows 10 の新機能  $\left( \Rightarrow \right)$

# 7. フォトアプリ強化

### Windows 10

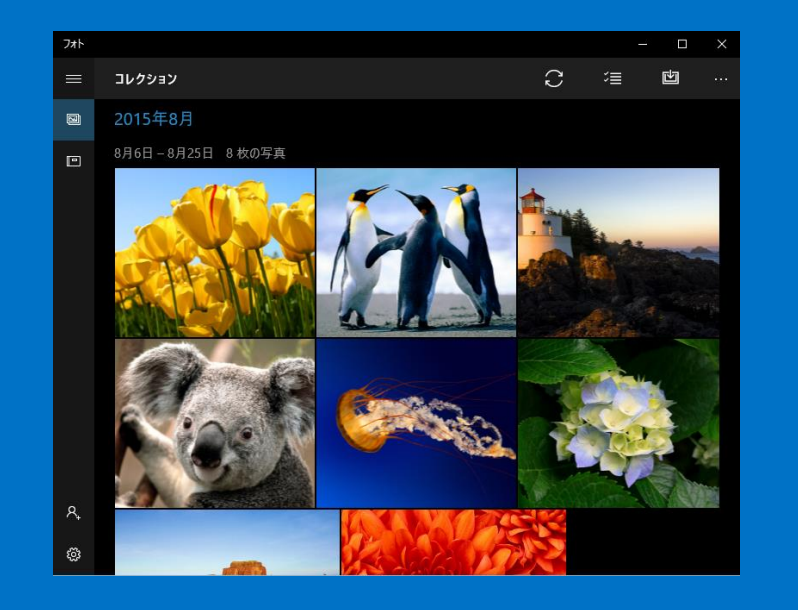

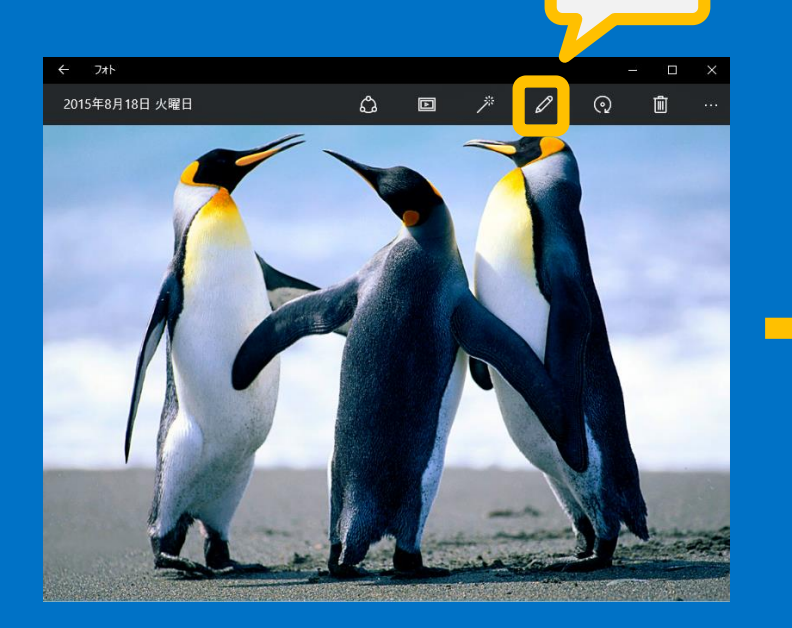

編集

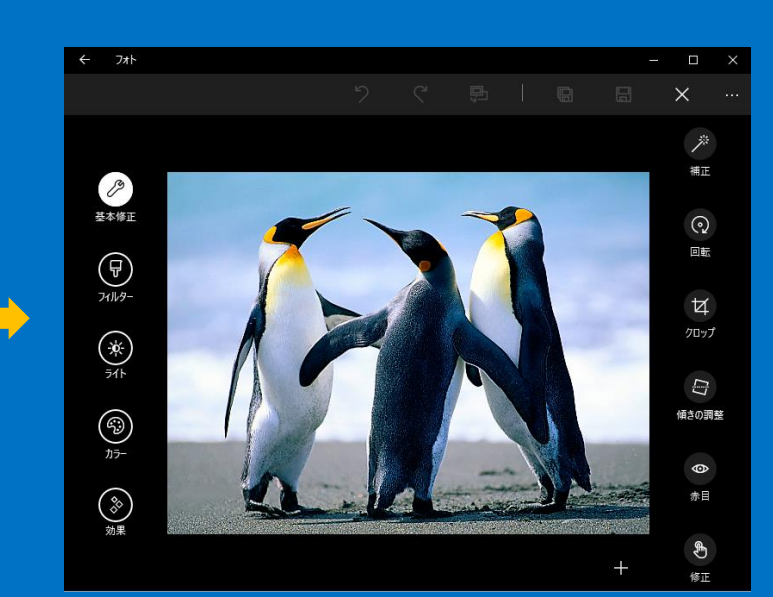

<span id="page-14-0"></span>新しいフォトアプリでは、写真のコ レクションを管理できます。他のデ バイスから OneDrive にアップ ロードされた写真も共有できます

「**編集**」ボタンをクリックすると、写真の補正や 効果の追加など、さまざまな修正ができます また、様々な RAWカメラ形式のデータの編集も可 能になりました

### Windows 10 の新機能  $\left(\rightarrow\right)$

## 8.ユニバーサルWindowsアプリのウィンドウ表示

### Windows 10

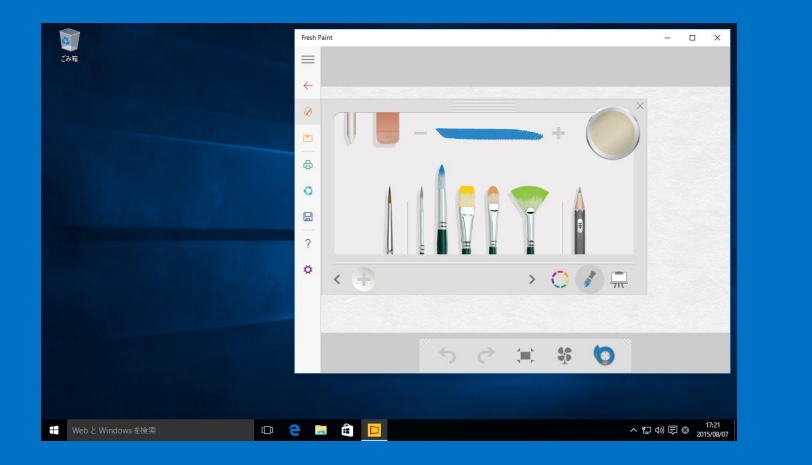

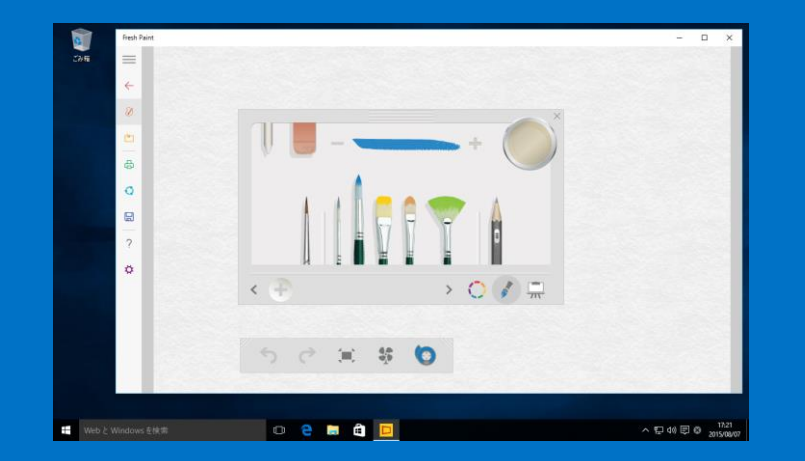

<span id="page-15-0"></span>Windows 8.1 まで全画面表示となっていたユニバーサルWindowsアプ リ (旧称: Windows ストア アプリ)が、通常のデスクトップアプリと 同じように、ウィンドウサイズを変更したり、ウィンドウの場所を移動 してご利用可能になりました

Windows 10

## 9. Windows Hello

**Hello Alex Hello Alex** 

<span id="page-16-0"></span>**「Windows Hello」**の生体認証機能により、ユーザーの顔や指紋を認識させるだけで、 Windows 10 のデバイスにすばやくサインイン(ログイン)できます。 ※ Windows Hello のご利用には、指紋認証や赤外線センサーを内蔵する特殊なカメラに 対応したデバイスが必要になります。

### Windows 10 の新機能  $(\Rightarrow)$

## 10. Xbox One との連携

### Windows 10

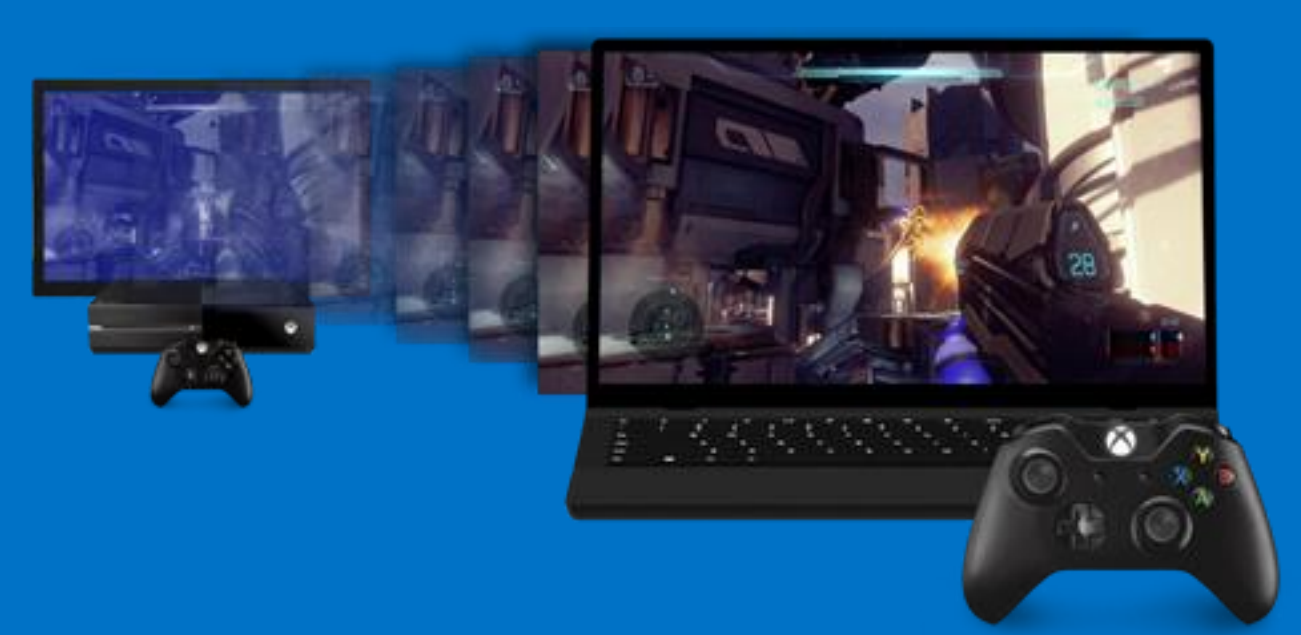

<span id="page-17-0"></span>Windows 10 には、Xbox One と連携する機能が搭載されています。たとえば、ゲーム ストリーミング機能により、Xbox One のゲームをデスクトップやノート PC で表示し てプレイできます。また、Windows 10 と Xbox One 間でのマルチプレイも可能なタイ トルも今後提供予定です。

## 11. DirectX 12

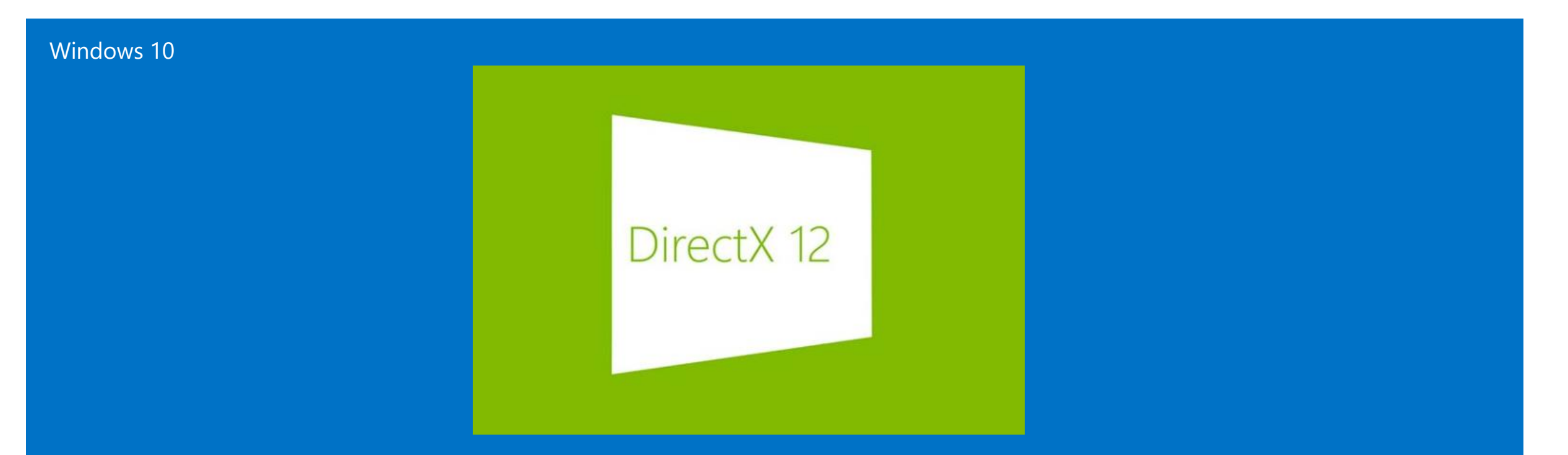

マルチメディア開発プラットフォームの最新バージョン**「DirectX 12」**では、ハードウェア の制御がより効率的になり、PC、タブレット、ゲーム機など、さまざまなデバイスでより豊 かな高精度な表現が可能になります。今後 DirectX 12 に対応した高精度なグラフィカル ゲーム等を楽しむことができます

# 12. Cortana (コルタナ)

Windows 10

あなただけのパーソナルアシスタント「Cortana」が日 本語でご利用いただけます。

Windows 10 を起動したとき、検索ボックスをクリック、 もしくはタップすれば、ノートブックでカスタマイズし た最新の情報を表示します。また「今日の天気は?」の ように声で尋ねたり、「エクセルを起動」と声で操作す ることも可能です。「おみくじ」「冗談を言って」と いった雑談もできます。

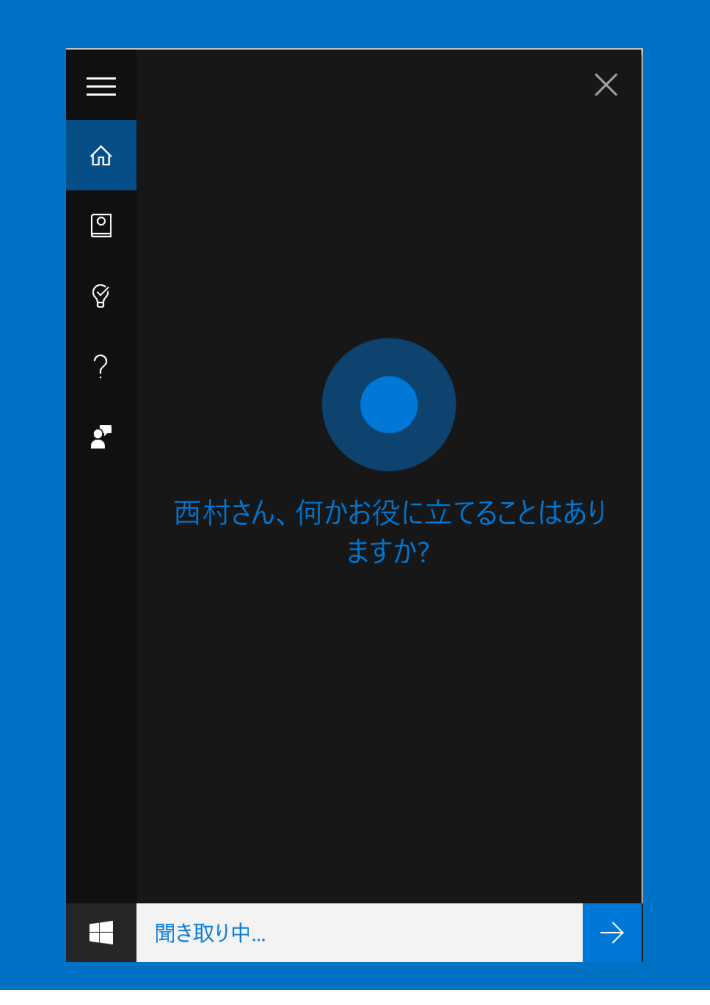

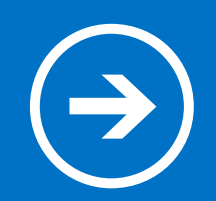

## 2. スタートメニュー

### Windows 7 でスタートメニューから行なっていた操作は Windows 10 ではどのように変わるのでしょうか?

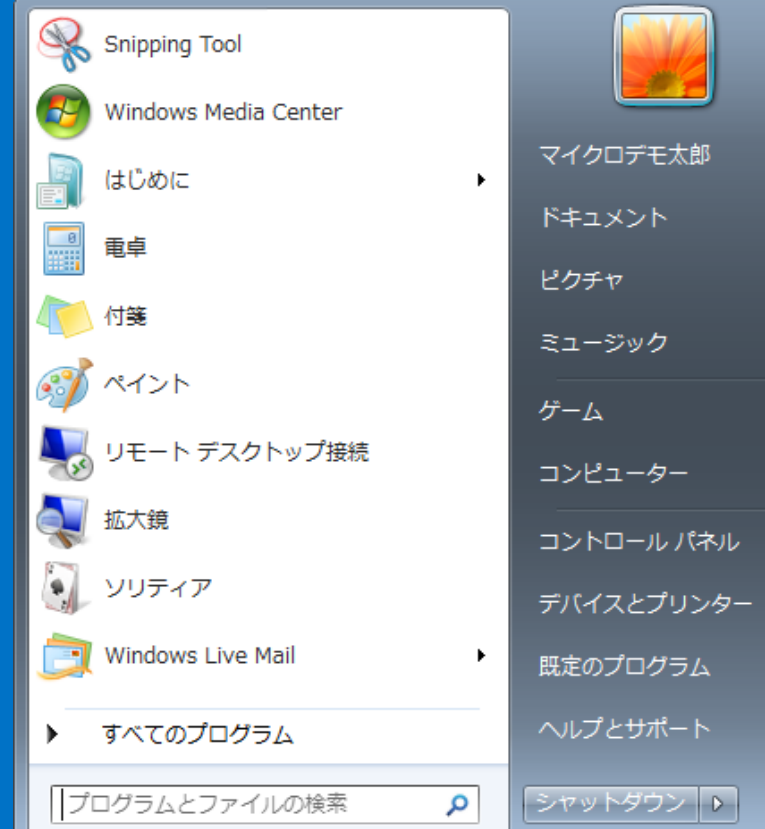

## 1. ドキュメント

<span id="page-21-0"></span>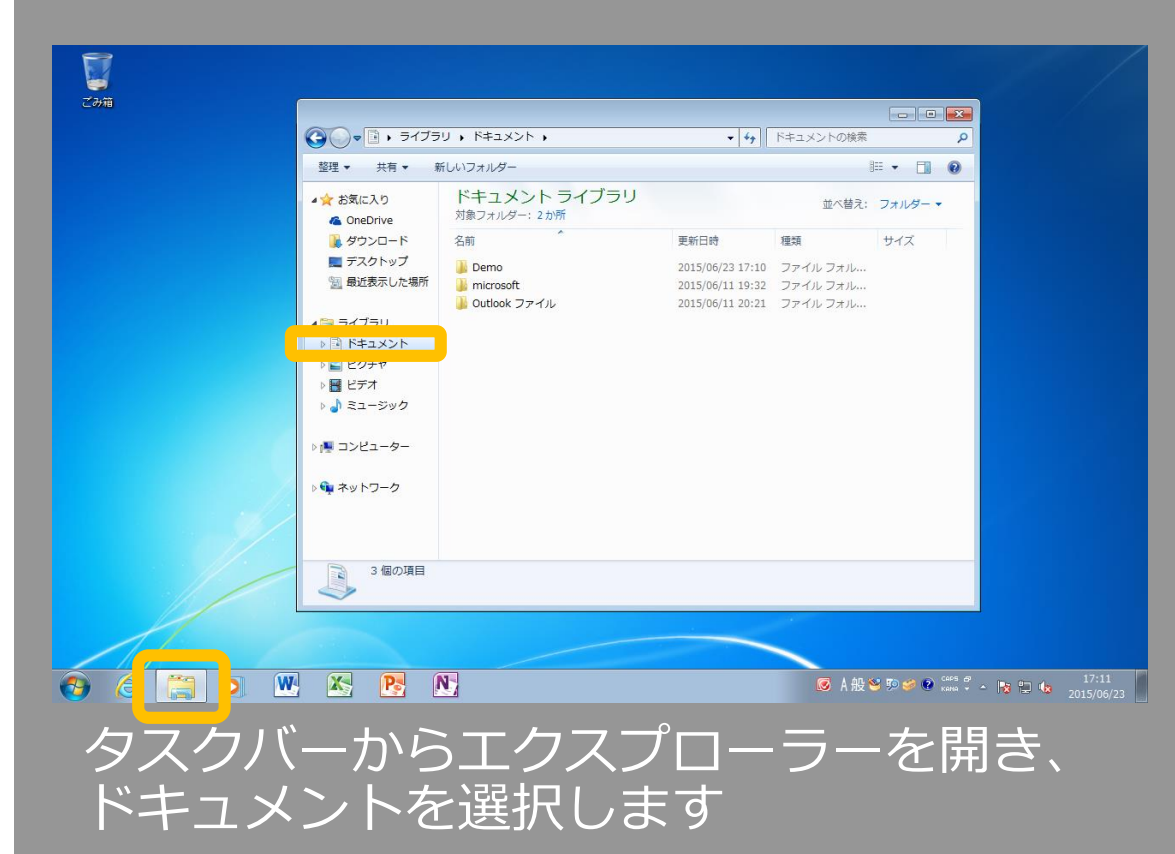

### Windows 7 Windows 10

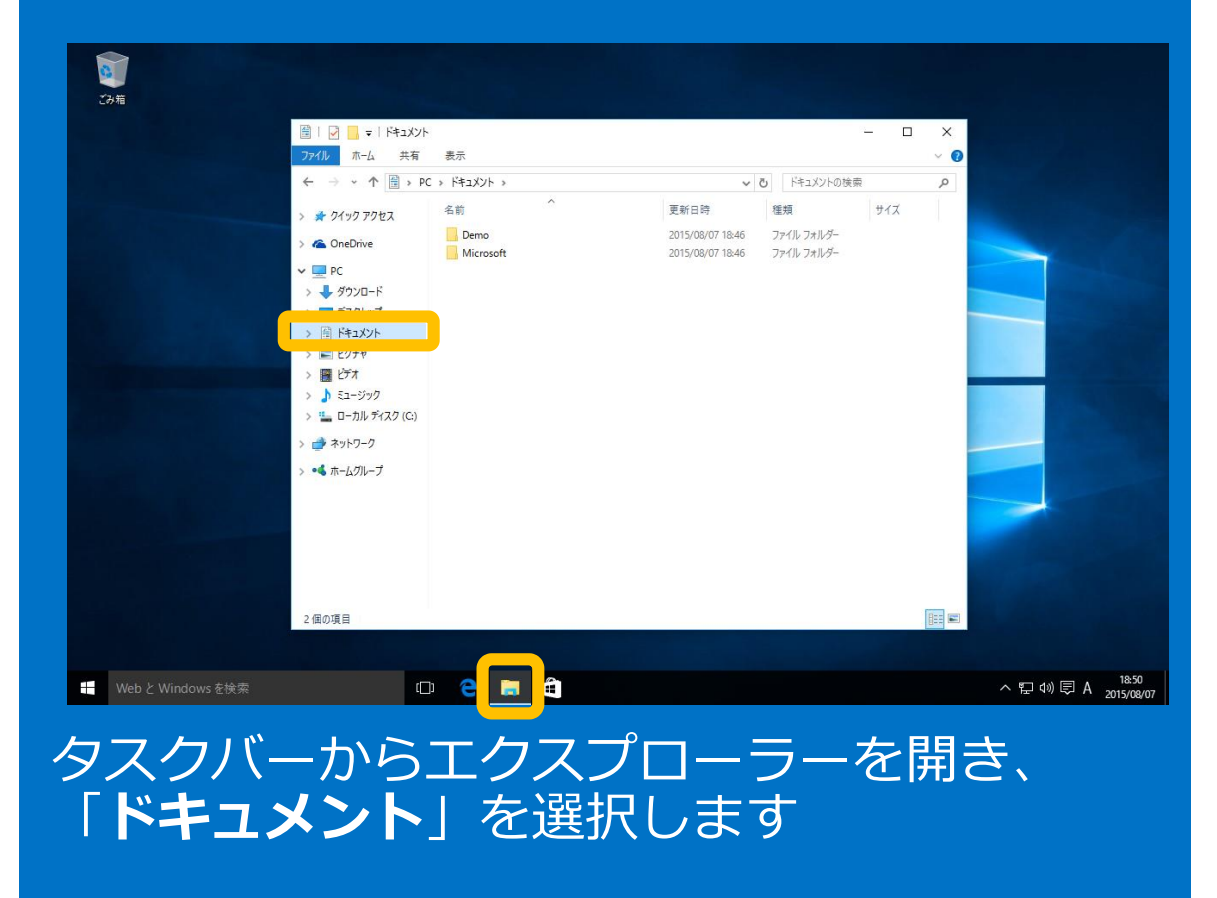

# 2. 最近使ったファイル

### Windows 7 Windows 10

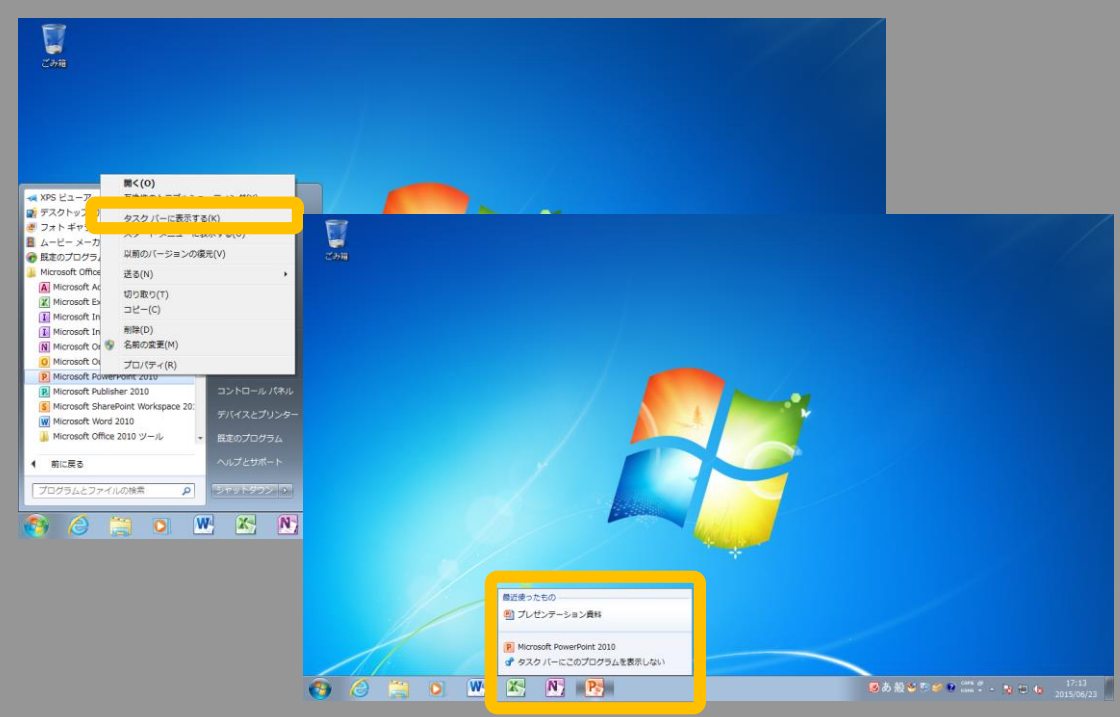

### <span id="page-22-0"></span>スタートメニューからタスクバーに表示さ せたアプリは、右クリックメニューから最 近使ったファイルを選択できます

### $\bullet$  $\sim$ 予定と近況 ゲールトエンターティメント  $\overline{\mathbf{A}}$  **A** Access 2013 量  $\odot$ 置  $X \parallel$  Excel 2013  $\mathbf{\Omega}$  $\bar{\omega}$ Hice 2013 常语称: D NE Openings 2012 | タスク バーにビン留めする W Word 2013 管理者として実行 **SIZY** Minn ファイルの場所を開く 医 **CH** OneNot  $\leftarrow$  ma WebとWindowsを検索  $\circ$  e 最近使ったもの ■ プレザンテーション連鎖 P3 PowerPoint 201 <br />
タスク バーからビン質めを外す  $\wedge$   $\Box$  40  $\Box$  0  $\omega$  2212 Web と Windows を検索  $O$  e E will xiii in a

スタートメニューからアプリをタスクバーにピン留め しておくと、デスクトップ画面のジャンプリストから 開くことができます。ジャンプリストはスタートメ ニューの「**よく使うアプリ**」からも表示できます

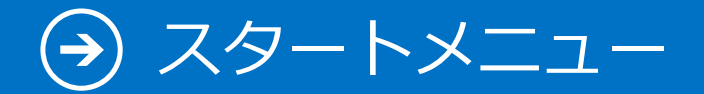

3. ピクチャ

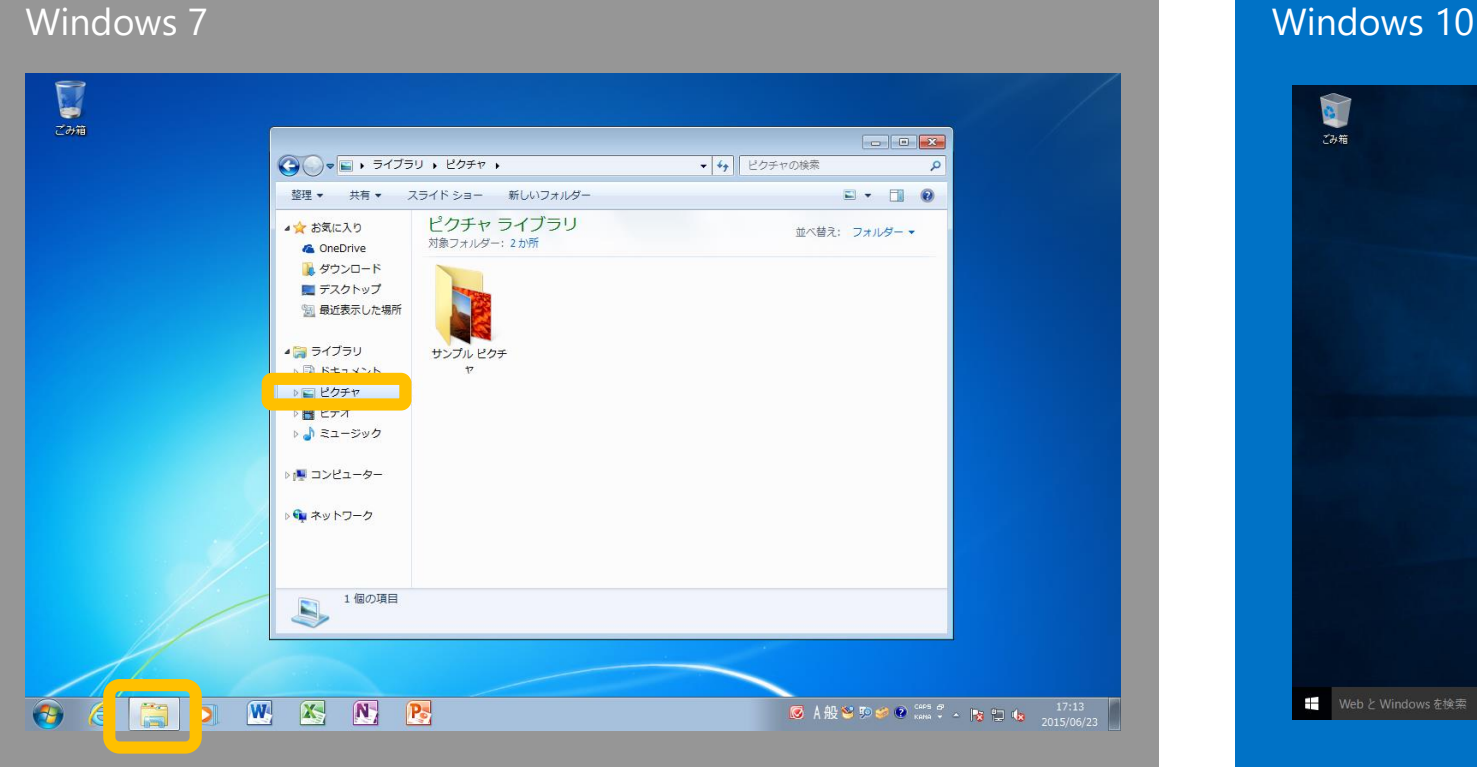

### <span id="page-23-0"></span>タスクバーにあるエクスプローラーを開い て「**ピクチャ**」を選択します

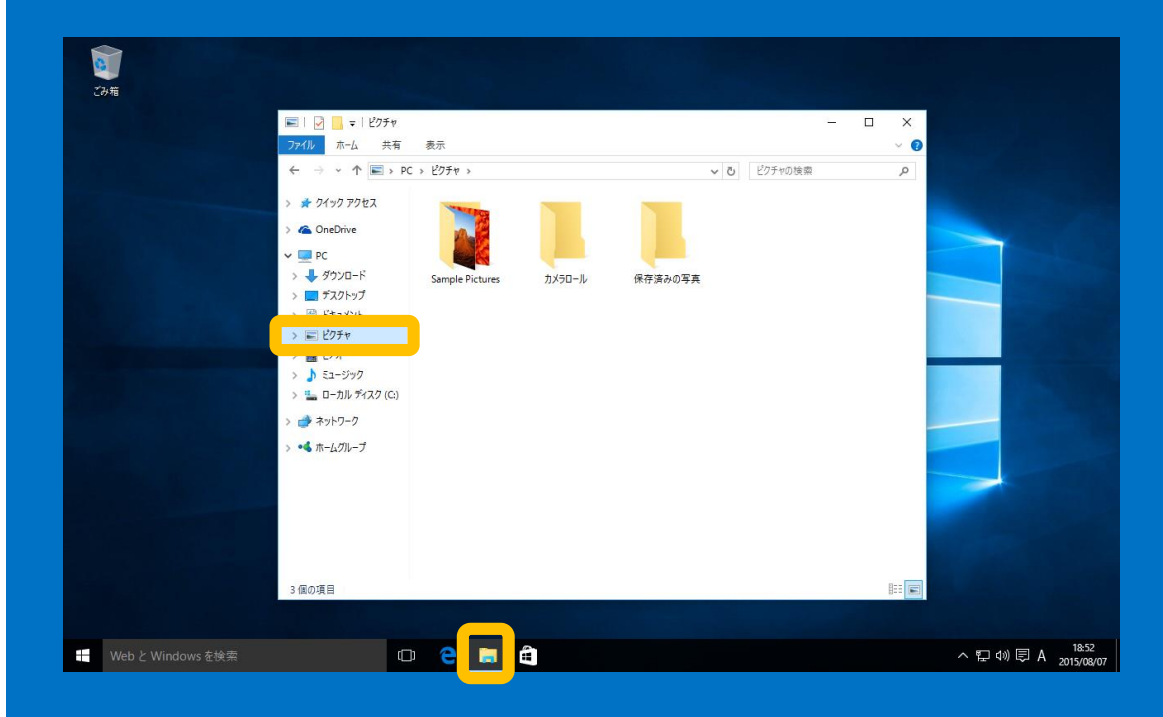

### タスクバーにあるエクスプローラーを開い て「**ピクチャ**」を選択します

## ミュージック

### Windows 7 Windows 10  $\begin{bmatrix} 1 \\ 2 \\ 3 \\ 4 \end{bmatrix}$ →→→→→ ライブラリ ,ミュージック , 整理▼ 共有▼ すべて再生する 新しいフォルダー  $\mathbb{H} \bullet \quad \blacksquare \quad \textcircled{\small 0}$ ミュージックライブラリ ▲☆ お気に入り 並べ替え: フォルダー ▼ 対象フォルダー: 2か所 **G** OneDrive 名前 ■ ダウンロード 参加アーティスト アルバム **N., タイトル** ■ デスクトップ ■ サンプル ミュージ… 国 最近表示した場所 4日 ライブラリ ▶ ■ ドキュメント ▷ ■ ピクチャ  $= 12$ ♪♪ ミュージック ■ コンピューター ● ネットワーク 1個の項目 O W X N R **■ A般等型学图 sana v ▲ Py tD 4s** 2015/06/23  $\bigoplus$

<span id="page-24-0"></span>タスクバーにあるエクスプローラーを開い て「**ミュージック**」を選択します

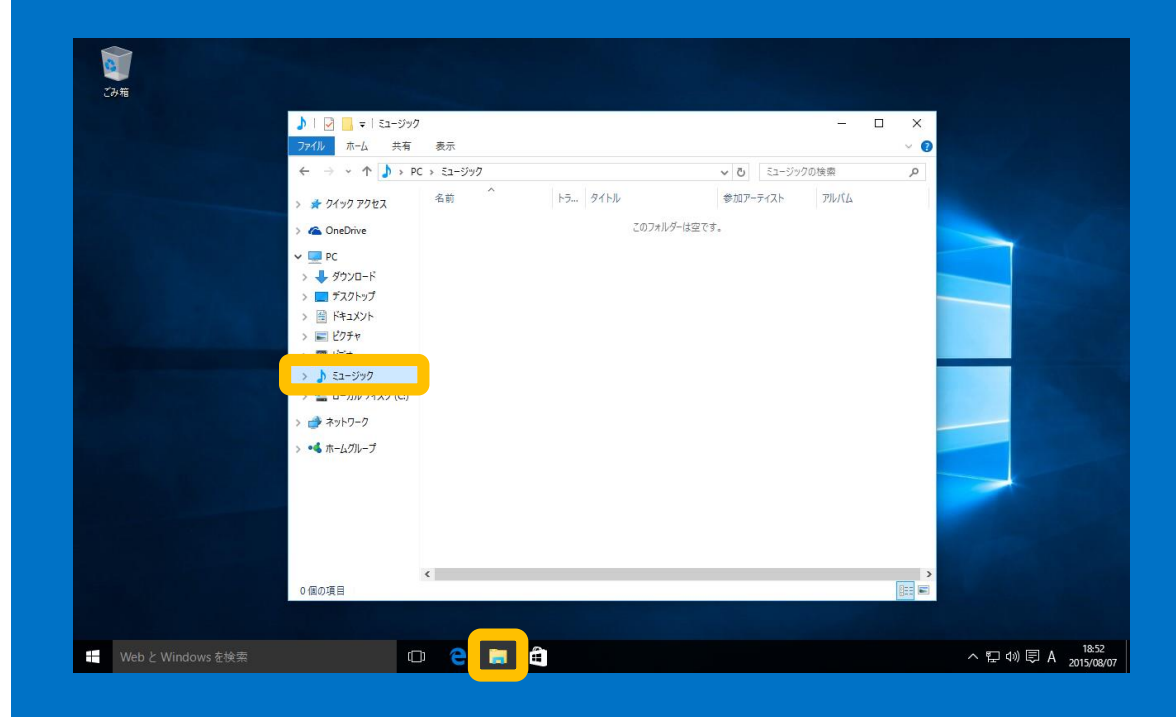

タスクバーにあるエクスプローラーを開い て「**ミュージック**」を選択します

# 5. コンピュータ

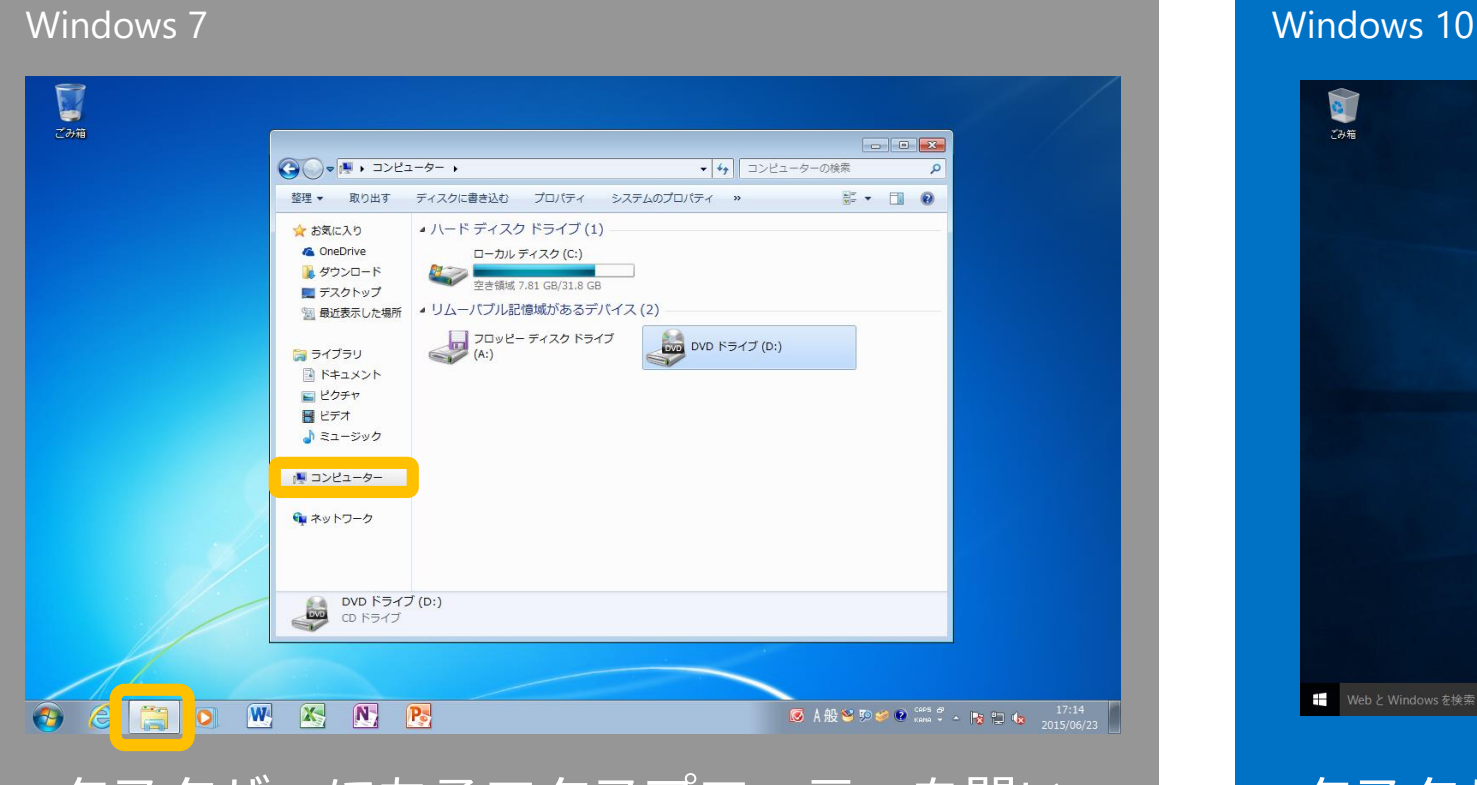

<span id="page-25-0"></span>タスクバーにあるエクスプローラーを開い て「**コンピューター**」を選択します。ドラ イブの容量が確認できます

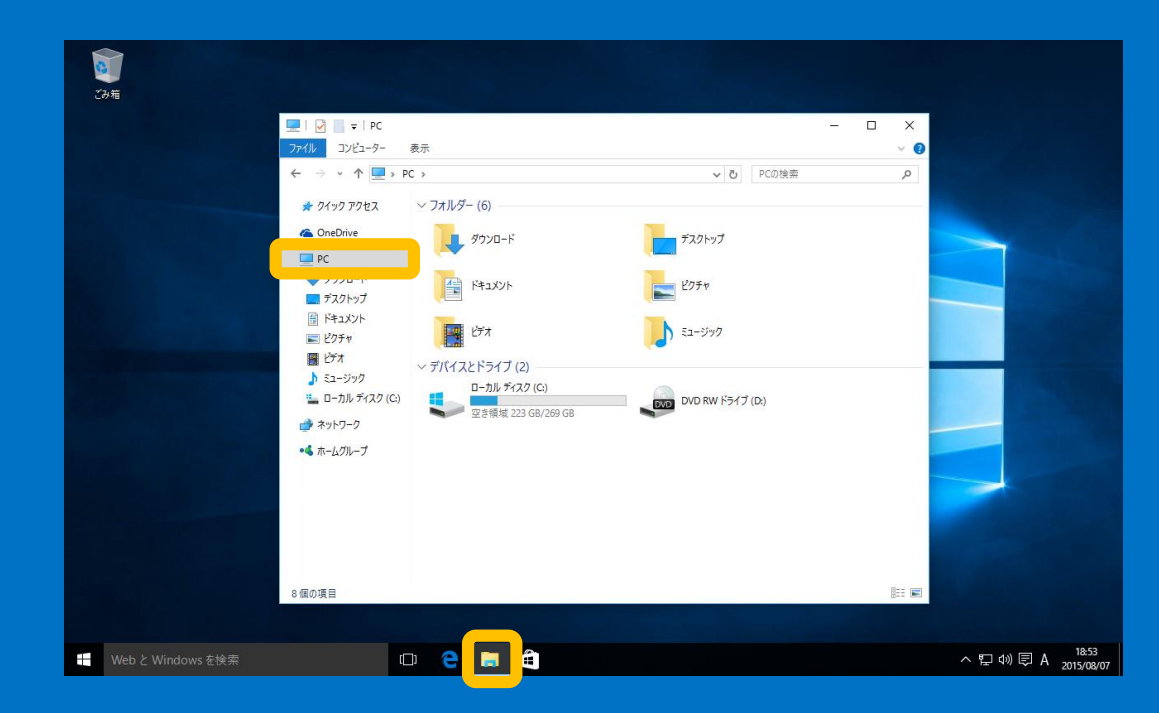

タスクバーにあるエクスプローラーを開い て「**PC**」を選択します。ドライブの容量が 確認できます

### スタートメニュー  $(\bigstar)$

# 6. ネットワーク

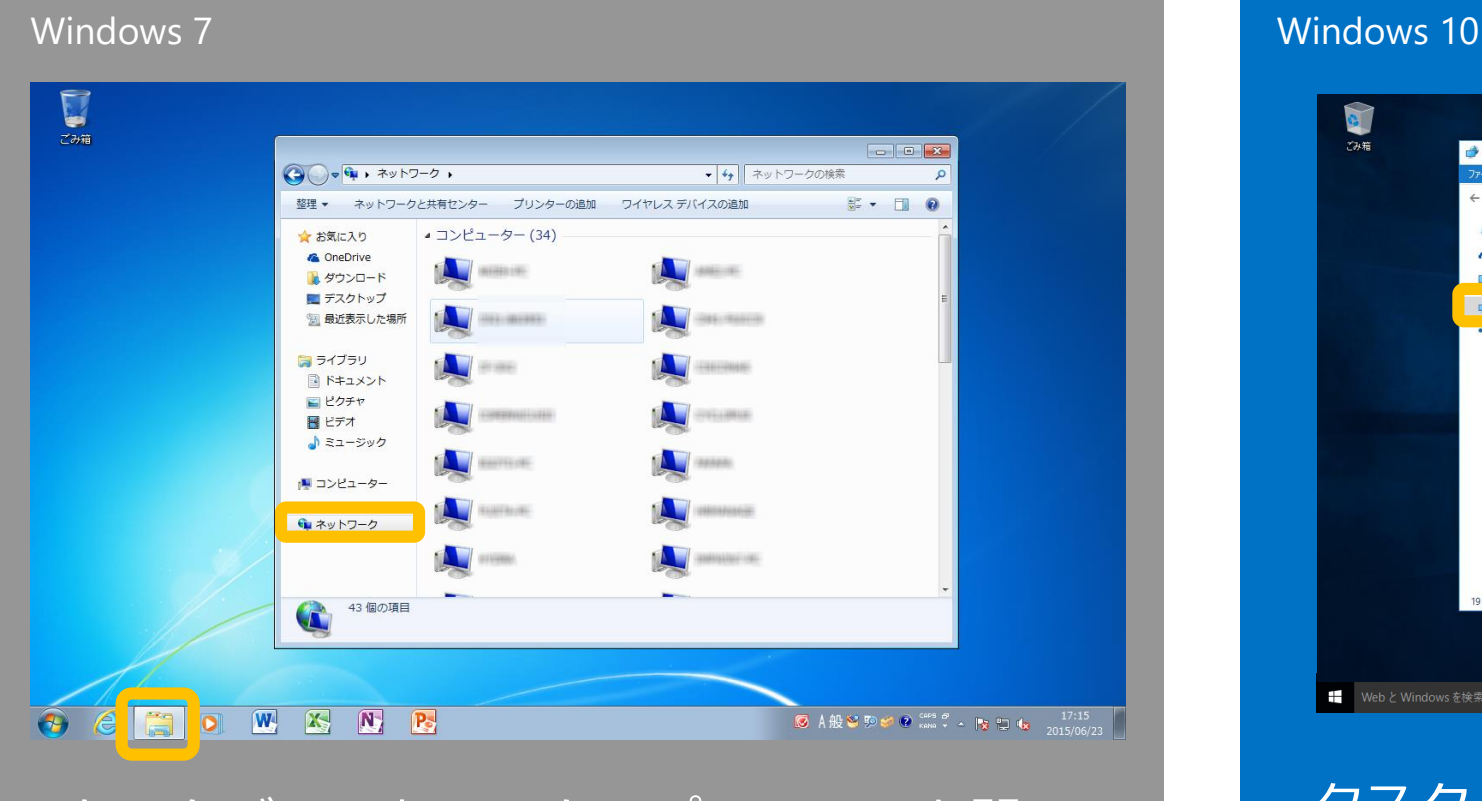

<span id="page-26-0"></span>タスクバーにあるエクスプローラーを開い て「**ネットワーク**」を選択します

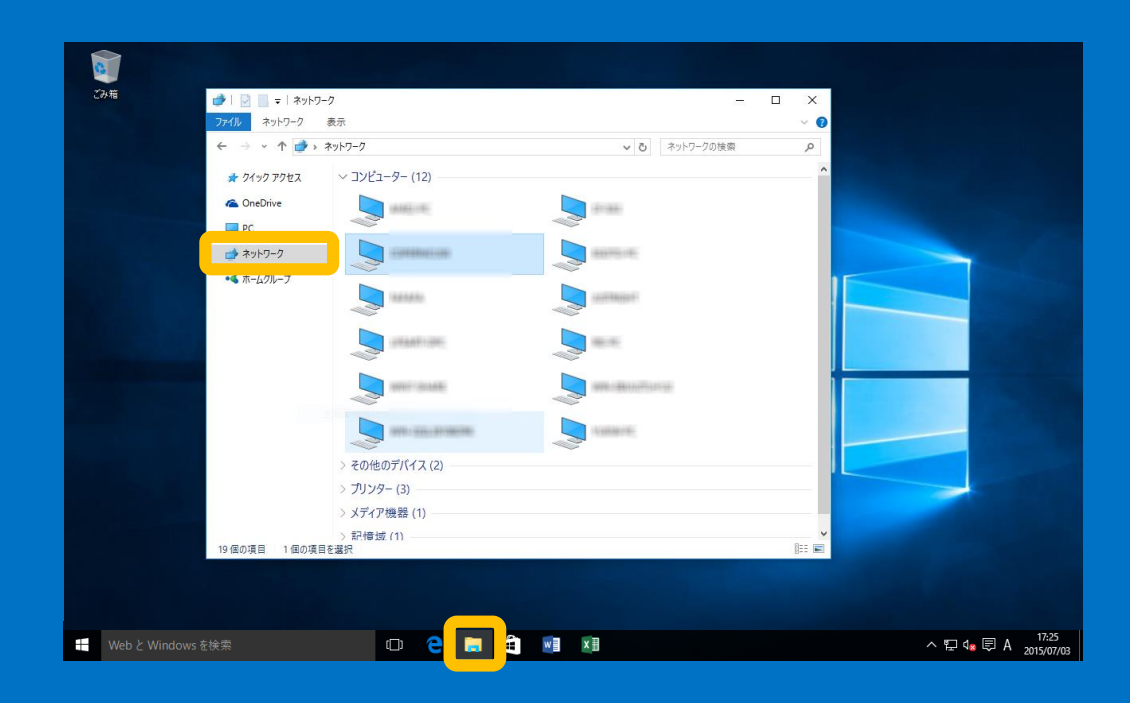

タスクバーにあるエクスプローラーを開い て「**ネットワーク**」を選択します

# 7. コントロールパネル(設定)

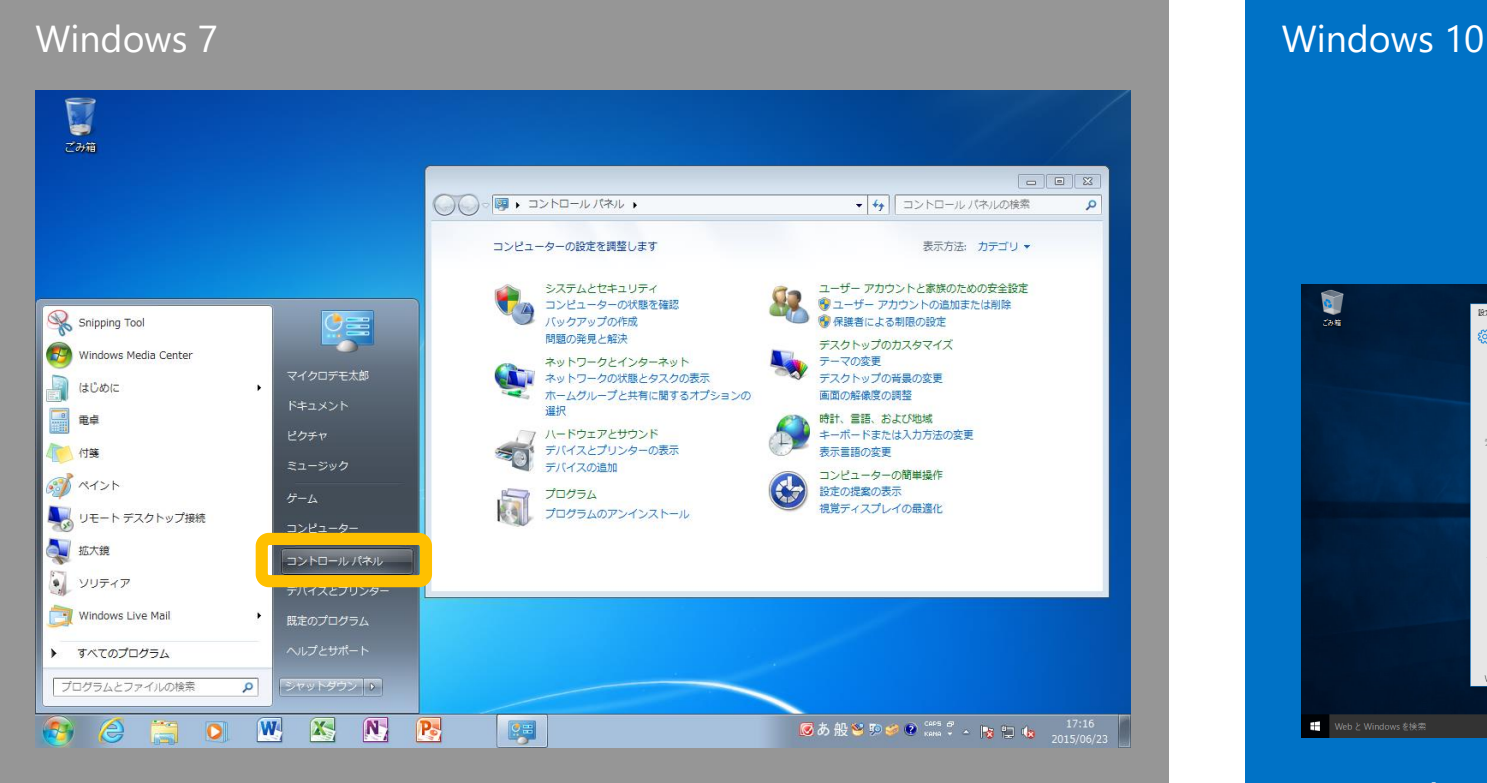

<span id="page-27-0"></span>スタートメニューの「**コントロールパネ ル**」を選択し、各種の設定を行います

O アクション センター  $\overline{a}$ 新しい通知はありません  $\bullet$  $BZ$  $\hspace{1.6cm} = \hspace{.4cm} \Box \hspace{.4cm} \Box$ **ි ම** 段定の検索 閘  $\bigoplus$ 旦  $\mathbb{Z}$ システム<br>ディスプレイ、通知、アプリ、  $\overline{\tau}$ 、<br>背景、ロック画面、色 ネットワークとインターネット Bluetooth、プリンター、マ Wi-Fi, 柳内干-F, VPN ワプレット モード 接続  $\mathcal{R}$  $\Delta$ ♧  $\mathcal{A}_{\mathcal{T}}$ アカウント 時刻と言語 簡単操作 プライバシー アカウント、同期の設定、 位置情報、カメラ カラフィ、Hipping』 ヘロ  $\bigcirc$ 更新とセキュリティ **Deman WebとWindowsを検索**  $\land$  p 40  $\boxplus$  0  $^{1454}_{2015/03/07}$ 

タスクトレイの通知ボタンをクリックして通知領域を表 示し、「**すべての設定**」ボタンをクリックすると、「**設 定**」画面が開きます。スタートボタンを右クリックして、 従来のコントロールパネルを開くこともできます

# 8. プログラムのアクセスと既定の設定

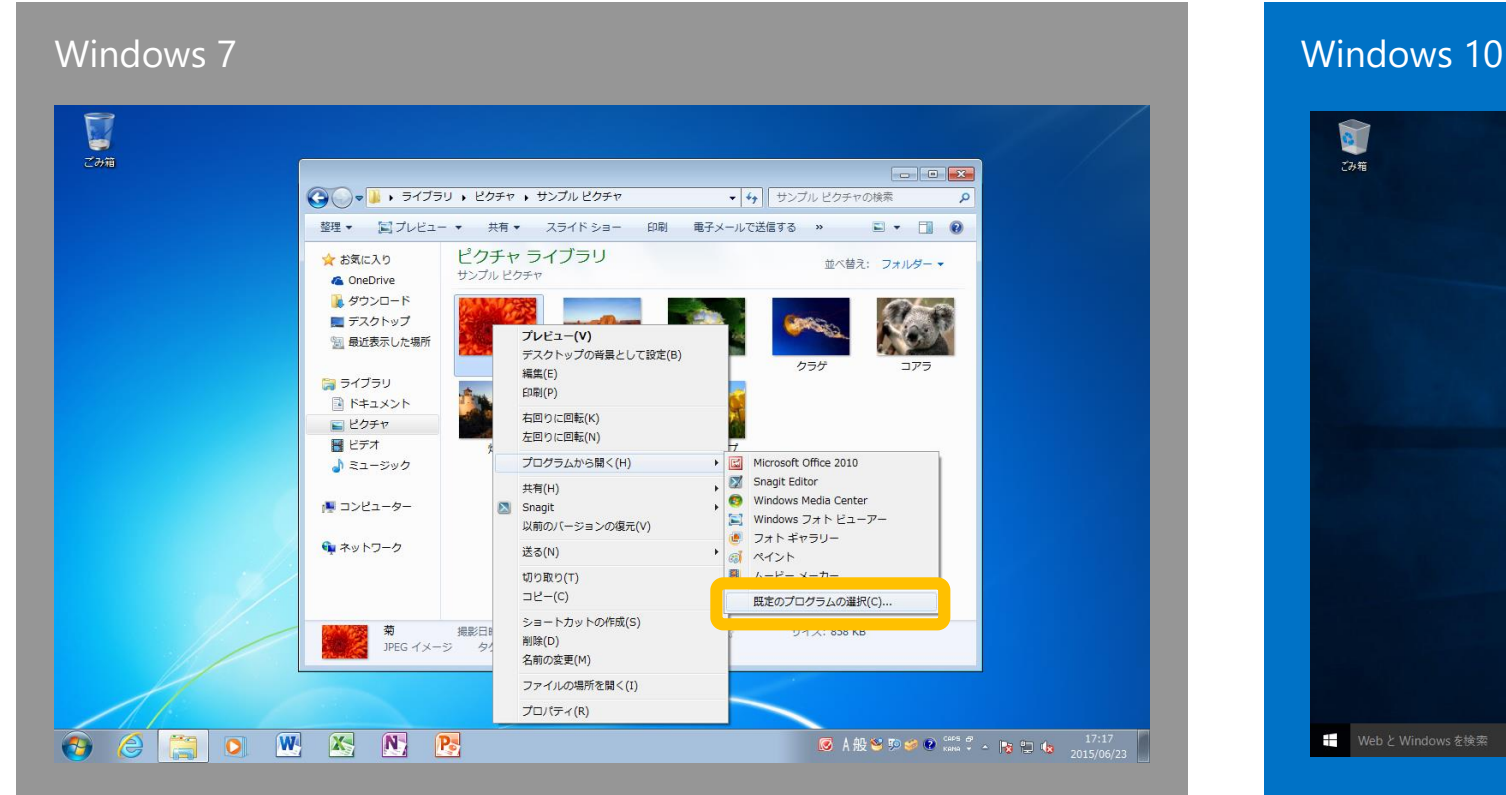

<span id="page-28-0"></span>ファイルを右クリックし、「**プログラムか ら開く**」→「**既定のプログラムの選択**」を 選択します

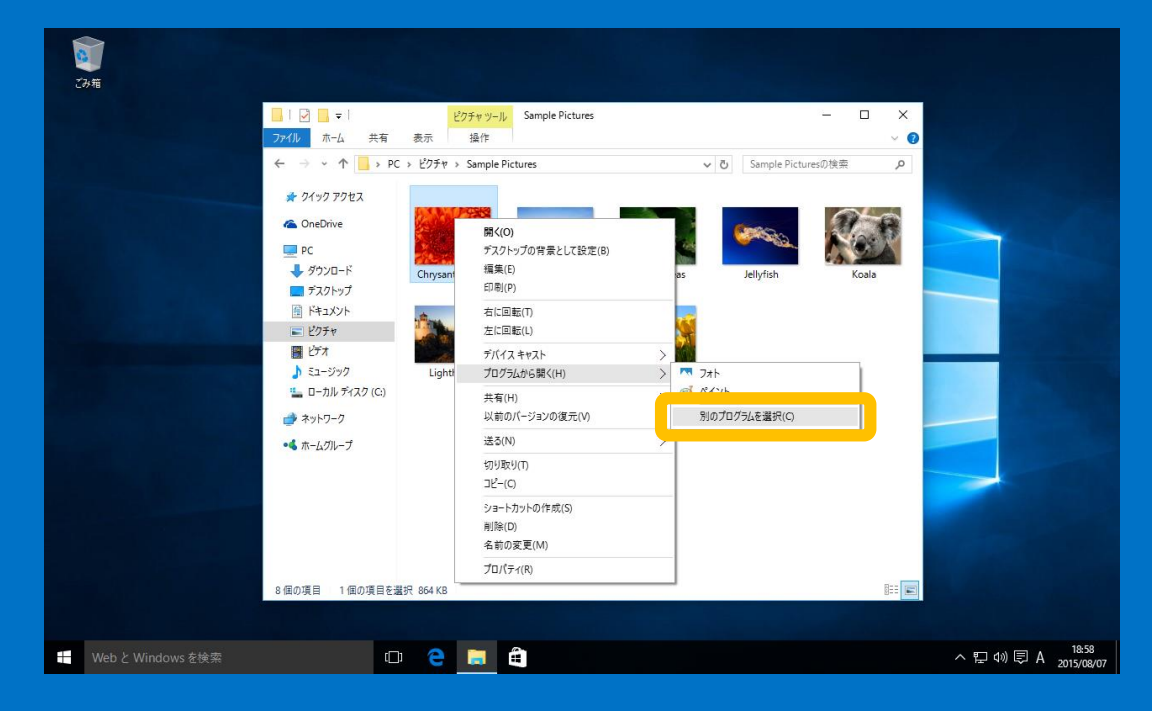

ファイルを右クリックし、「**プログラムか ら開く**」→「**別のプログラムの選択**」を選 択します

# 9. プリンターの設定

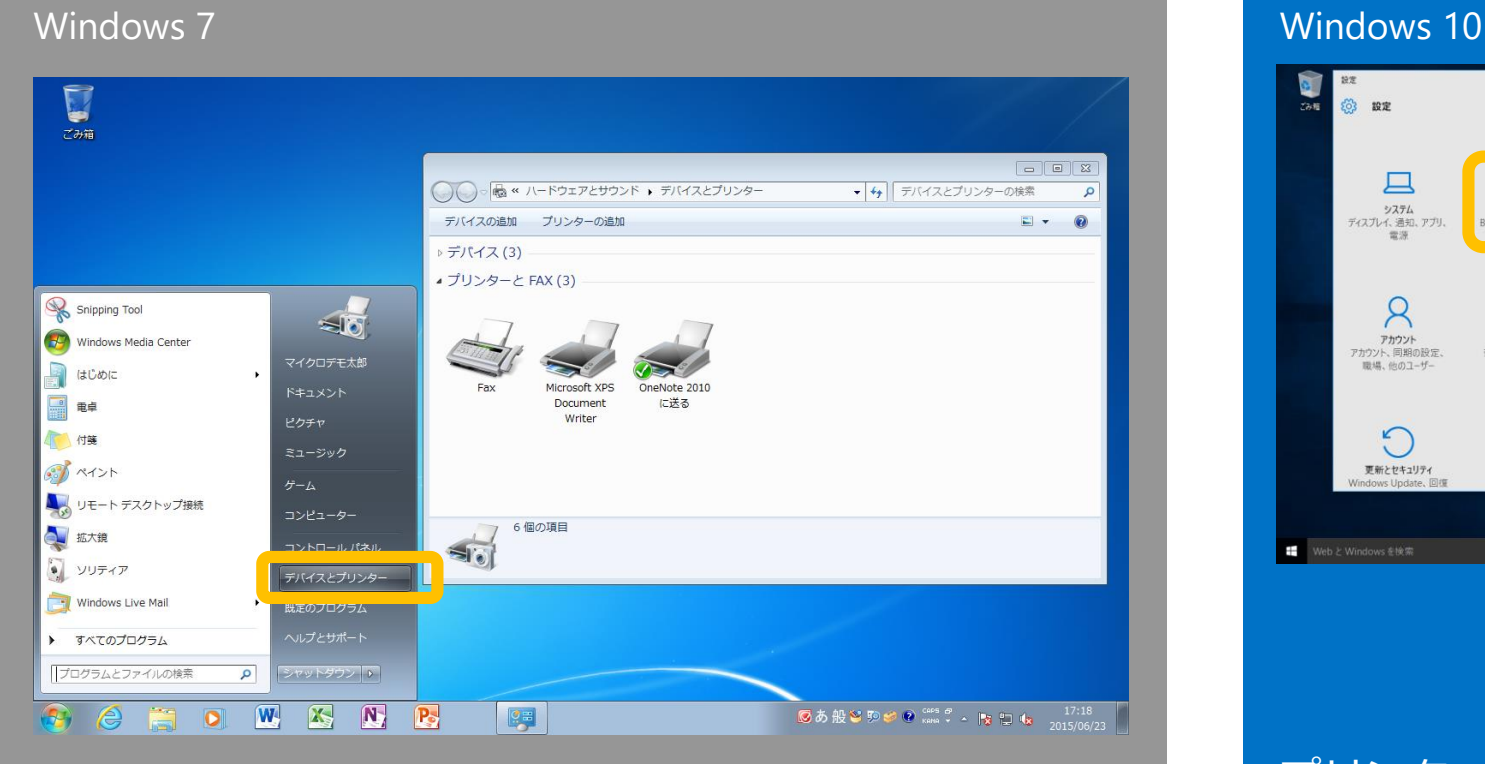

### <span id="page-29-0"></span>スタートメニューの「**デバイスとプリン ター**」から設定します

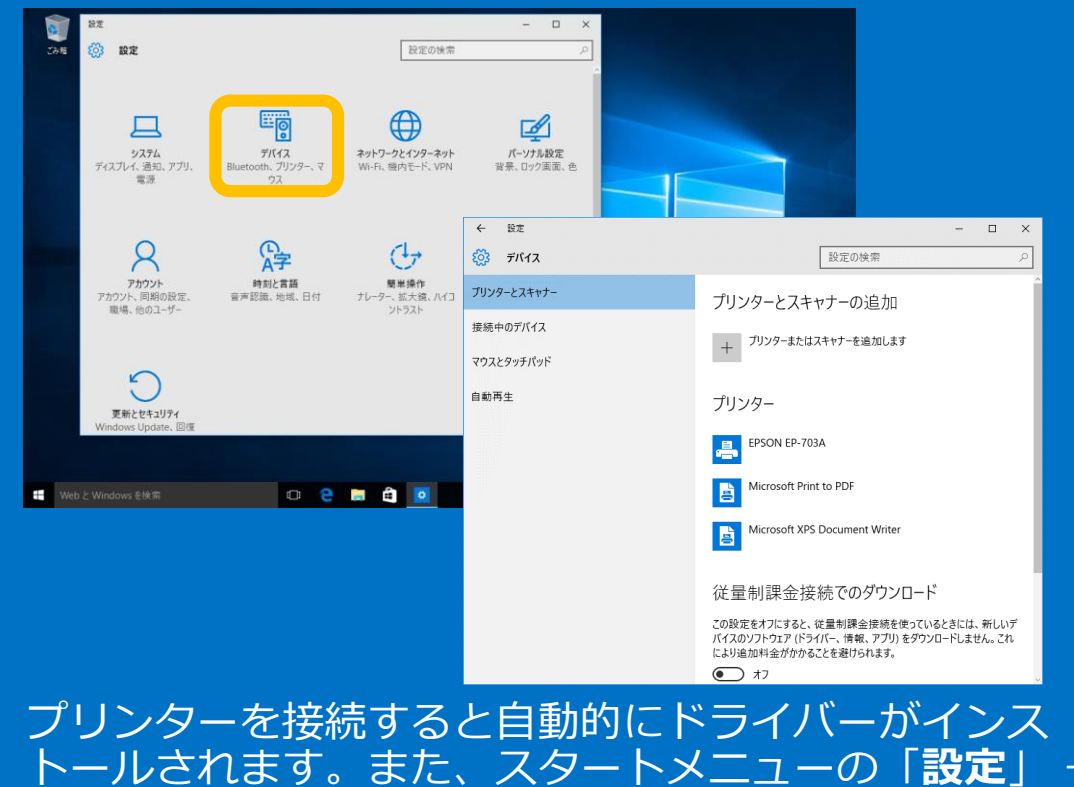

トールされます。また、スタートメニューの「**設定**」 → 「**デバイス**」 →「**プリンターとスキャナー**」からも設定 できます

# 10. ヘルプとサポート(開始する)

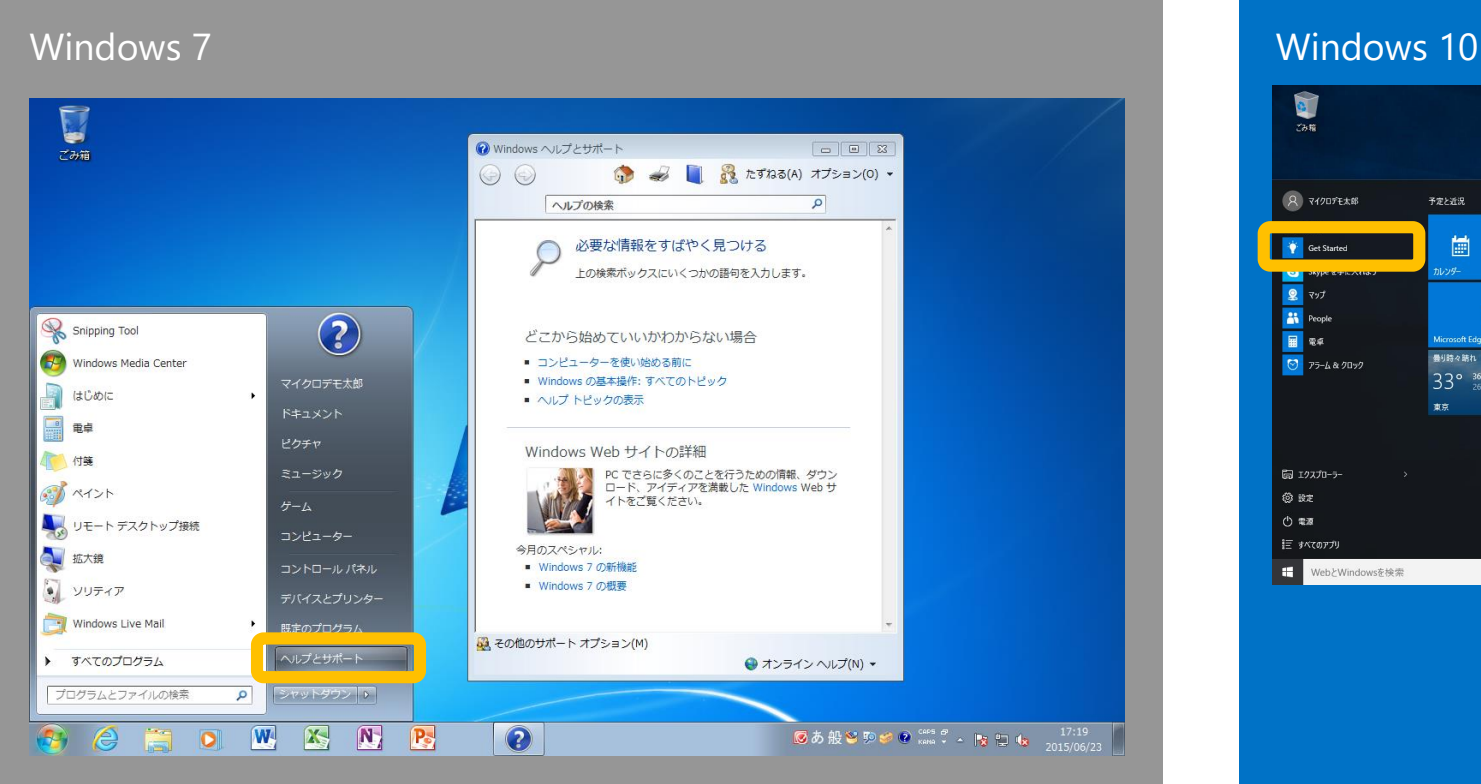

### <span id="page-30-0"></span>スタートメニューの「**ヘルプとサポート**」 から確認できます

### $\blacksquare$  $\overline{2\pi}$ ス マイクロデモ太郎 予定と近況 **ゲームとエンターテイメント** 圖  $\boldsymbol{\omega}$  $\odot$  $\mathbf{r}$  $\mathbf{\Omega}$ **OF Get Started** .<br>Armieliniai  $\sqrt{2}$   $\sqrt{7}$ **Get Started** e  $\overline{\mathbf{N}}$  $\overline{a}$  $F_{\overline{1}}$ **AN** People 三 検索とヘルプ **B** 事前数の時も  $\overline{\bigcirc}$  75-4 & 70 y 2  $\sqrt{2}$ 33° 36 ■ â  $(2)$ 図 エクスプローラー **© BZ** どこからでも、何でも検索 ヘルプの検索  $O$   $72$ 証 すべてのアプリ ■ WebとWindowsを検索  $O$  e a a スタートメニューの「**開始する**」から確認 できます

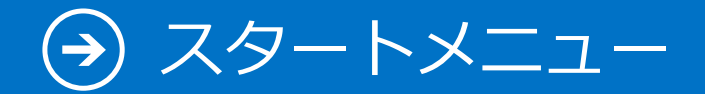

11. 検索

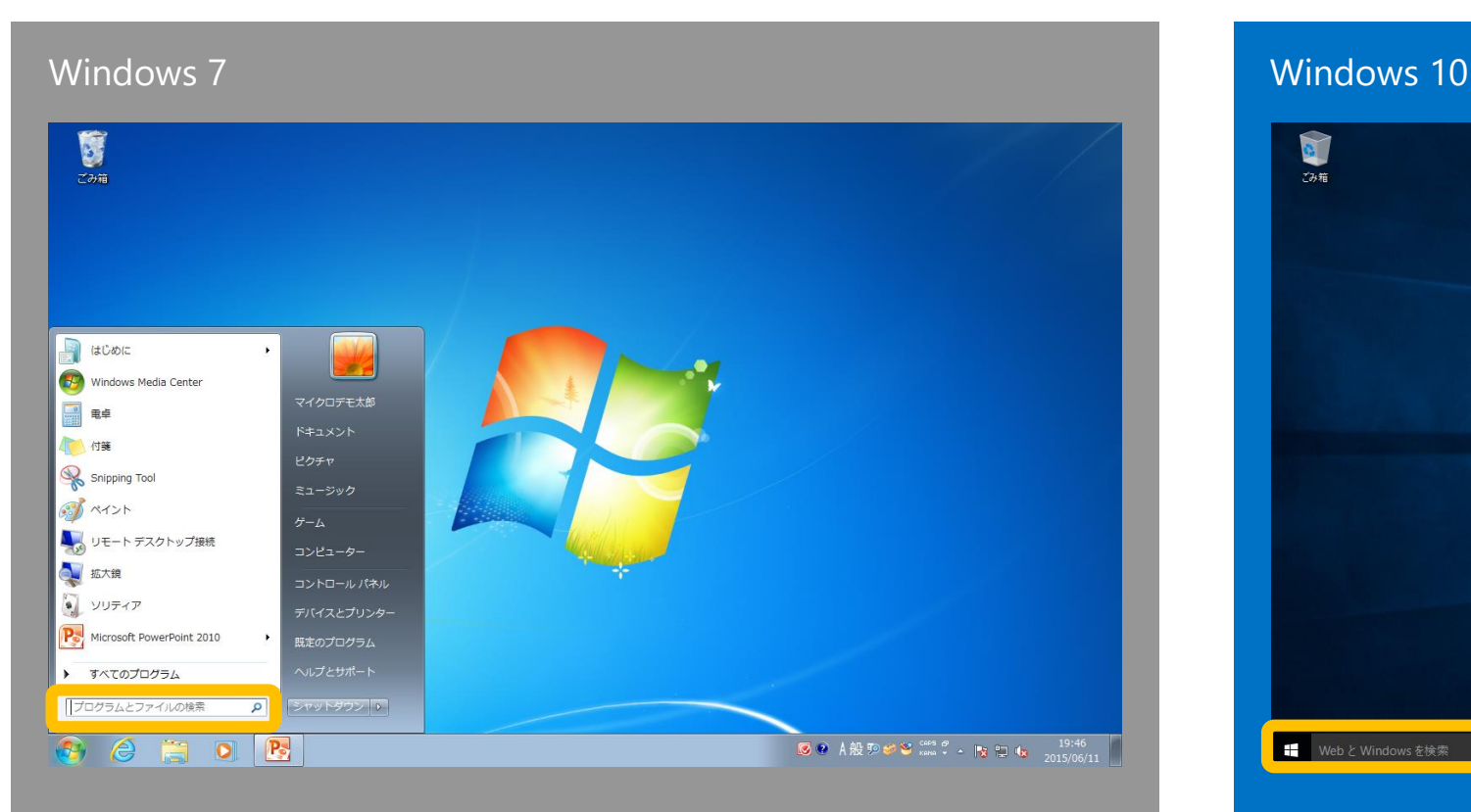

<span id="page-31-0"></span>スタートメニューの「**プログラムとファイ ルの検索**」検索したいワードを入力します

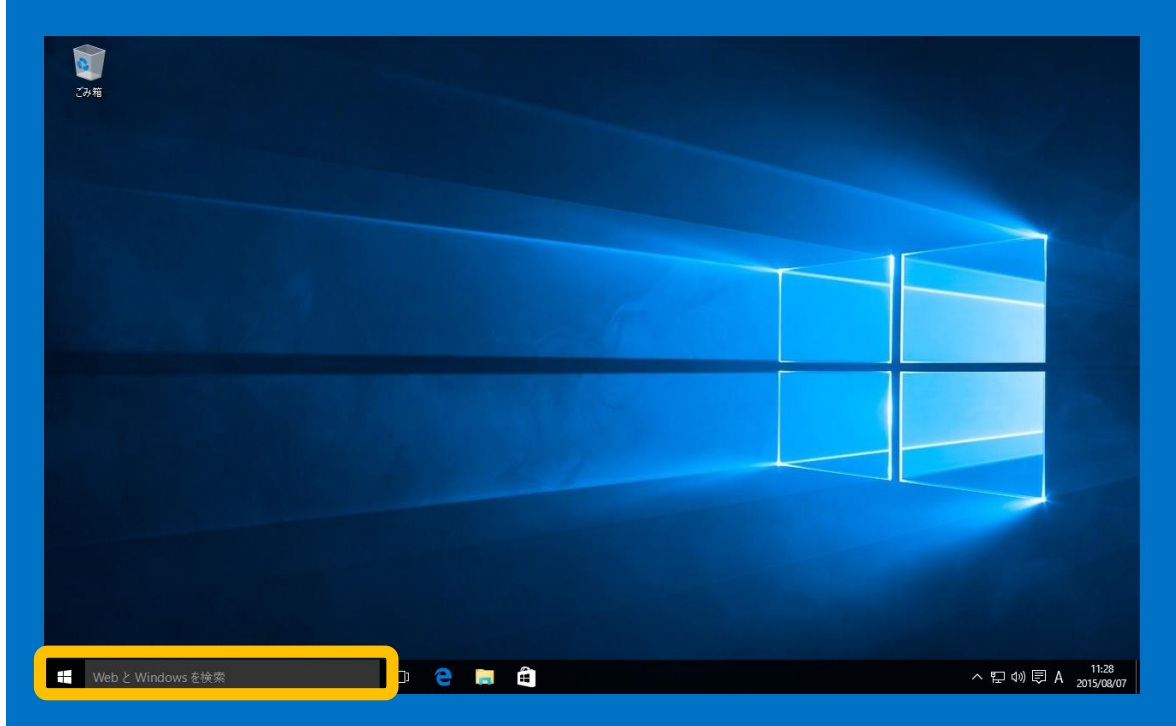

デスクトップの「**Web と Windows を検索**」 ボックスに検索したいワードを入力します

## 12. ファイル名を指定して実行

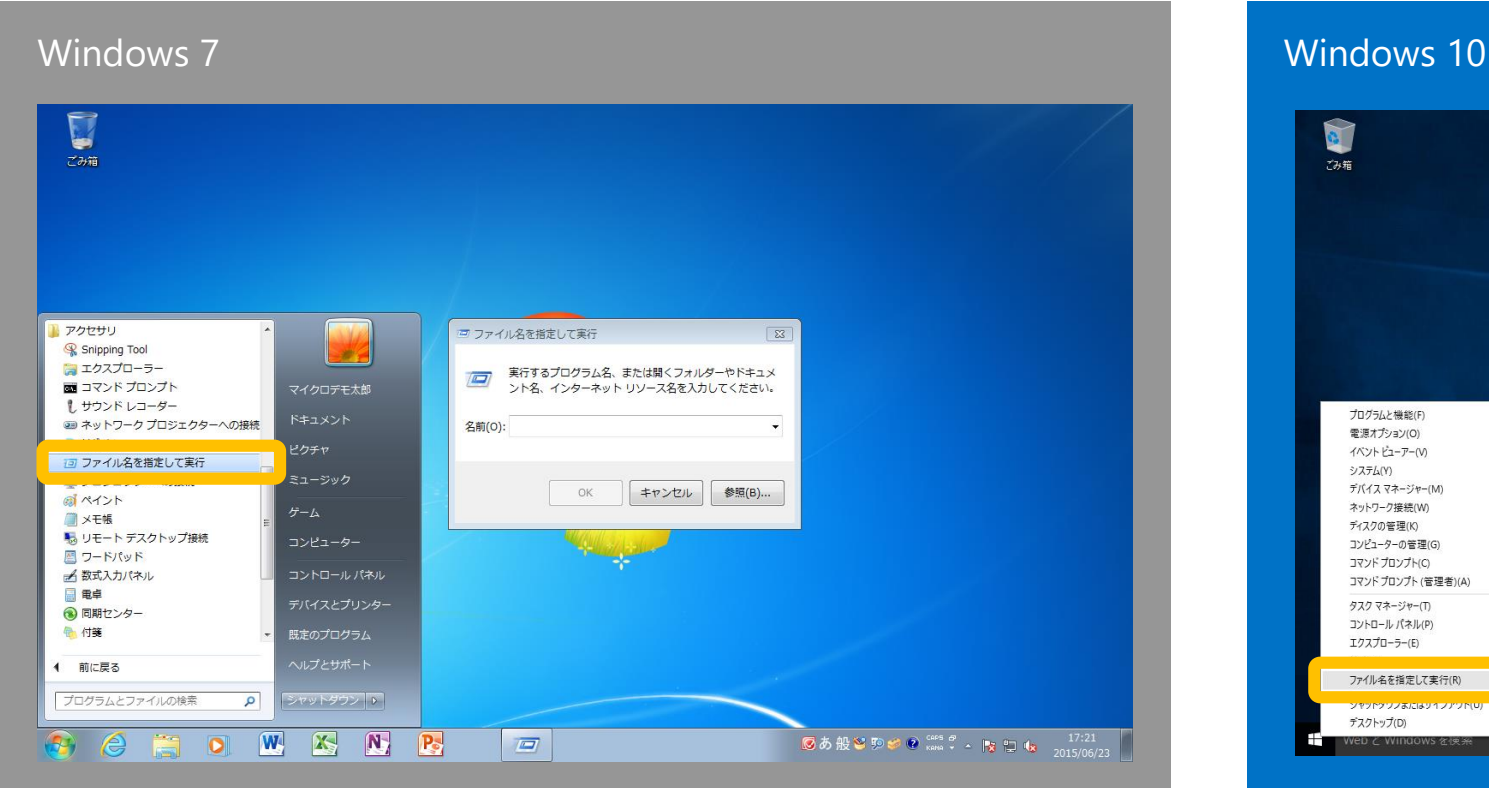

<span id="page-32-0"></span>スタートメニューの「**すべてのプログラ ム**」から「**ファイル名を指定して実行**」 を選択します

### D  $72.5$ ■ ファイル名を指定して実行 プログラムと機能(F) 雷道オプション(0) 実行するプログラム名、または開くフォルダーやドキュメント名、インター イベント ビューアー(V) 酒 ネット リソース名を入力してください システム(V) デバイス マネージャー(M) 名前(O): ネットワーク接続(W) ディスクの管理(K) コンピューターの管理(G) OK キャンセル 参照(B)... コマンドプロンプトICI コマンドプロンプト (管理者)(A) タスク マネージャー/1 コントロール パネル(P) エクスプローラー(E) ファイル名を指定して実行(R) **Continental and Political Continental Profit** デスクトップ(D) へ ロ (1) 厚 A 2015/08/06  $\begin{array}{c} \circ \\ \circ \\ \circ \end{array}$

スタートボタンを右クリックして「**ファイ ル名を指定して実行**」を選択します

### スタートメニュー $\left( \bigstar \right)$

# 13. よく使うプログラム

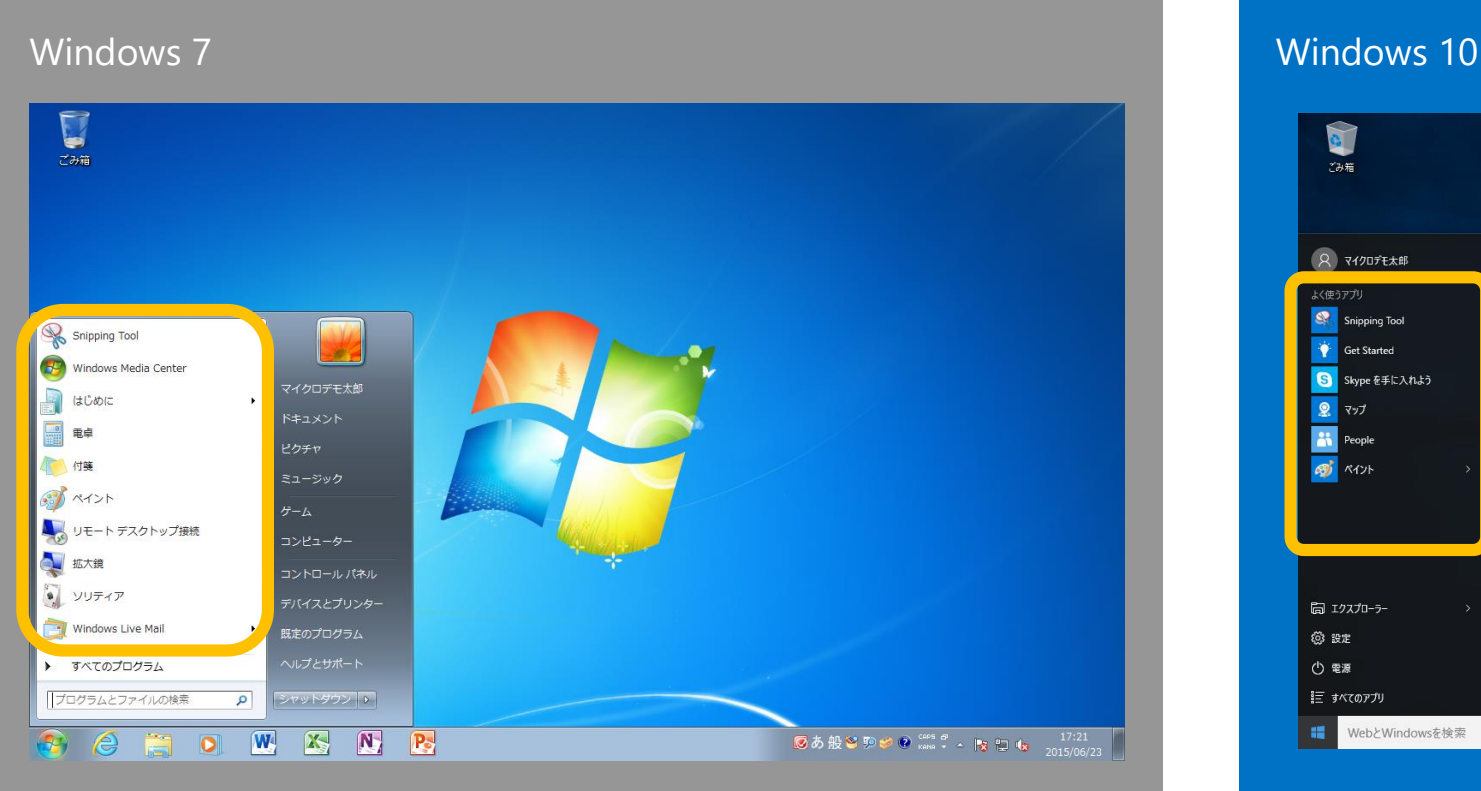

<span id="page-33-0"></span>よく使うプログラムはスタートメニューに 表示されます

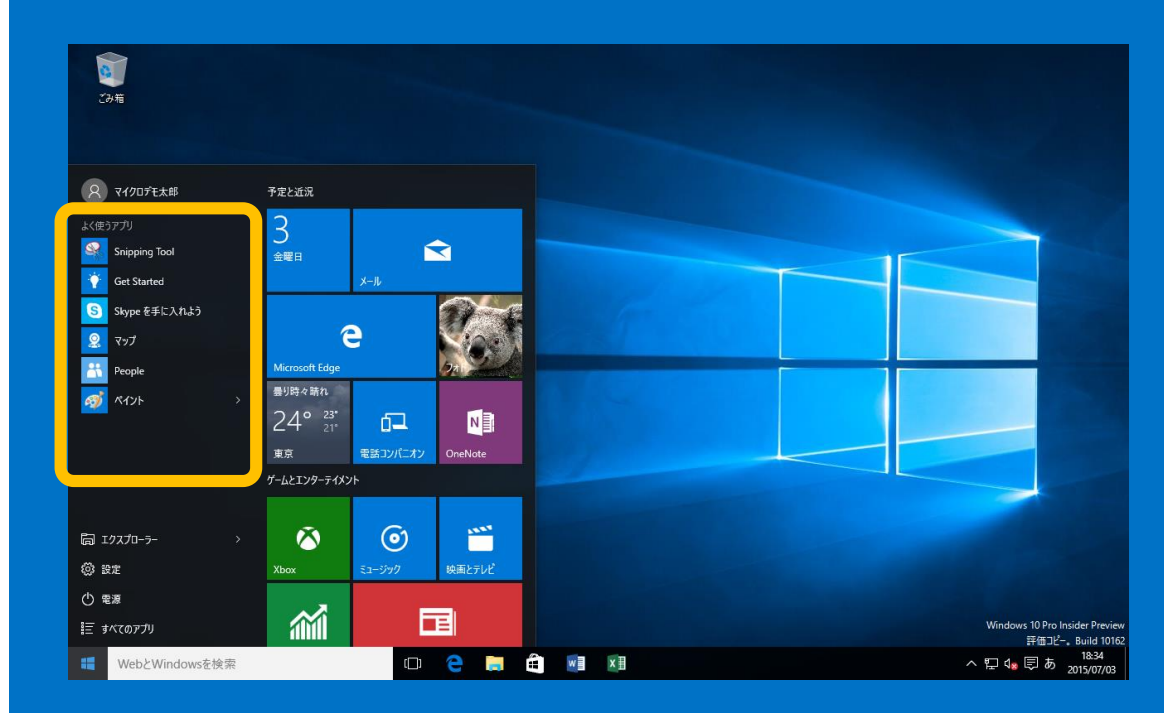

よく使うアプリはスタートメニューに表示 されます

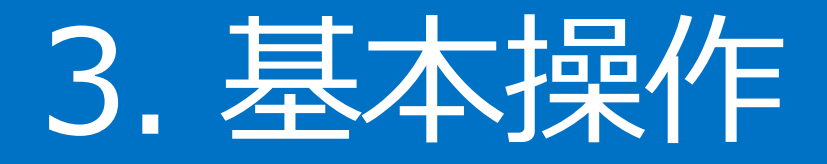

### Windows 7 の基本的な操作方法は Windows 10 ではどのようになるのでしょうか?

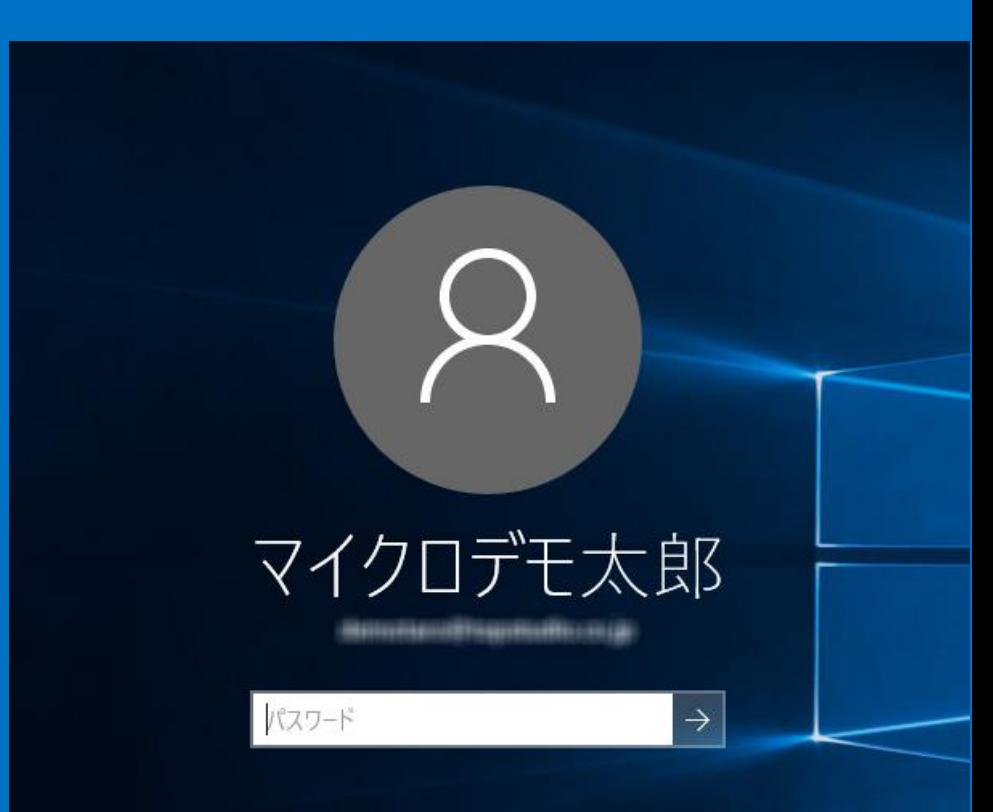

 $\blacktriangleright$ 

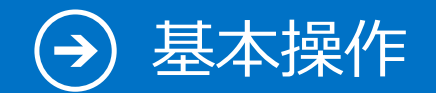

# 1. ログオン (サインイン)

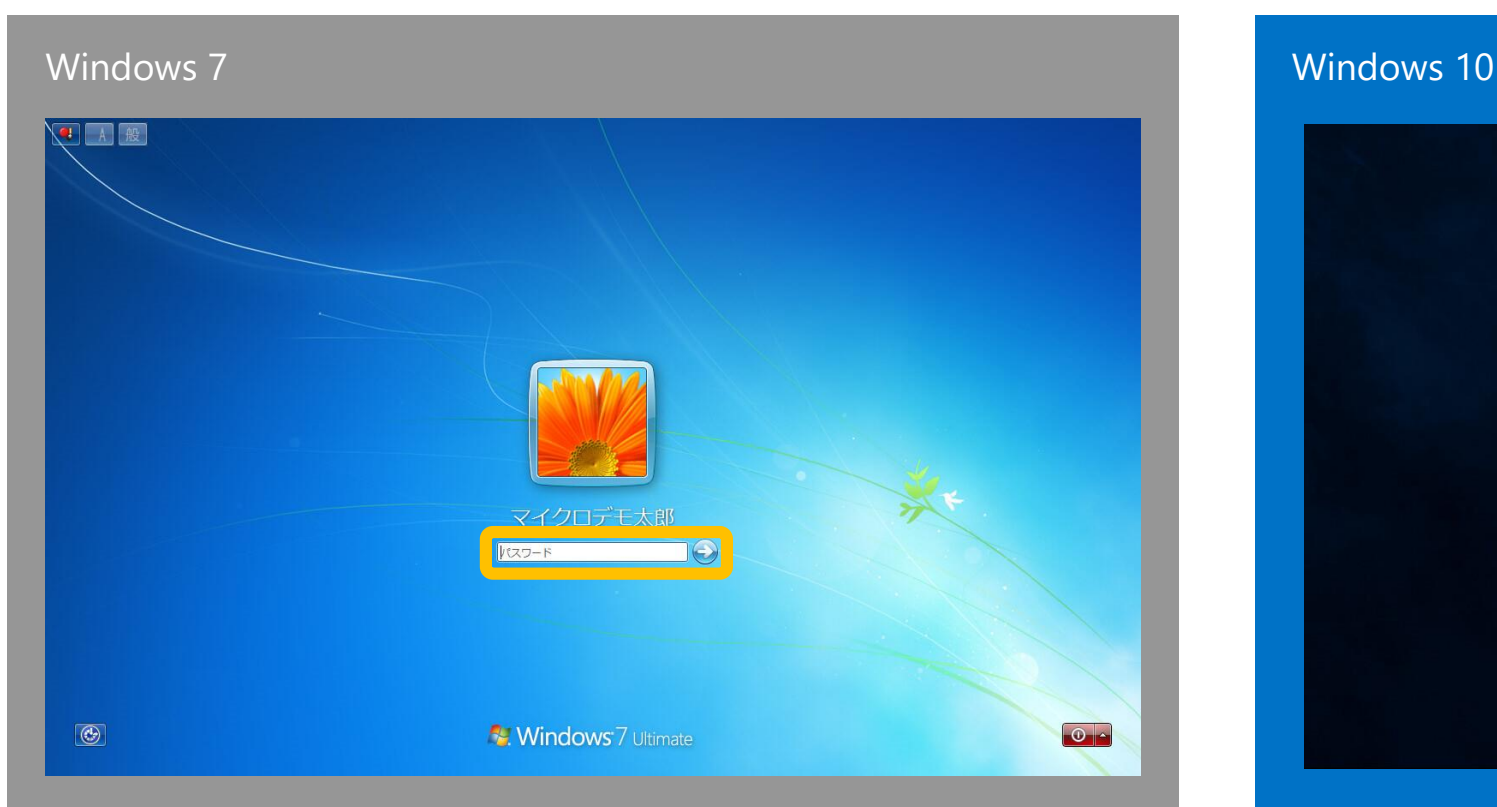

### <span id="page-35-0"></span>設定したパスワードでログオンします 設定したパスワードでサインインします

マイクロデモ太郎  $|VZZ-F|$ ロみの

さらに、ピクチャーパスワードや PIN によるサイ ンインも可能になりました

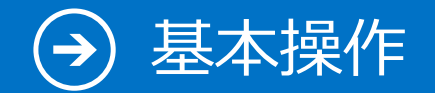

# 2. ログオフ (サインアウト)

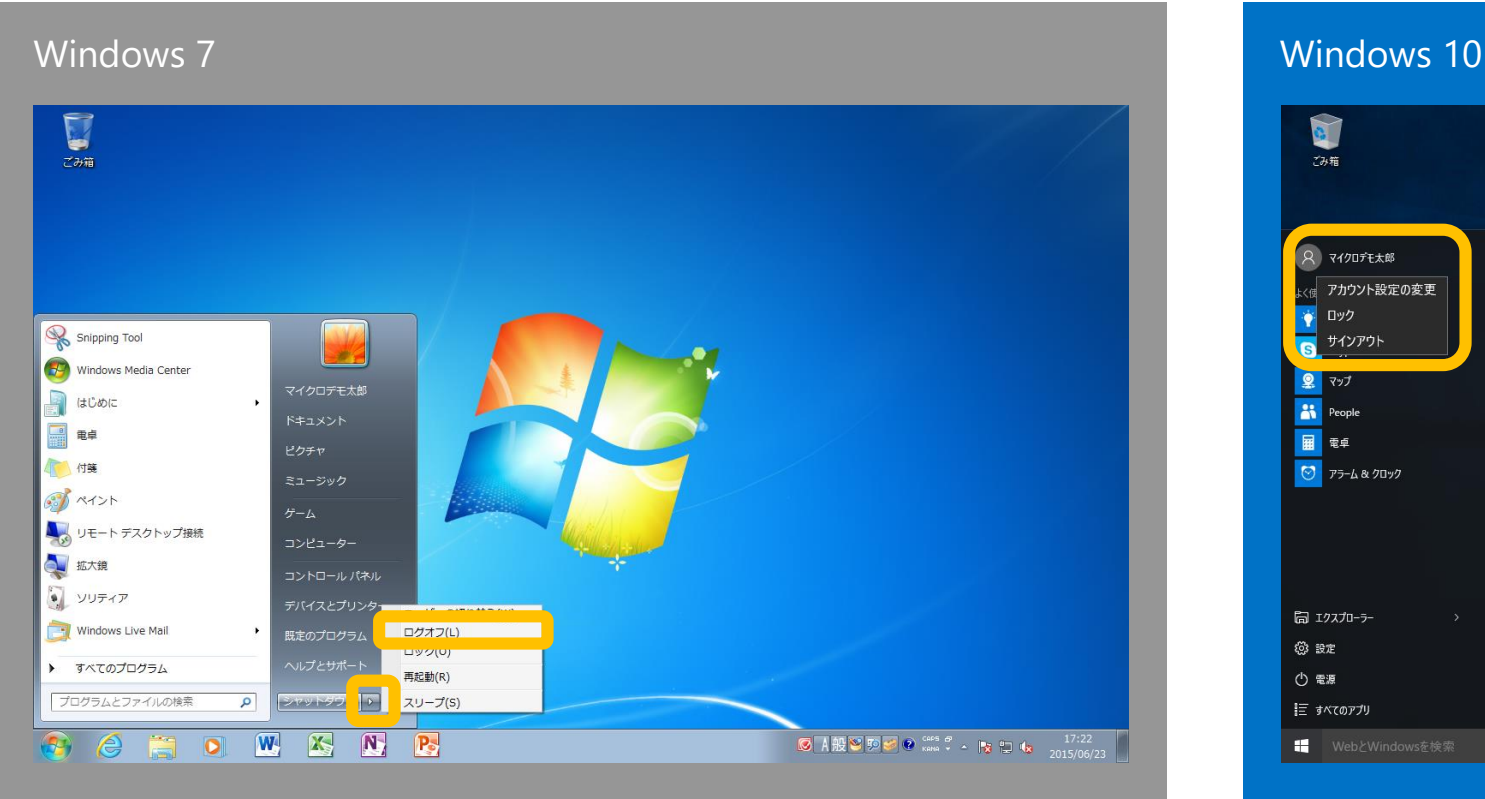

ログオフするには、スタートメニューの 「**シャットダウン**」の右の矢印から「**ログ オフ**」を選択します

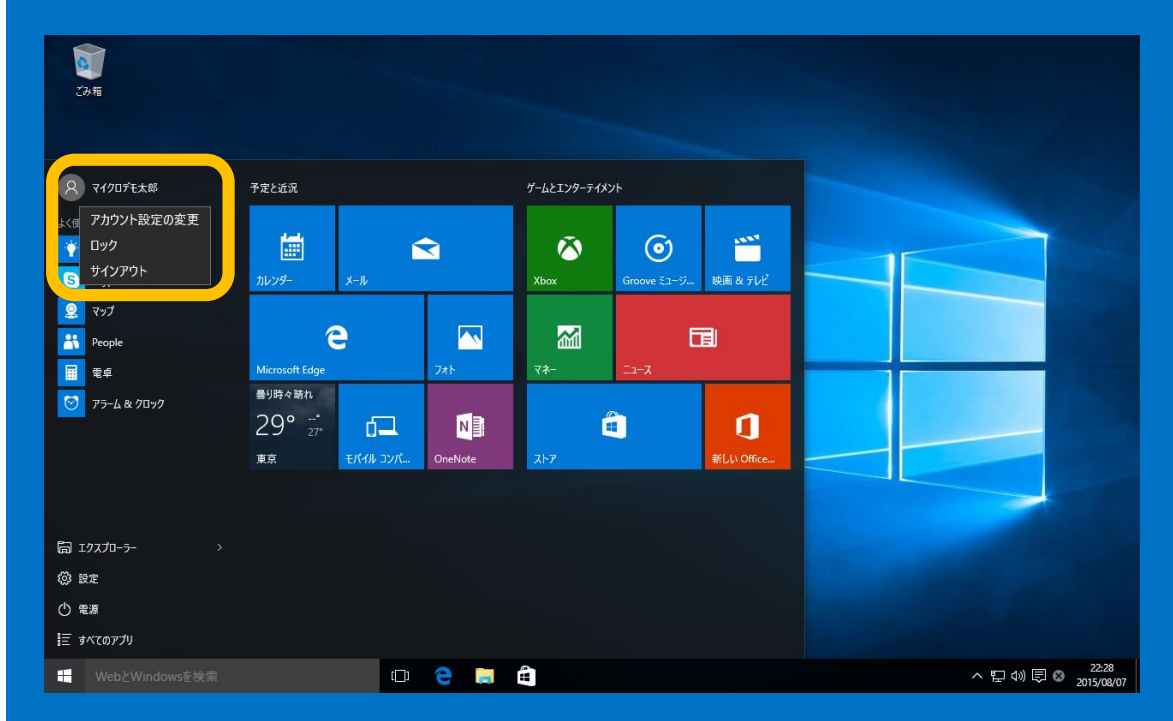

サインアウトするには、スタートメニュー のユーザー名をクリックし、「**サインアウ ト**」を選択します

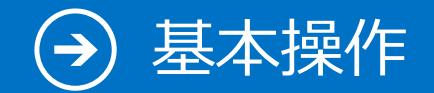

## 3. シャットダウン

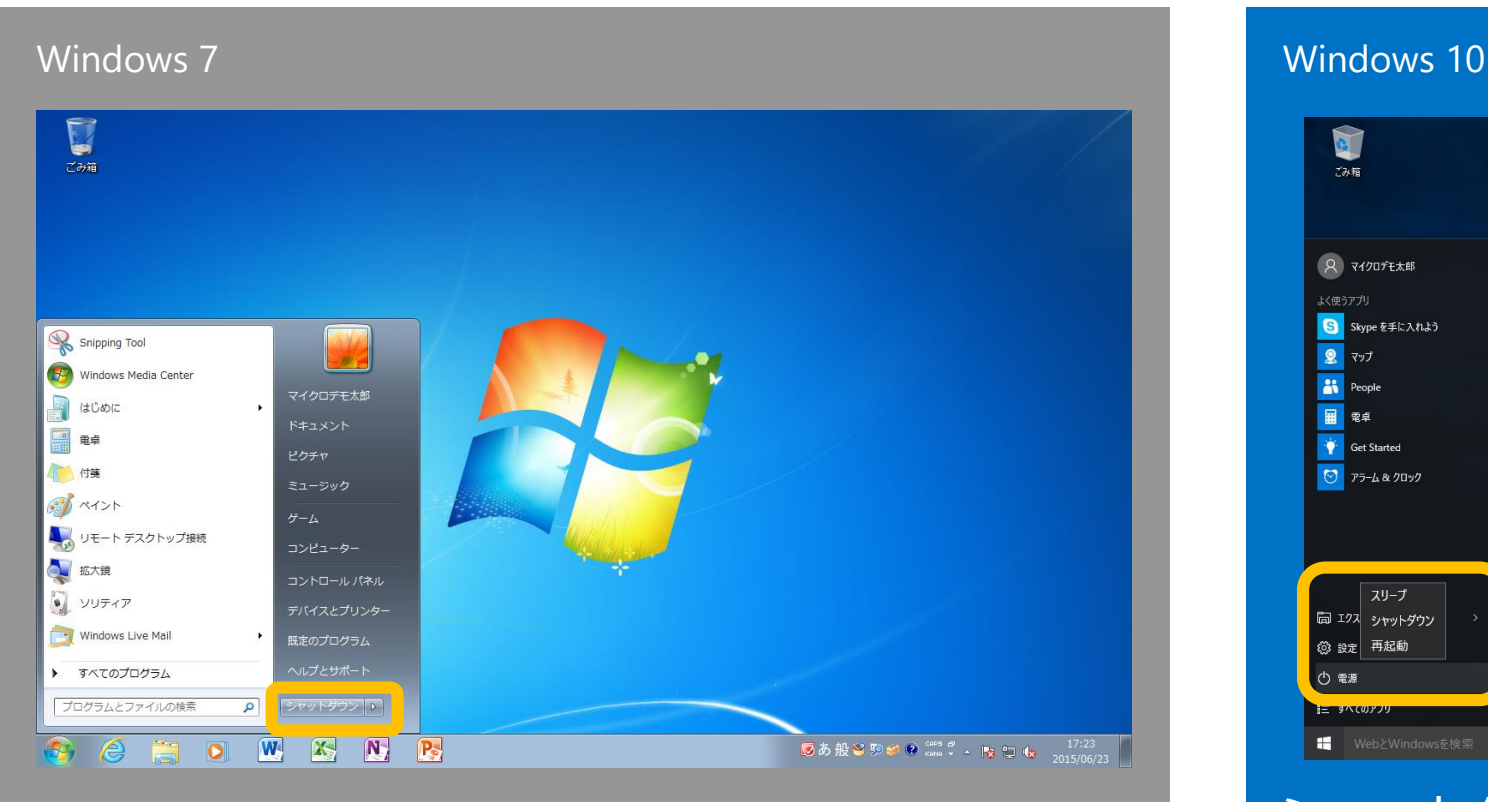

<span id="page-37-0"></span>シャットダウンするには、スタートメニュー の「**シャットダウン**」を選択します

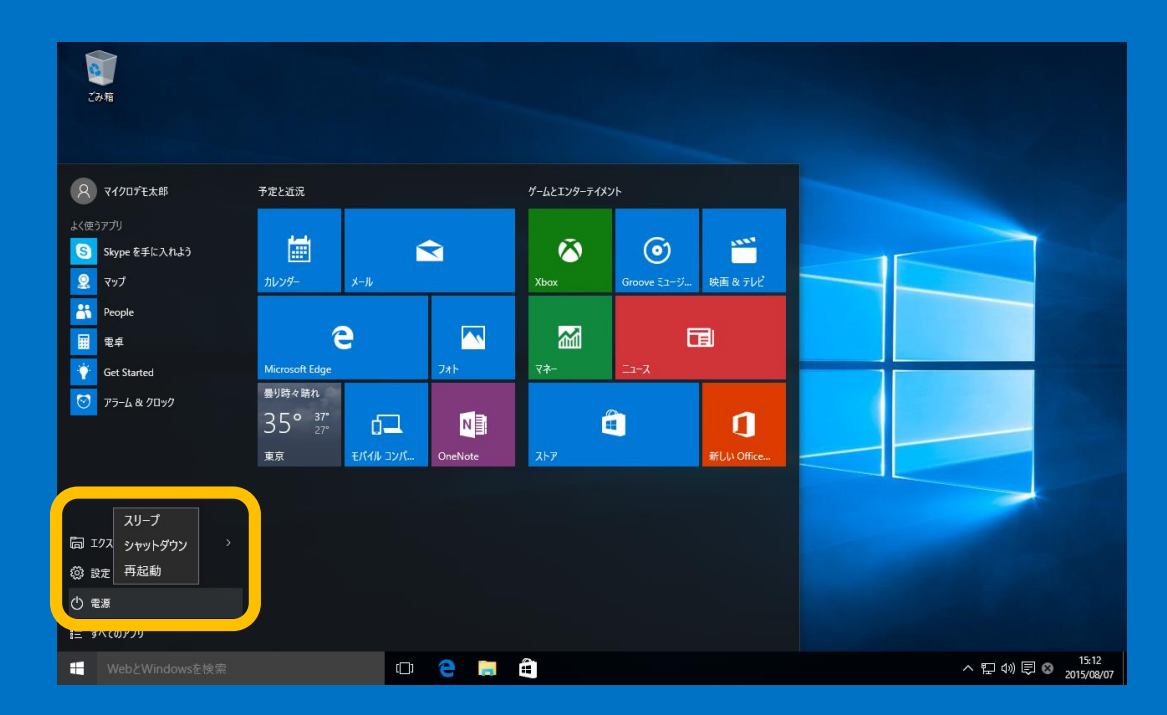

シャットダウンするには、スタートメニューの 「**電源**」をクリックして「**シャットダウン**」を選 択します

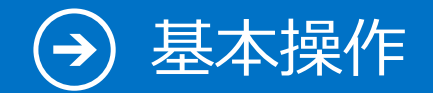

# 4. デスクトップからのアプリの起動

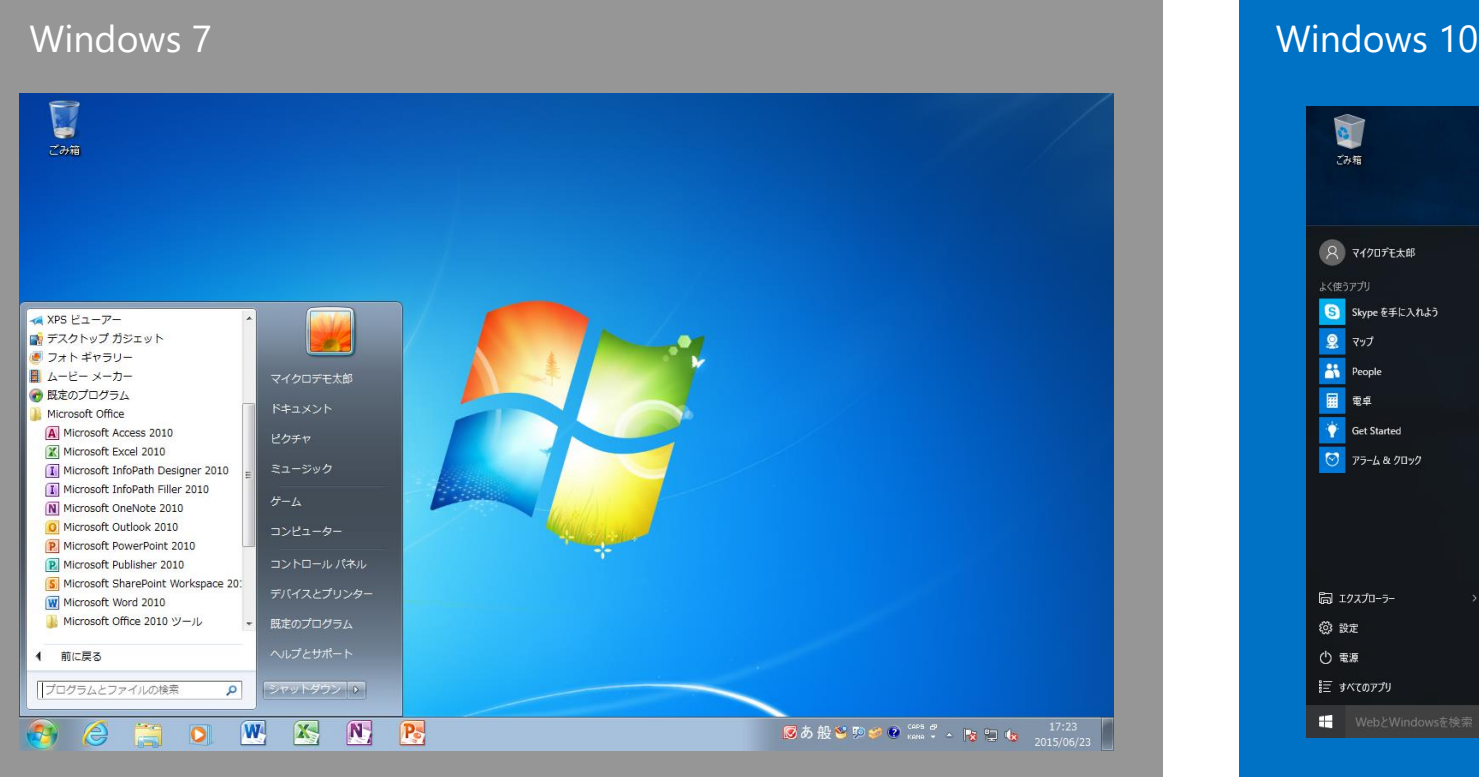

<span id="page-38-0"></span>スタートメニューからプログラムを選択し て起動します

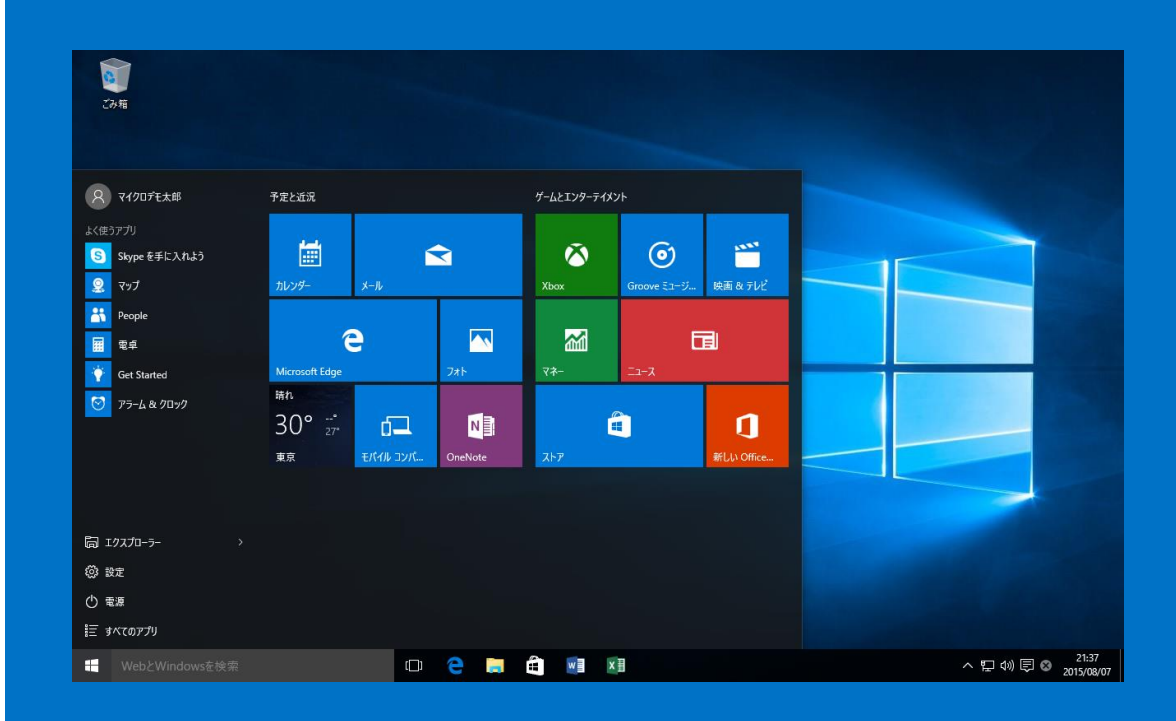

スタートメニューからプログラムを選 択して起動します

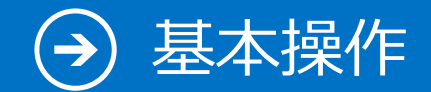

# 5. タブレットモードのアプリの起動

### Windows 10

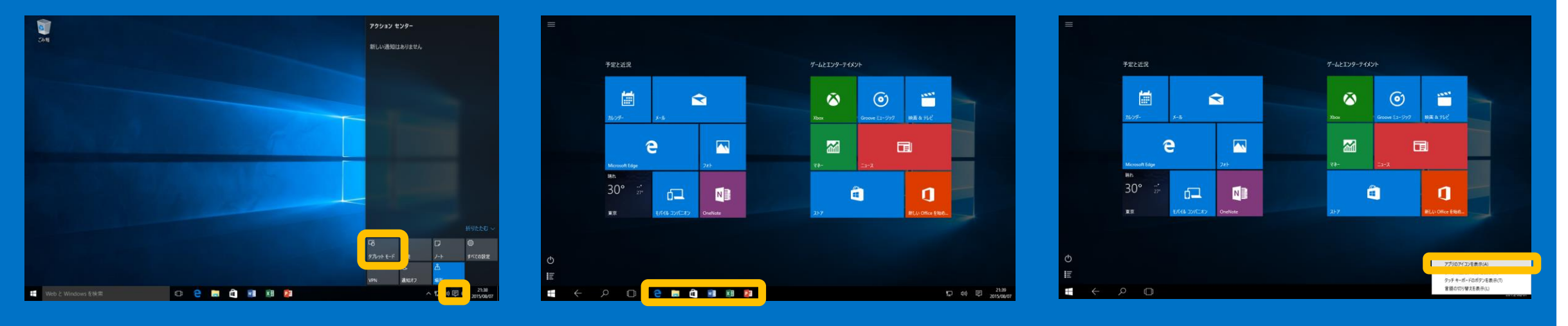

<span id="page-39-0"></span>タブレットモードに切り替え るには、タスクトレイの通知 ボタンで通知領域を表示し、 「**タブレットモード**」をク リックします

スタートメニューから起動 します。デスクトップ画面 のタスクバーによく利用す るアプリをピン留めしてお くと便利です

タブレットモードでピン留め したアプリを表示するには、 タスクバーを右クリックし、 「**アプリのアイコンを表示し ます**」を選択します

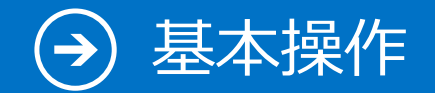

## 6. タスクバーへのピン留め

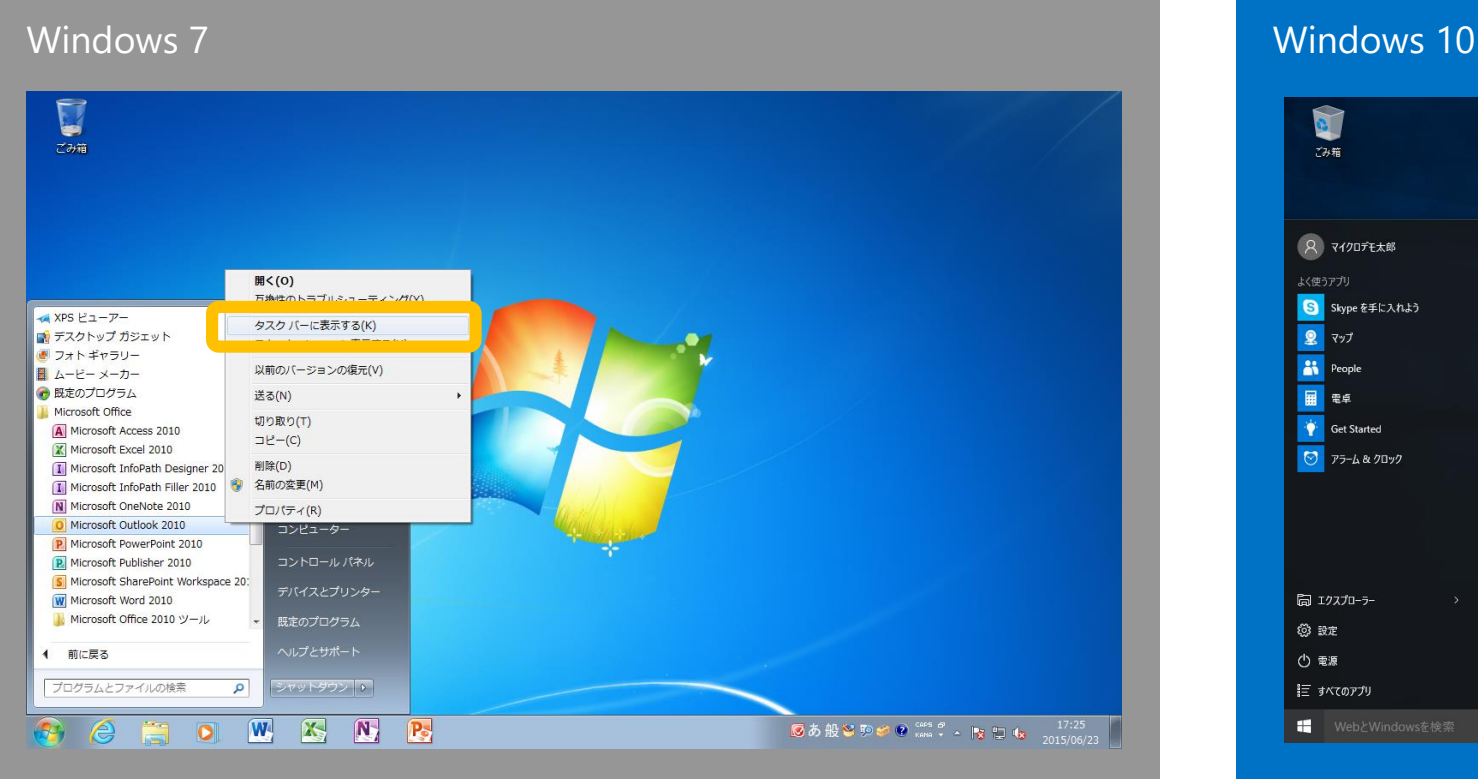

<span id="page-40-0"></span>スタートメニューからプログラムを右ク リックし、「**タスクバーに表示する**」を選 択します

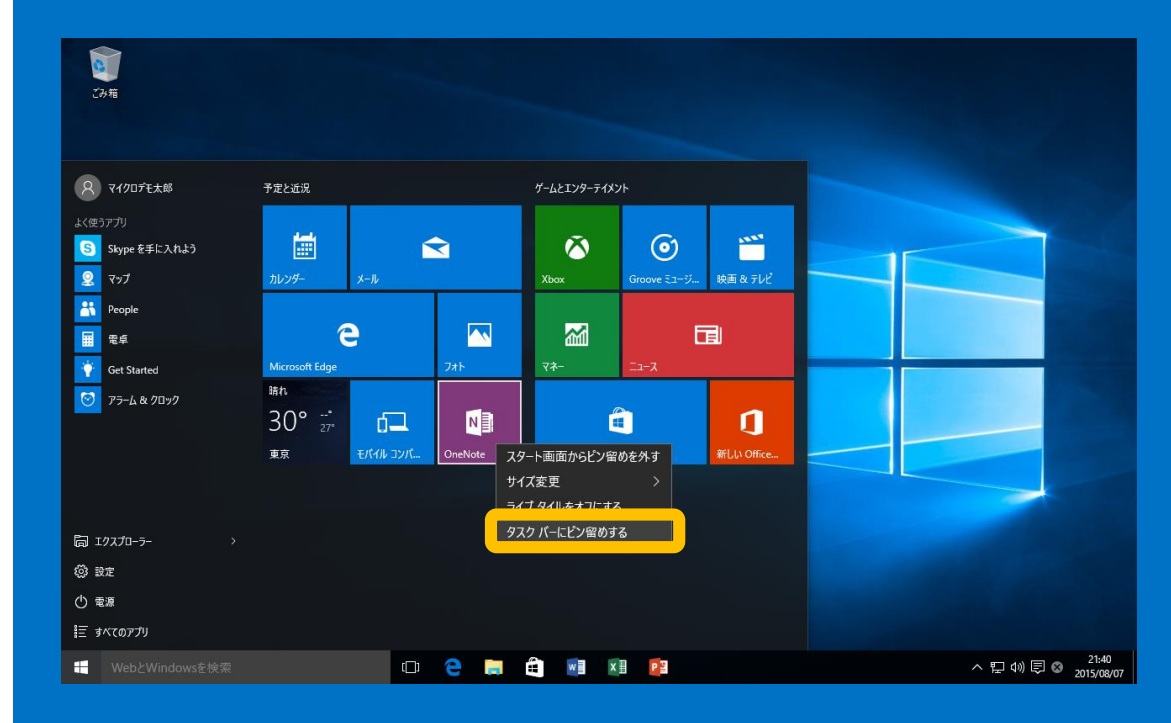

スタートメニューでプログラムを右クリッ クし、「**タスクバーにピン留めする**」を選 択します

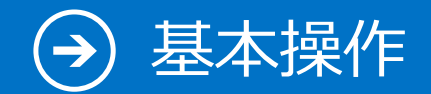

# 7. デスクトップ アプリの終了

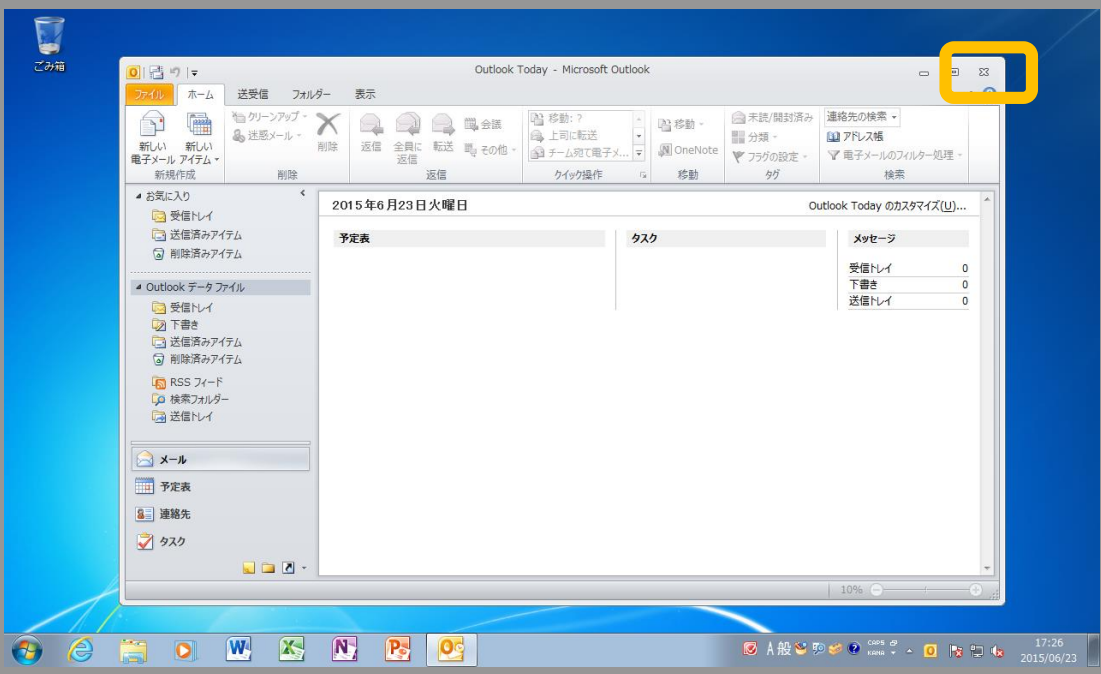

### <span id="page-41-0"></span>終了するには、プログラムウィンドウの 右上の「**×**」をクリックします

### Windows 7 Windows 10

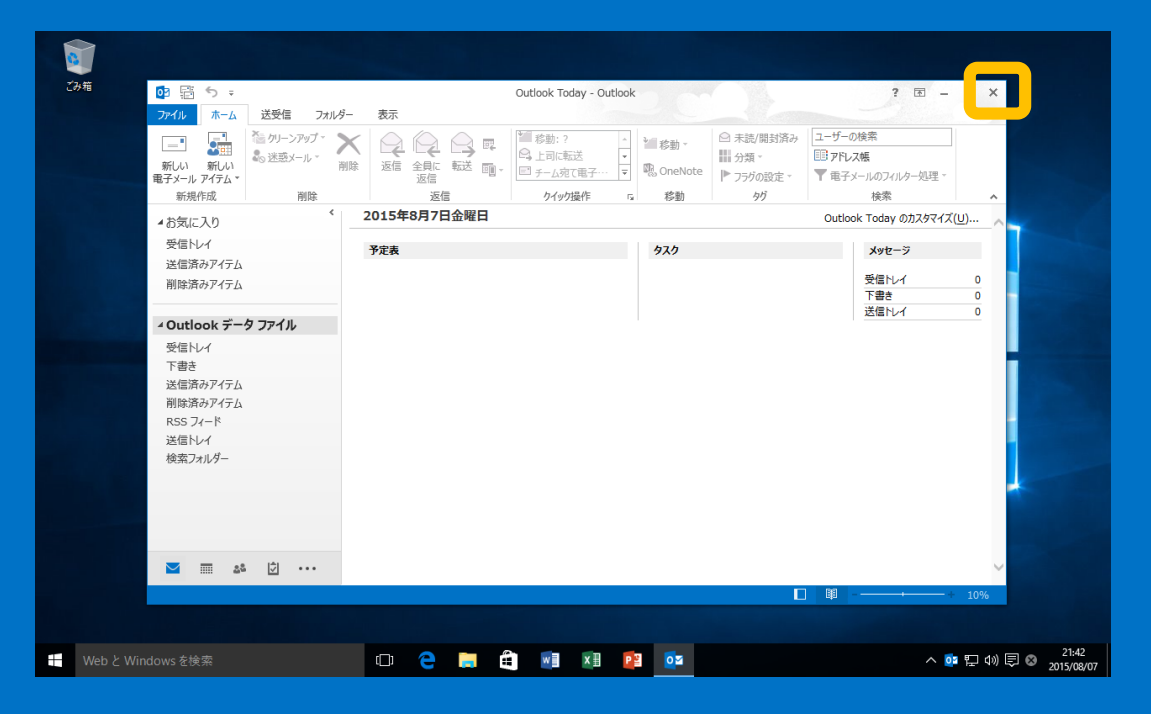

### デスクトップアプリを終了するには、右上 「**×**」をクリックします

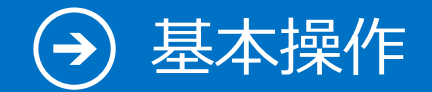

# 8. すべてのプログラム

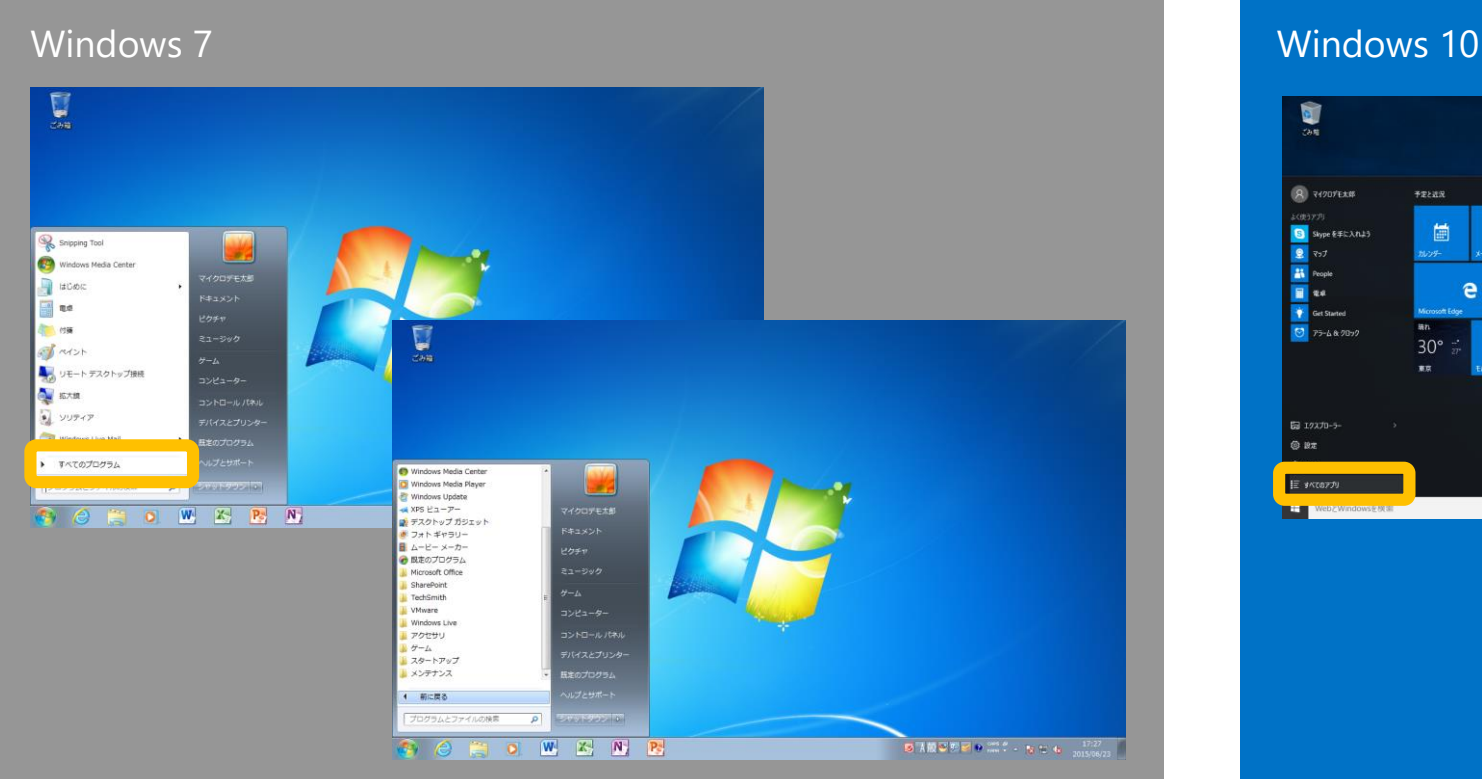

### <span id="page-42-0"></span>スタートメニューから「**すべてのプログラ ム**」を表示します

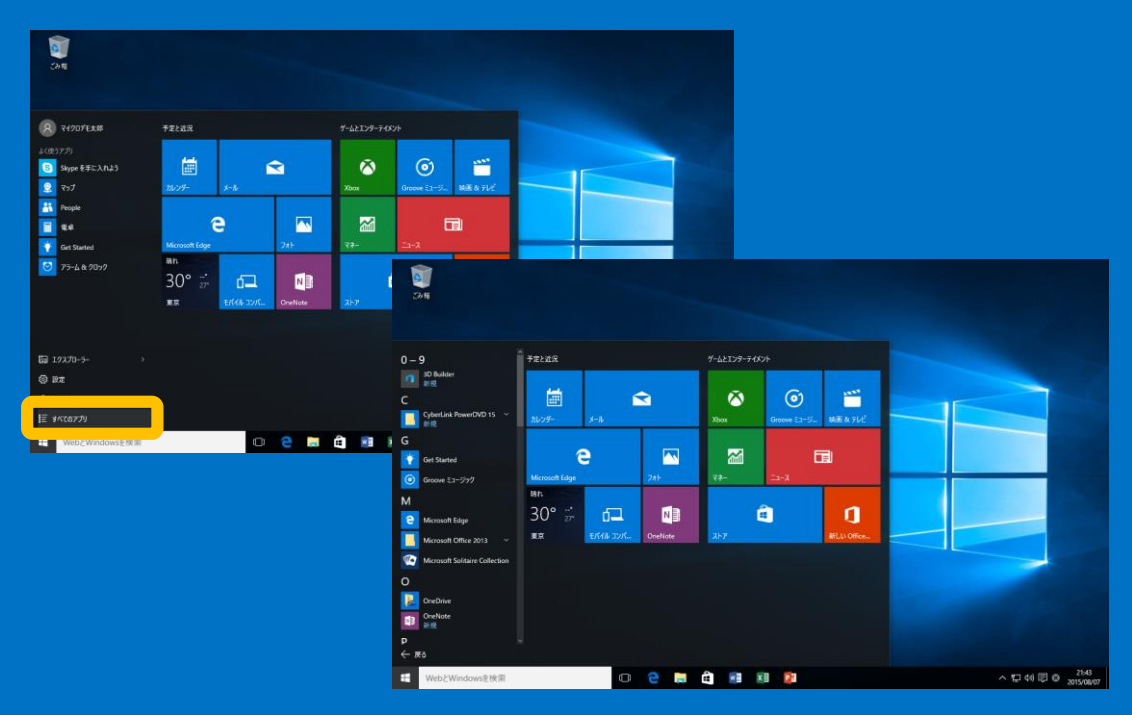

### スタートメニューから「**すべてのアプリ**」 を表示します

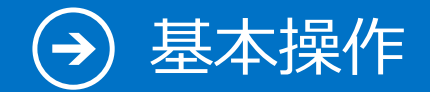

## 9. CD / DVD への書き込み

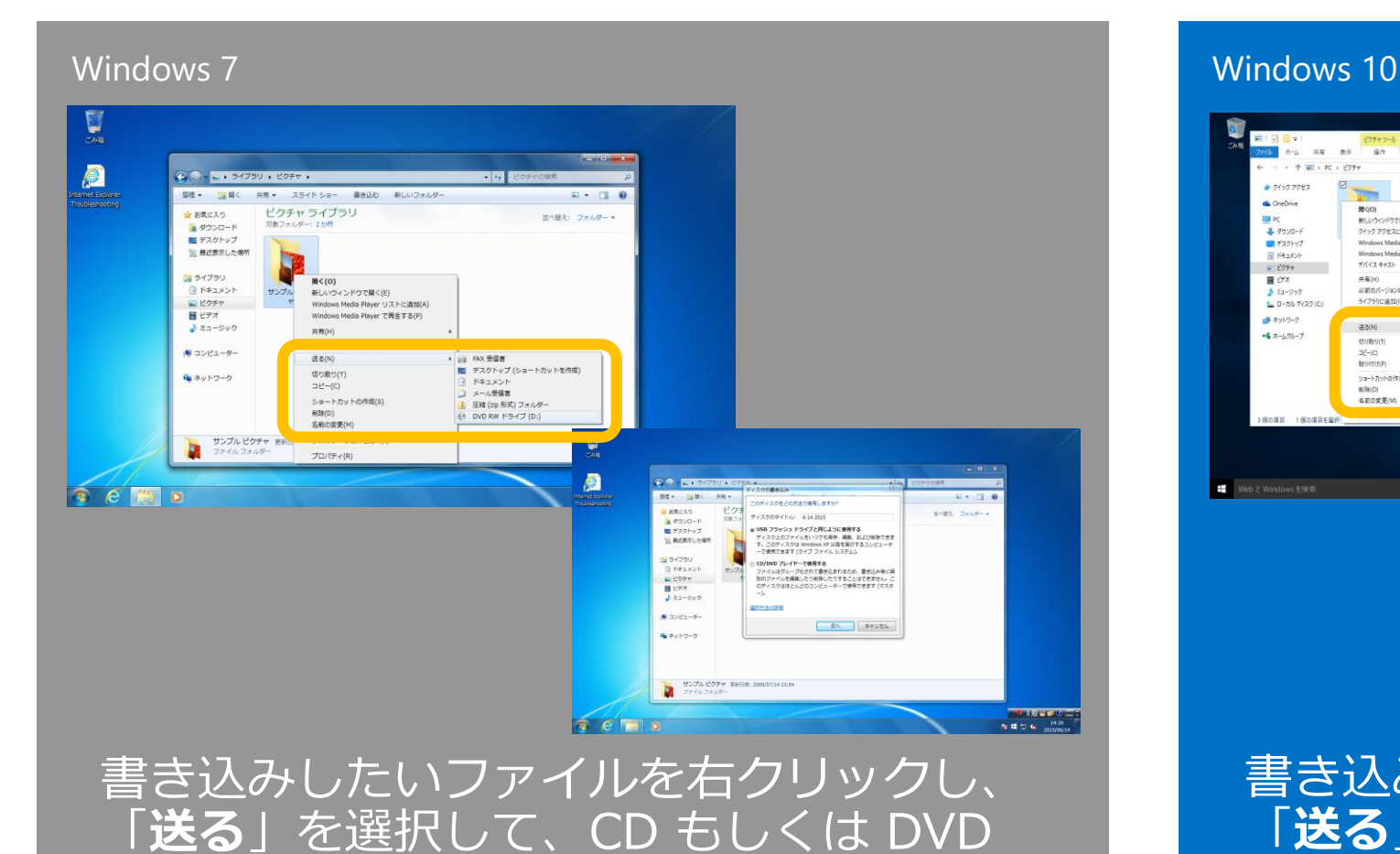

<span id="page-43-0"></span>のドライブを選びます

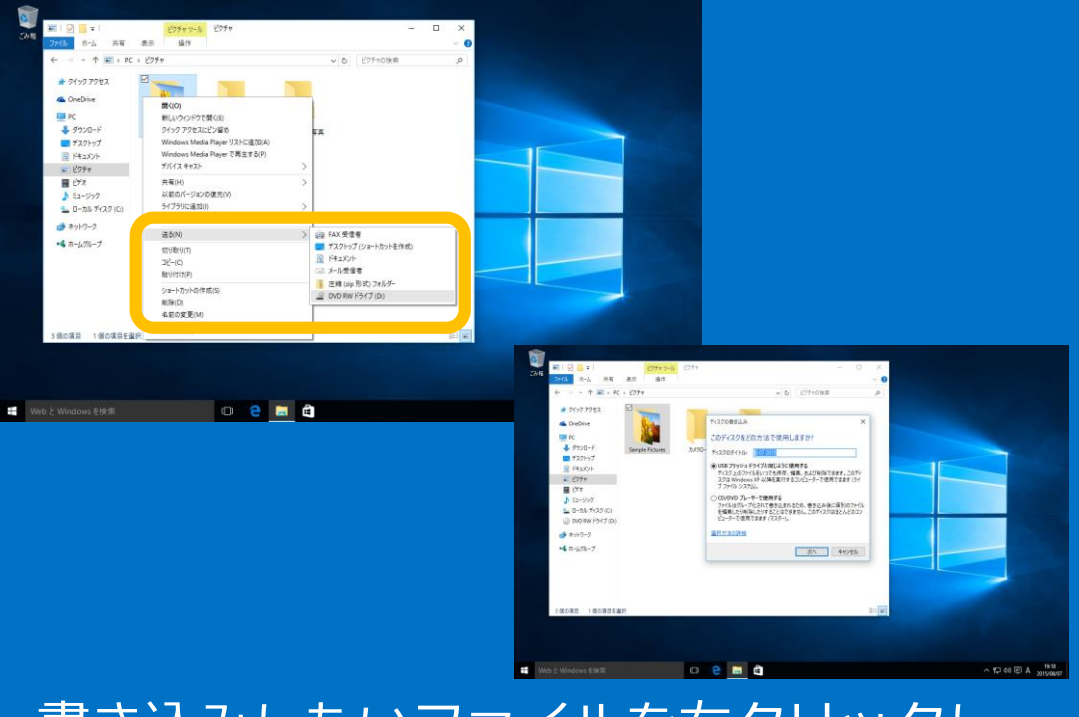

書き込みしたいファイルを右クリックし、 「**送る**」を選択して、CD もしくは DVD のドライブを選びます

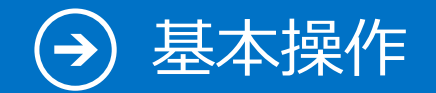

## 10. アクセサリ

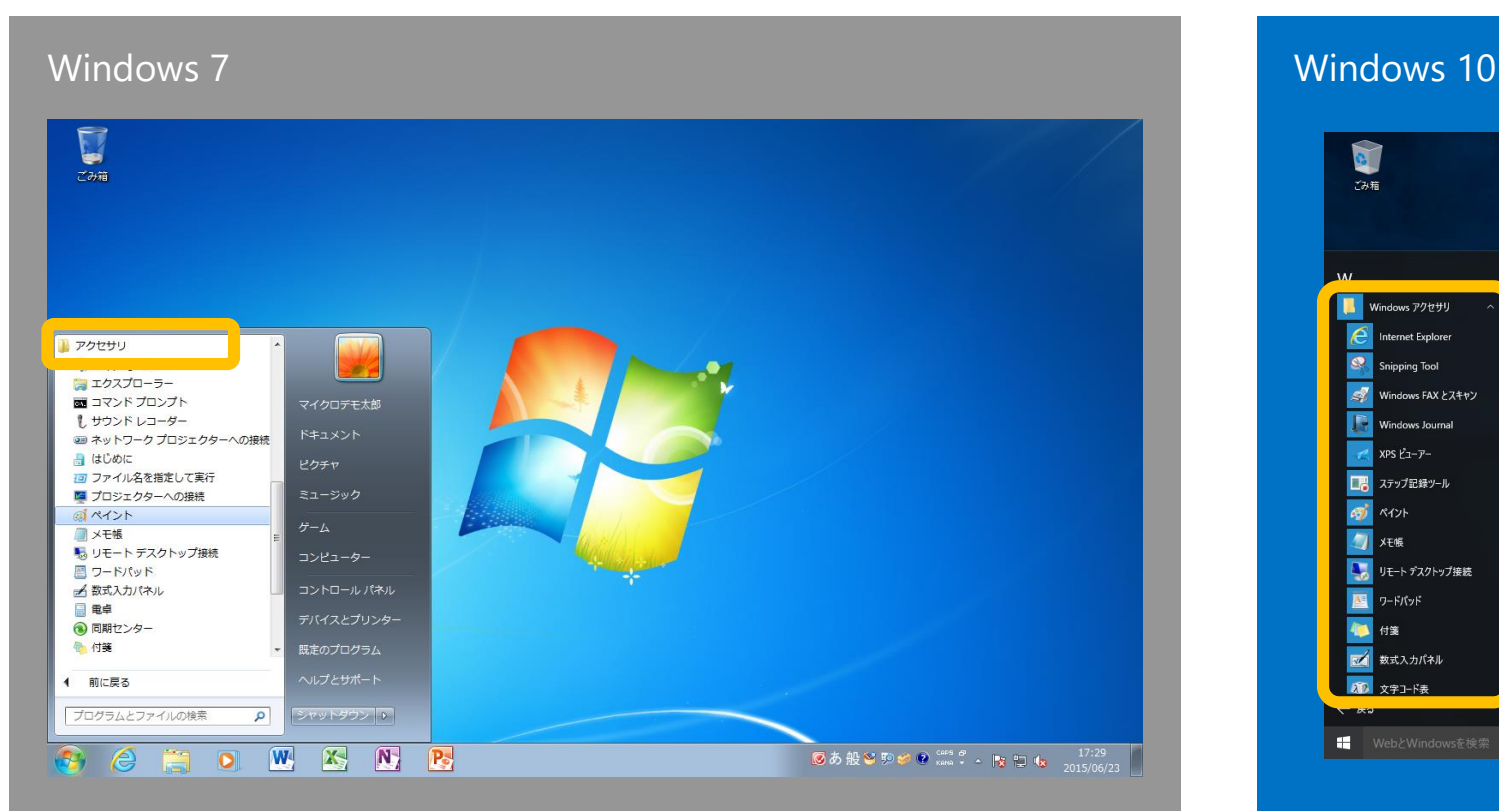

<span id="page-44-0"></span>スタートメニューの「**すべてのプログラ ム**」から「**アクセサリ**」を選択すると、 「**ペイント**」などへアクセスできます

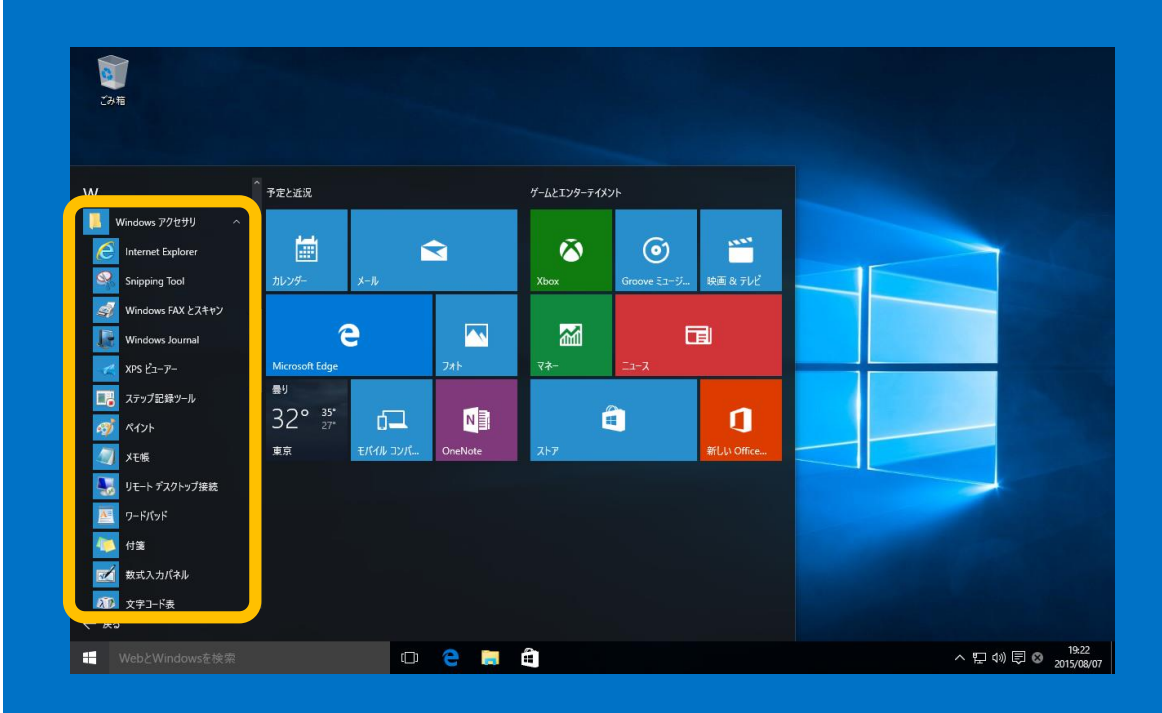

スタートメニューの「**すべてのアプリ**」から 「**Windows アクセサリ**」を選択すると、 「**ペイント**」などへアクセスできます

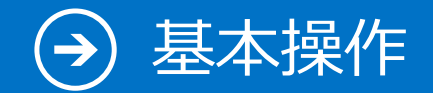

# 11. エクスプローラー

### Windows 7 Windows 10  $\begin{bmatrix} 1 \\ 2 \\ 3 \\ 4 \end{bmatrix}$  $\bigcirc \bigcirc \circ \overline{\phantom{B} \mathbf{a}} \mathbin{\rightarrow} \overline{\phantom{B} \mathbf{a}}$ ▼ 4 ライブラリの検索 整理 ▼ 新しいライブラリ  $E - 10$ ライブラリ ☆お気に入り ライブラリを開いてファイルを表示し、フォルダー別、日付別、またはその他の基準に従って整列します。 **C** OneDrive ■ ダウンロード **NHエメント** ピクチャ<br>ライブラリ ■ デスクトップ → ライブラリ 国 最近表示した場所 **マ** ビデオ<br>マンライブラリ ミュージック  $\rightarrow$  51750 ■ライブラリ 国 ドキュメント 日ビクチャ 日ビデオ ♪ ミュージック |■ コンピューター ← ネットワーク A 4個の項目 OCHOWENE ■ A般警覧は● <sup>cass</sup> e → 图 日 + 17:30

### <span id="page-45-0"></span>タスクバー上に表示されている「**エクスプ ローラー」**から起動します

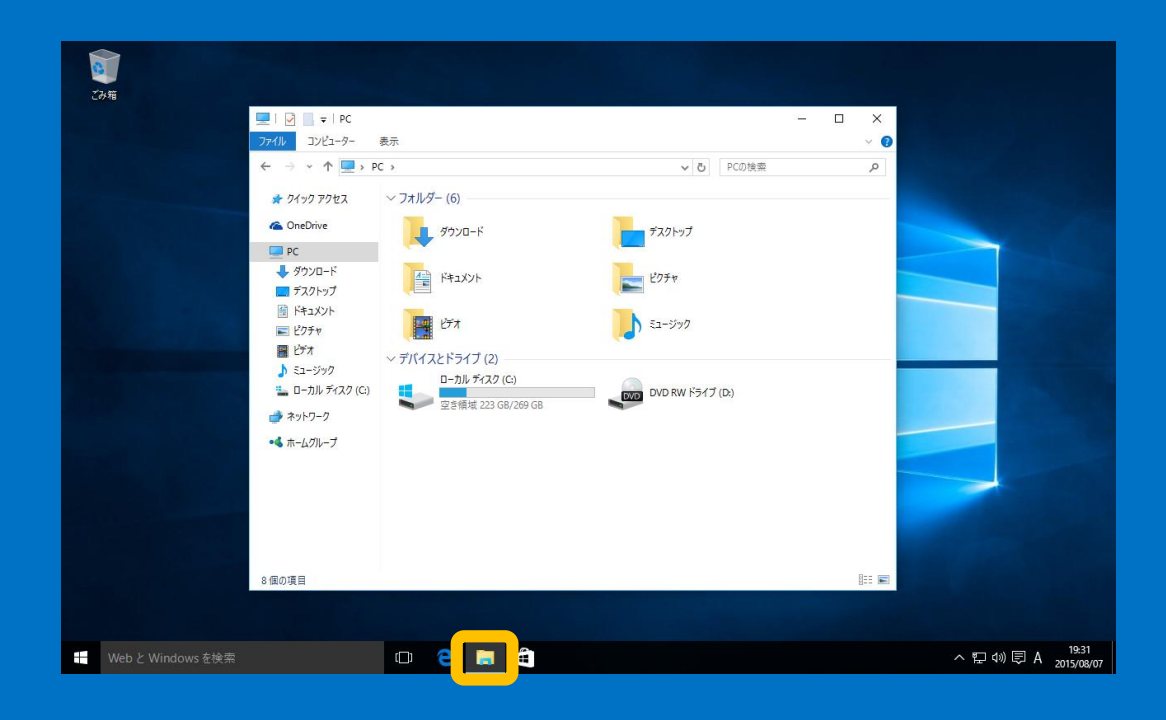

### タスクバー上に表示されている「**エクスプ ローラー」**から起動します

エクスプローラー – リボン

## 12-1. リボンでさらに便利に :「ホーム」 タブ

### Windows 10

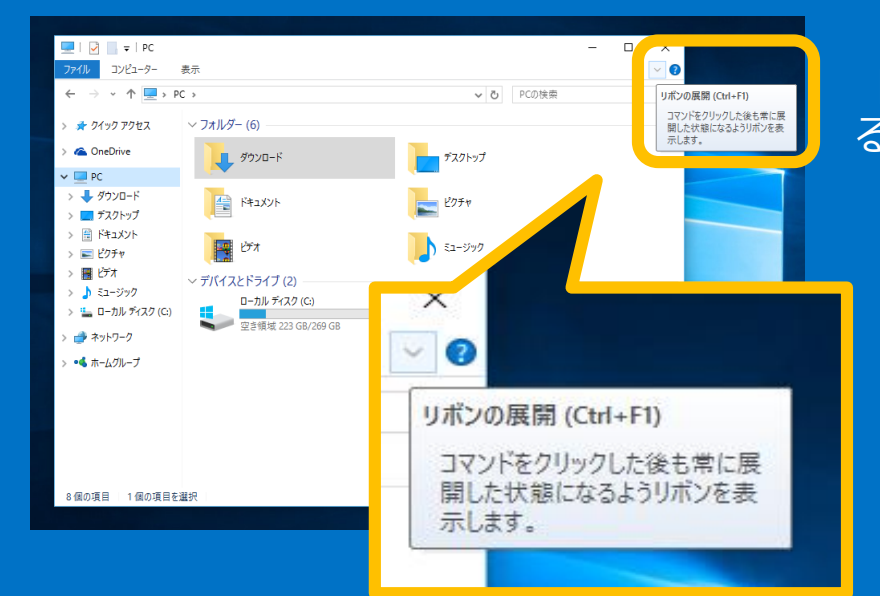

**「ホーム」タブ**

「**ホーム**」タブには、ファイルやフォルダーに対する操作を簡単に行え るメニューがあります

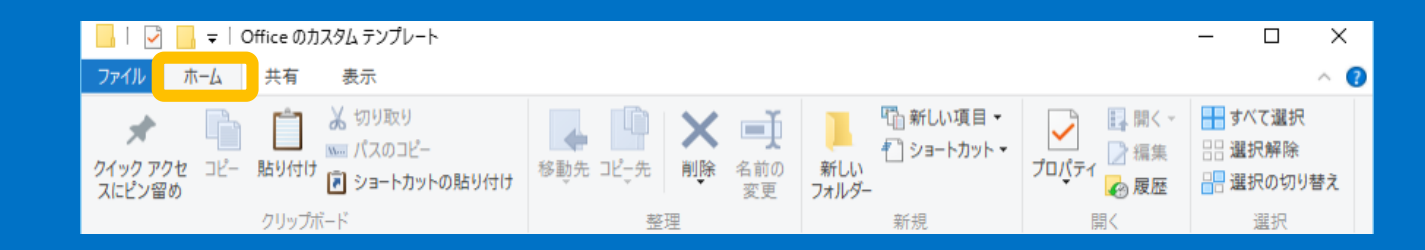

ファイルを選択した状態で、リボンメニューから

- **コピー、貼り付け**
	- **パスのコピー**
	- **移動先を指定して移動、コピー**
	- **プロパティの表示** などが簡単に行えます

<span id="page-46-0"></span>リボンはエクスプローラーの右 上にある"v"をクリックすると 表示されます

エクスプローラー – リボン

## 12-2. リボンでさらに便利に :「共有」タブ

### Windows 10

「**共有**」タブ 「**共有**」タブには、さまざまなファイルの共有機能があります

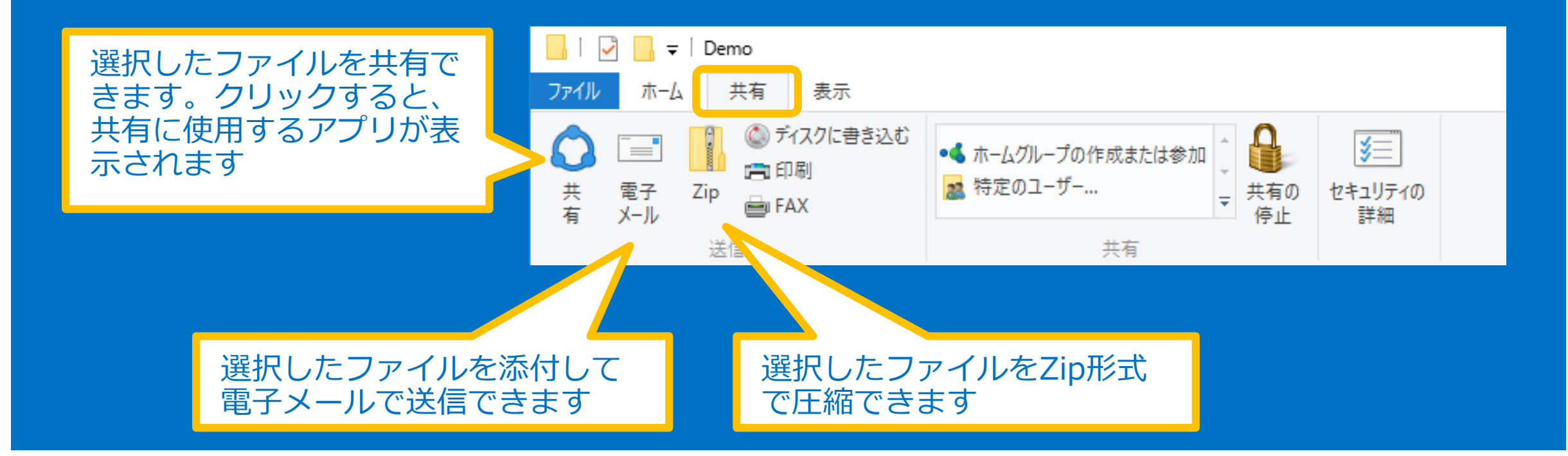

エクスプローラー – リボン

## 12-3. リボンでさらに便利に :「表示」タブ

### Windows 10

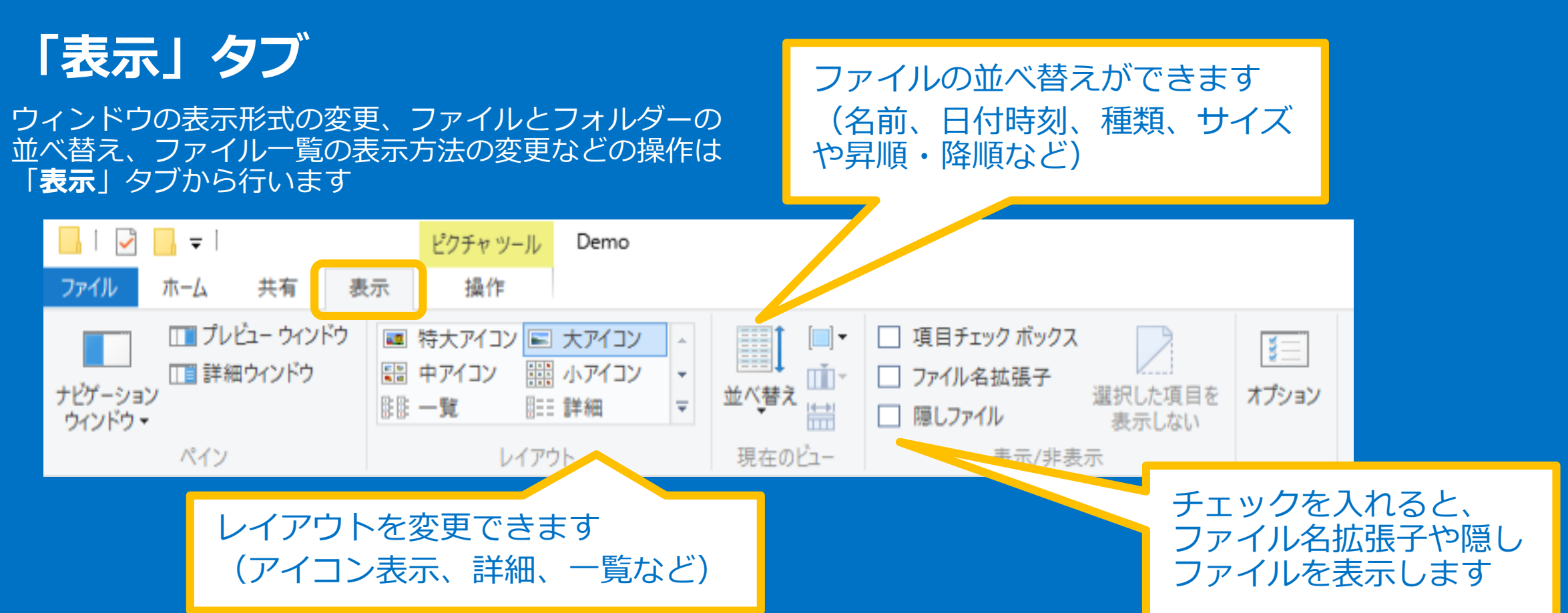

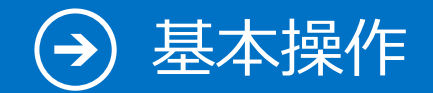

## 13. コンピューターのプロパティを表示

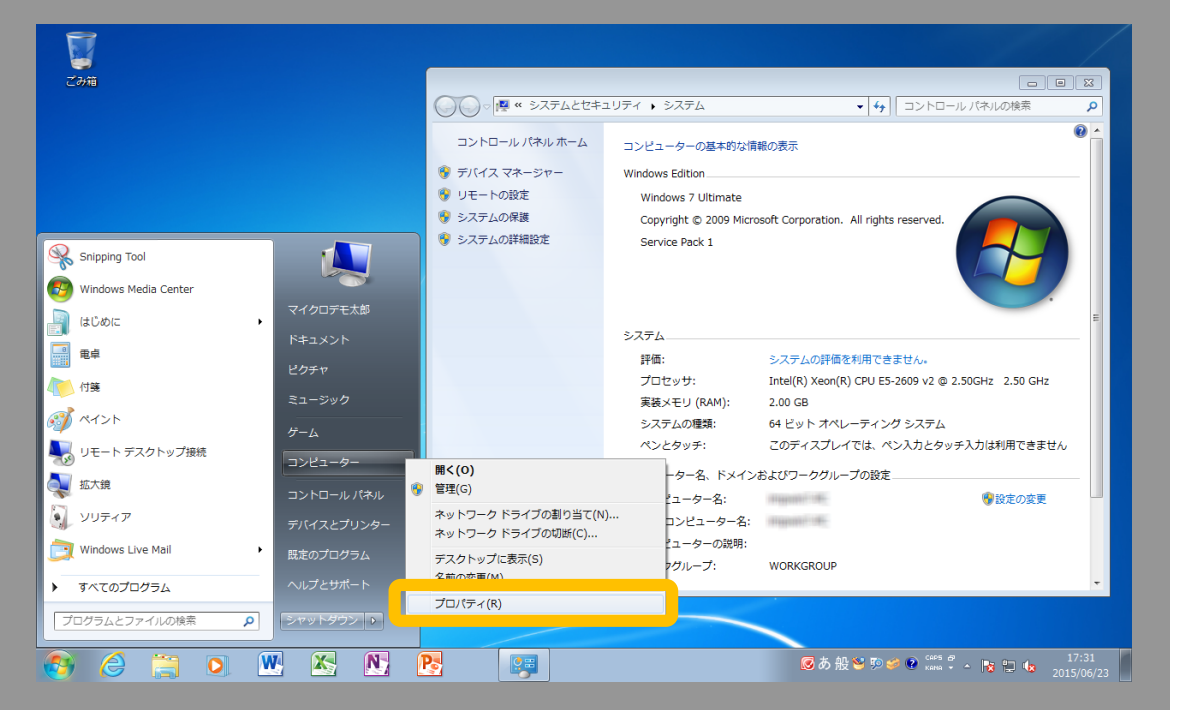

### <span id="page-49-0"></span>スタートメニューから「**コンピューター**」を 右クリックして「**プロパティ**」を選択します

### Windows 7 Windows 10

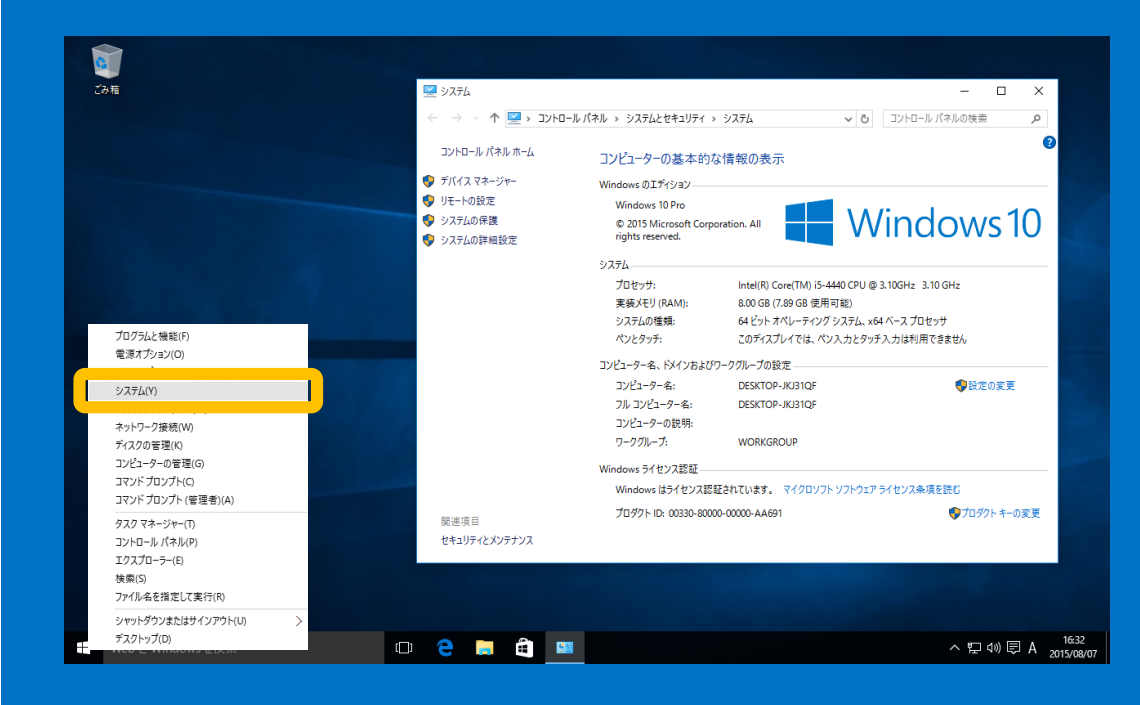

スタートボタンを右クリックし、メニュー から「**システム**」を選択して表示します

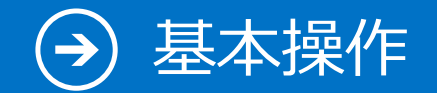

# 14. ファイルのコピー

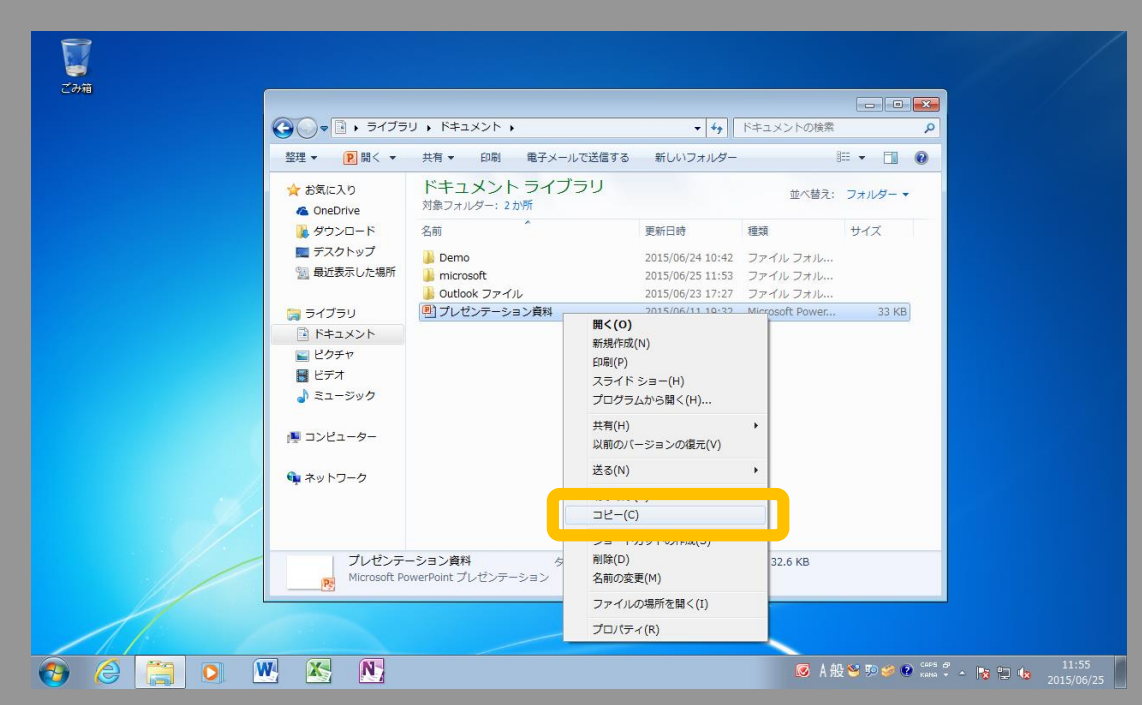

<span id="page-50-0"></span>ファイルを右クリックして「**コピー**」を選択します。 エクスプローラーのリボンメニューの「**コピー**」ボタ ンも使えます。コピー先で右クリックして、「**貼り付 け**」を選択するとファイルがコピーされます

### Windows 7 Windows 10

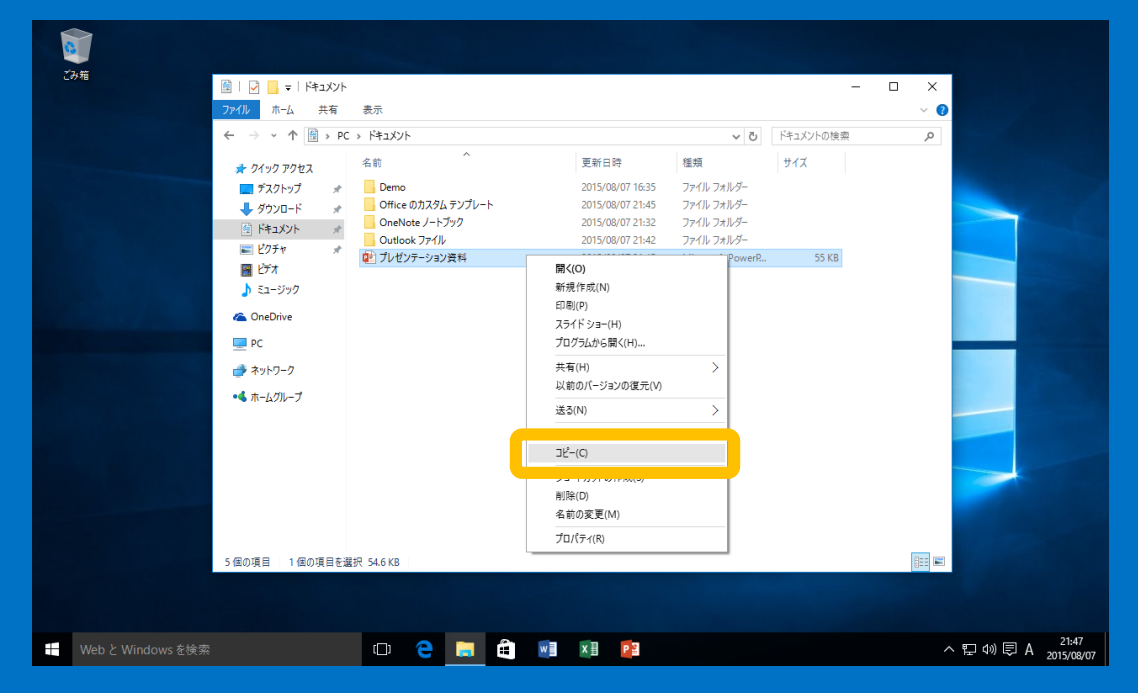

ファイルを右クリックして「**コピー**」を選択します。 エクスプローラーのリボンメニューの「**コピー**」ボタ ンも使えます。コピー先で右クリックして、「**貼り付 け**」を選択するとファイルがコピーされます

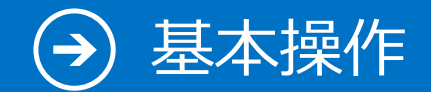

# 15. ショートカットの作り方

### Windows 7 Windows 10  $\begin{bmatrix} 1 \\ 2 \\ 3 \\ 4 \end{bmatrix}$  $-10$  $\bigodot$   $\cdot$   $\overline{a}$   $\cdot$  54750  $\cdot$ ▼ + 5イブラリの検索 整理▼ 日間く 共有▼ 新しいライブラリ  $E - 10$ ライブラリ ☆お気に入り ライブラリを開いてファイルを表示し、フォルダー別、日付別、またはその他の基準に従って整列します Ca OneDrive ■ ダウンロード A<4+1 F ■ デスクトップ シッ ライブラリ **開く(0)** (国 最近表示した場所 **マ** ビデオ 新しいウィンドウで開く(E) 共有(H) 日 ライブラリ ナビゲーション ウィンドウに表示しない ■ ドキュメント 日ビクチャ 国 ビデオ  $\neg \varepsilon$  -(c) ♪ ミュージック ショートカットの作成(5) 削除(D) ■ コンピューター 名前の変更(M) ■ ローカル ディスク プロパティ(R) ← ネットワーク ドキュメント 更新日時: 2015/06/10 3:54 ライブラリ OCHOMKN ■ A般答90 ● <sub>Kata</sub> → 图 日 to 2015/06/25

<span id="page-51-0"></span>日的のファイルやフォルダーを右クリックすると 「**ショートカットの作成**」ができます

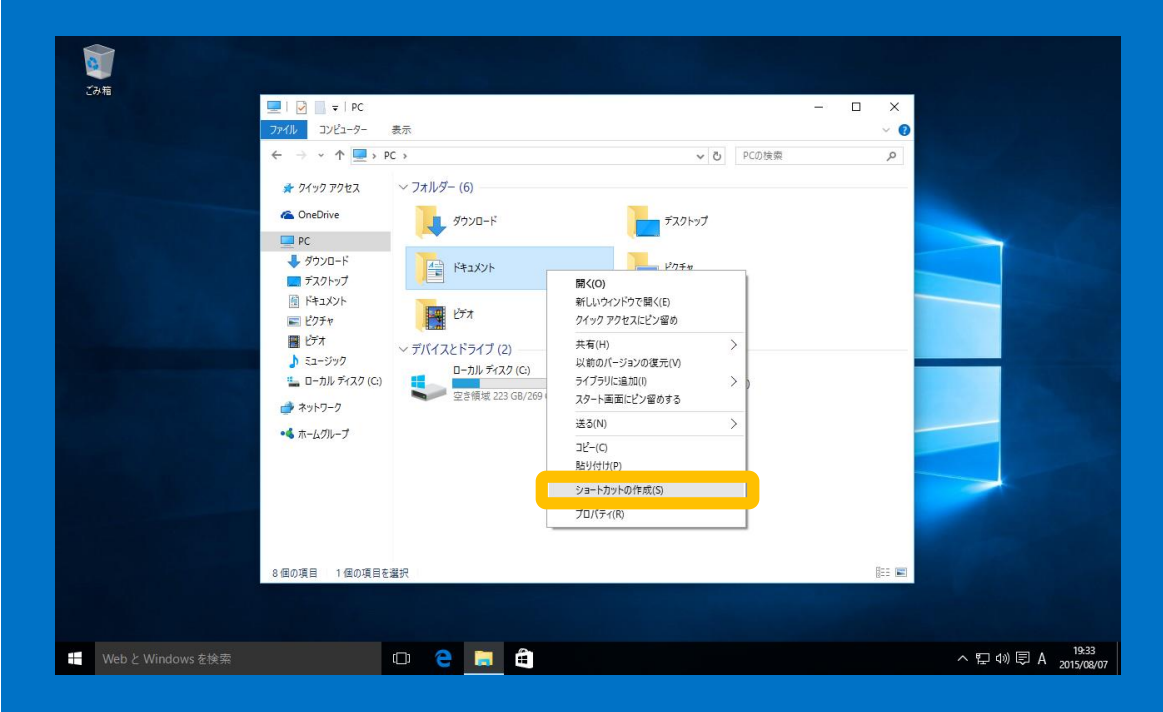

目的のファイルやフォルダーを右クリックすると 「**ショートカットの作成**」ができます

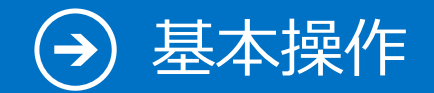

# 16. 外付け HDD/USB メモリを使う

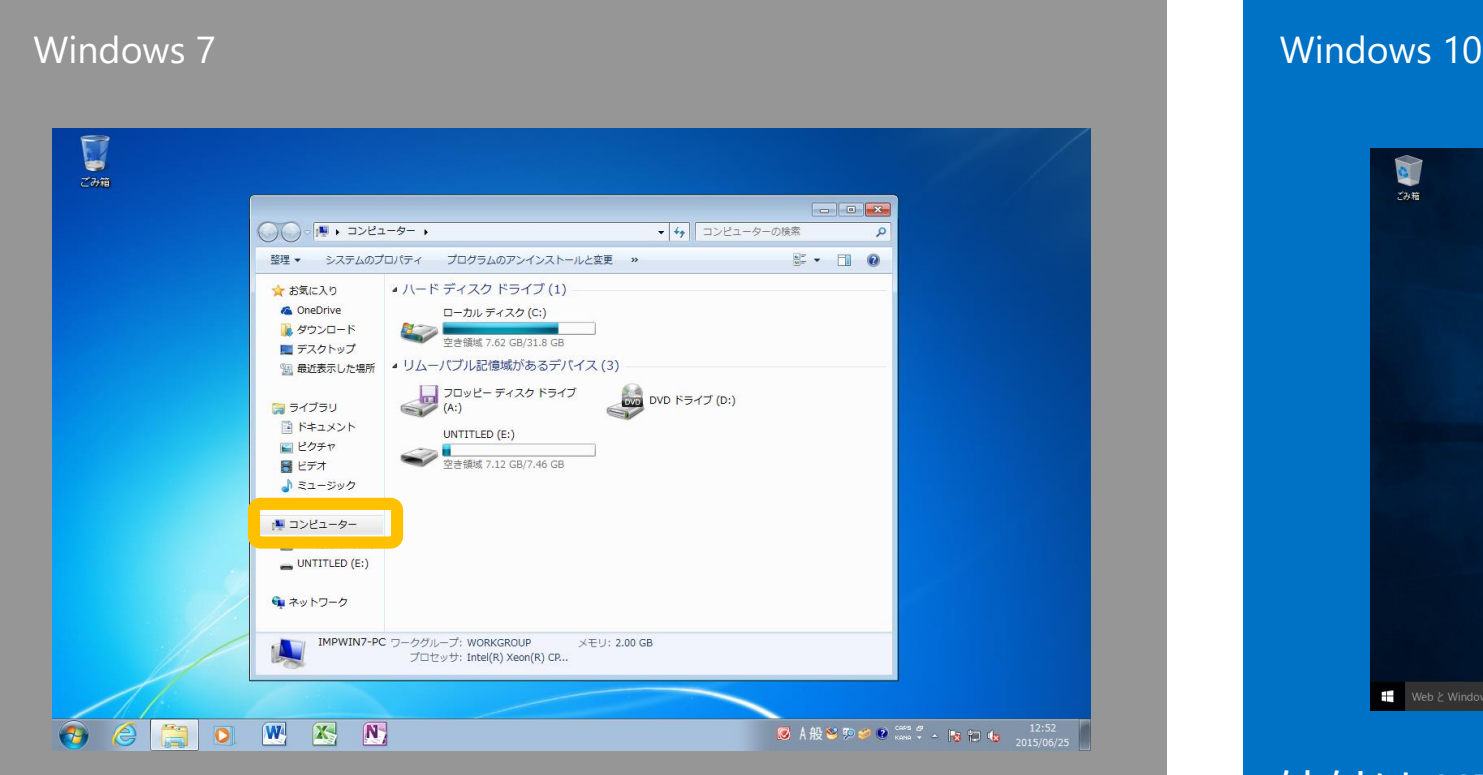

### <span id="page-52-0"></span>「**エクスプローラー**」の「**コンピューター」** を選択すると、利用可能な外付けデバイスと その容量が確認できます

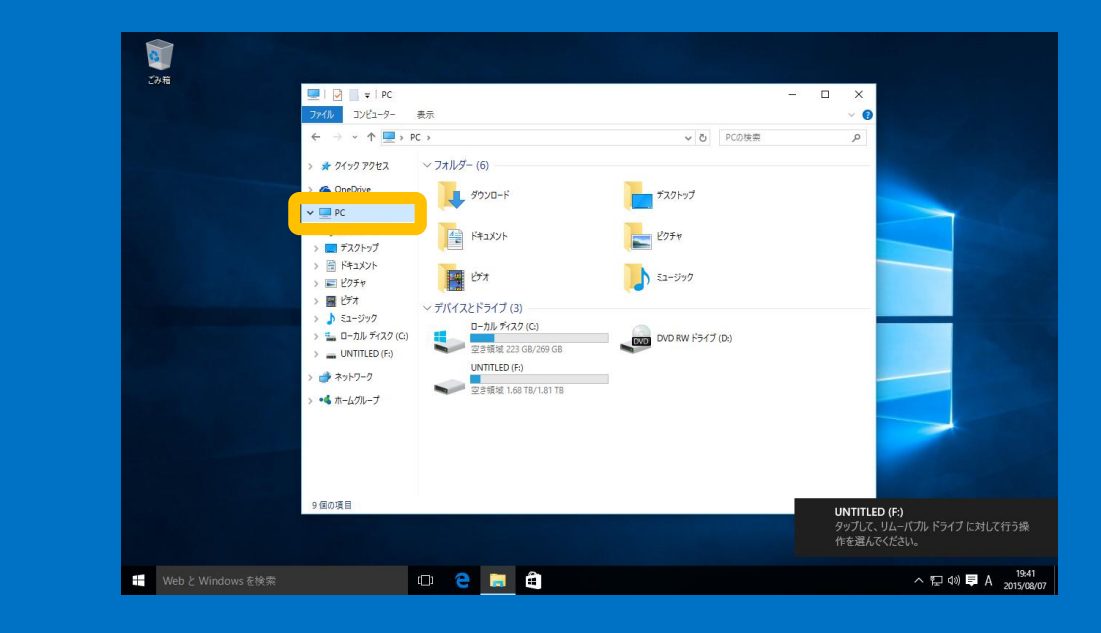

外付け HDD/USB メモリを接続すると、右下に トーストで通知されます。「**エクスプローラー**」 の「**PC」**を選択すると、利用可能な外付けデバイ スとその容量が確認できます

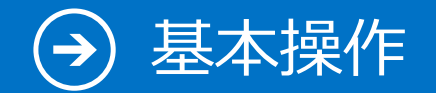

## 17. 音楽を聴く

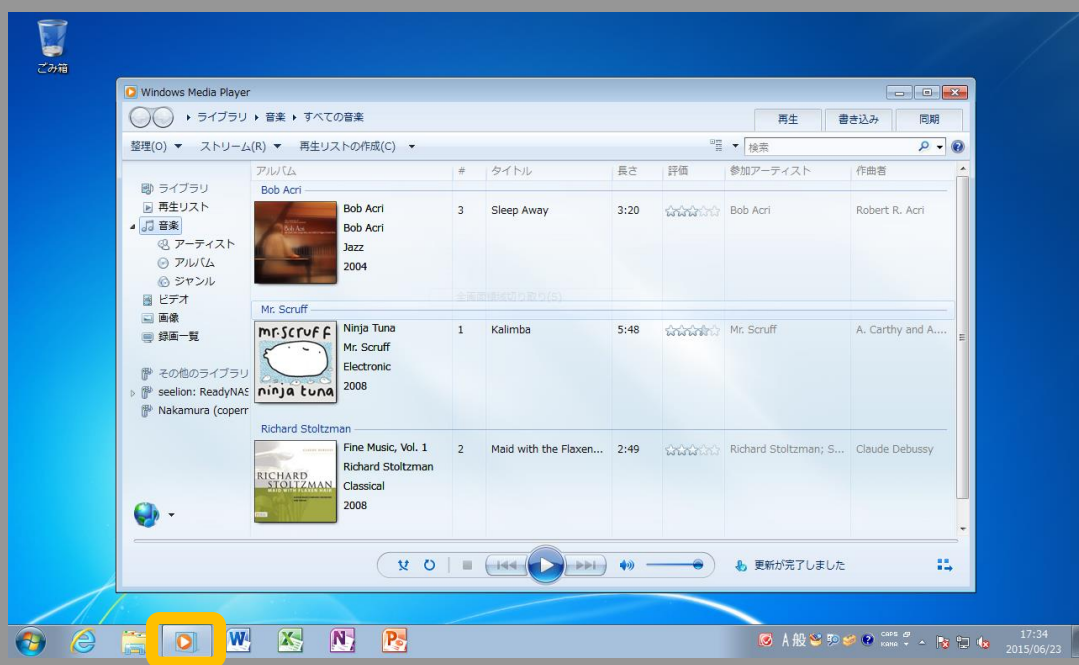

<span id="page-53-0"></span>タスクバーから「**Windows Media Player**」を起動します

### Windows 7 Windows 10

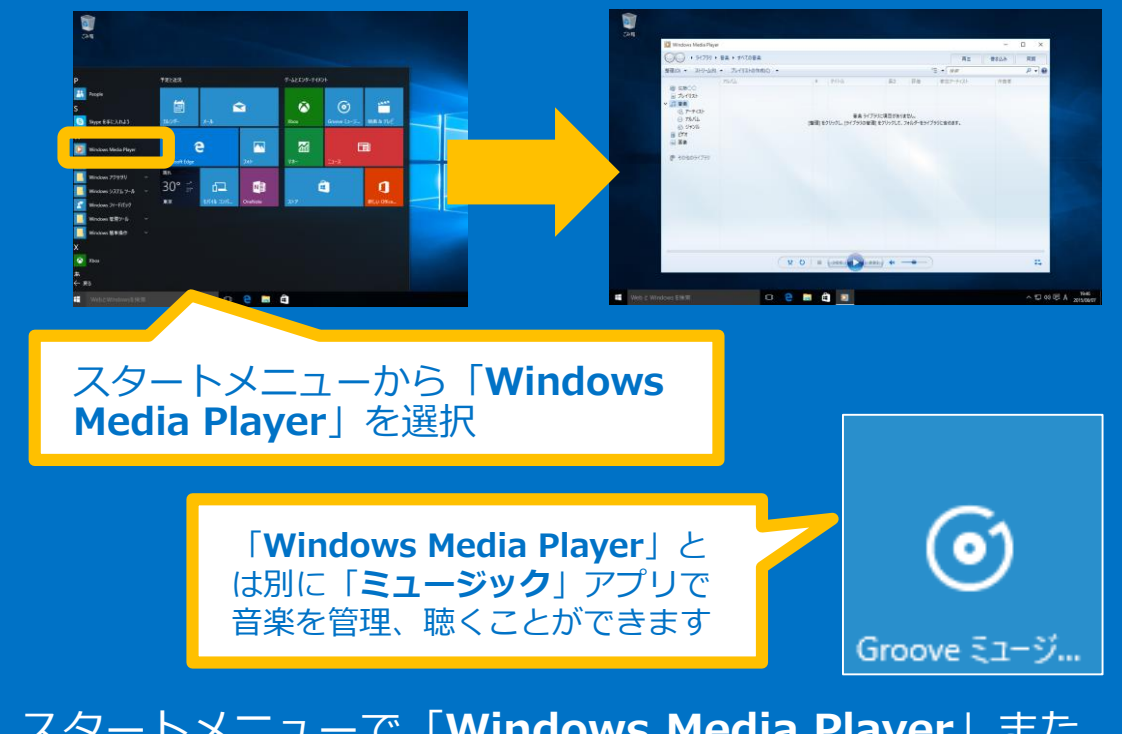

スタートメニューで「**Windows Media Player**」また は「**ミュージック**」アプリを起動します。いずれもハイ レゾ音源に対応しており、高音質な音楽を楽しめます

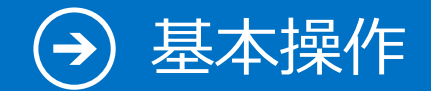

## 18. 市販の DVD を観る

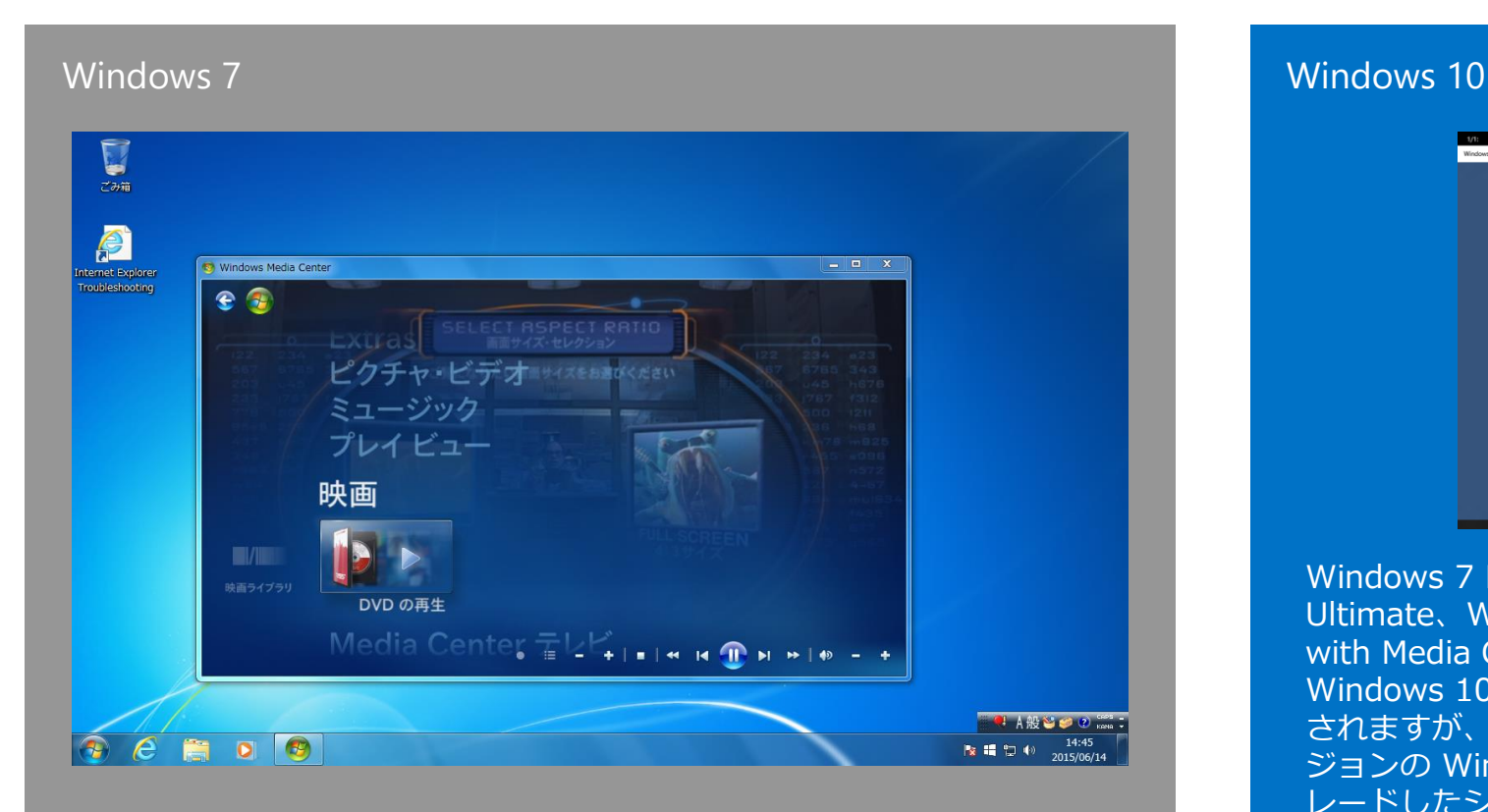

<span id="page-54-0"></span>Windows Media Center をはじめ、Windows Media Player や専用 DVD 再生ソフトで視聴で きます

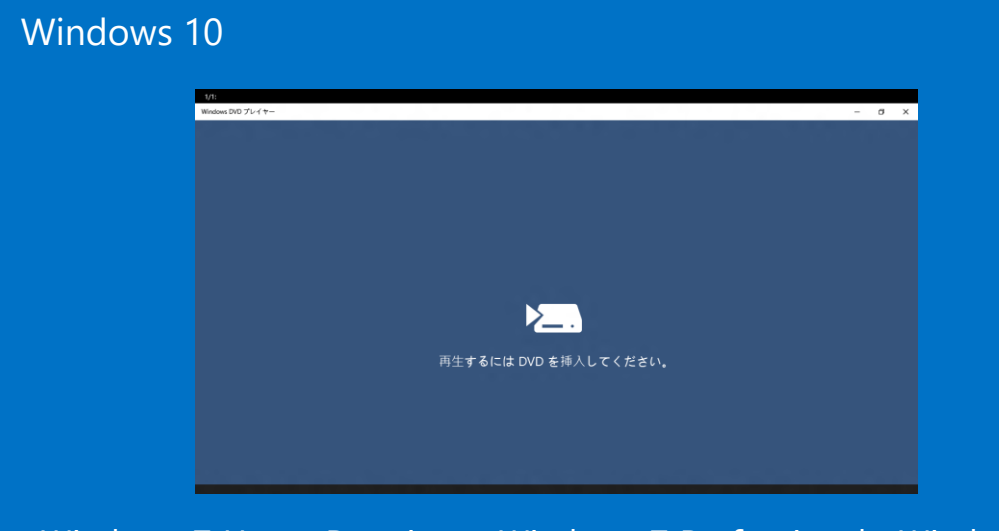

Windows 7 Home Premium、Windows 7 Professional、Windows 7 Ultimate、Windows 8 Pro with Media Center、Windows 8.1 Pro with Media Center のいずれかがインストールされている場合に Windows 10 をインストールすると、Windows Media Center が削除 されますが、限られた期間内に ("適格期間")、このいずれかの旧バー ジョンの Windows ("対象システム") から Windows 10 にアップグ レードしたシステムには、DVD 再生アプリ ("Windows DVD プレー ヤー") がインストールされます。

また、上記に該当しない場合には、Windows ストアから " Windows DVD プレイヤー"を購入することも可能です。また、その他市販の DVD 再生 ソフトでの視聴も可能です。

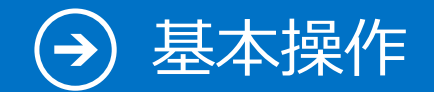

## 19. 個人設定

### <span id="page-55-0"></span>Windows 7 Windows 10  $\sum_{n=1}^{\infty}$ ○○ ■ « デスクトップのカスタマイズ ▶ 個人設定 ▼ 4 コントロール パネルの検索  $\overline{\mathbf{c}}$ コントロールパネルホーム コンピューターの視覚効果と音を変更します デスクトップアイコンの変更 デスクトップの背景、ウィンドウの色、サウンド、およびスクリーンセーバーをまとめて変更するに は、テーマをクリックします。 マウスポインターの変更 アカウントの画像の変更 日本 表示(V) ベーシックテーマとハイ コントラストテーマ(6) 並べ替え(O) 最新の情報に更新(E) 貼り付け(P) ショートカットの貼り付け(S) 共有フォルダー同期 新規作成(X) Windows 7ペーシック Windows クラシック ハイコントラスト#1 ■ 画面の解像度(C) 明道頂目  $\circ$ ■ 個人設定(R) ディスプレイ デスクトップの普易 ウィンドウの色 サウンド スクリーン セーバー タスクバーと スタートメニュー Harmony Windows 7ペーシック Windows 標準 なし コンピューターの ※ 透明度やその他の Aero 効果に関する問題をトラブルシューティングします 簡単提作センター **CHOWANE**  $\left| \begin{array}{c} \mathbf{e} \\ \mathbf{e} \end{array} \right|$  $\bigoplus$ デスクトップ画面を右クリックして「**個人設 定**」を選択し、テーマや壁紙を設定します

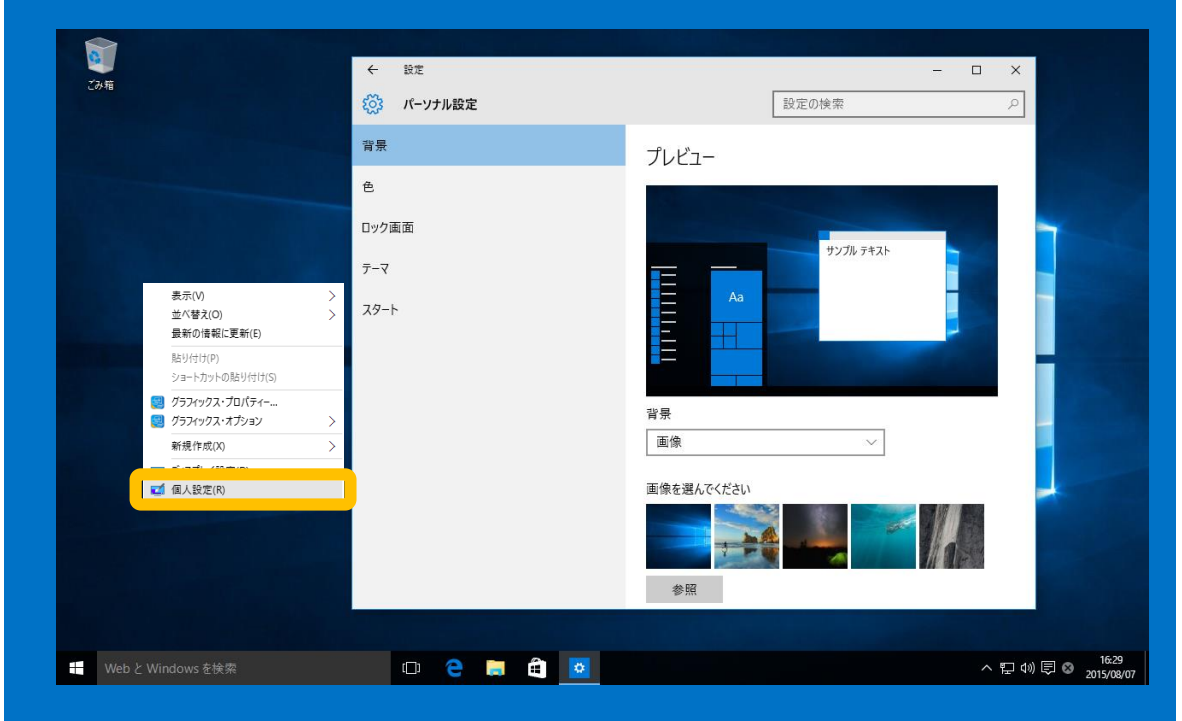

デスクトップ画面を右クリックして「**個人設 定**」を選択し、テーマや壁紙を設定します

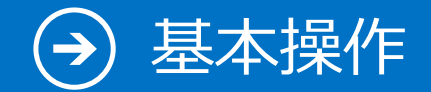

## 20. ストアアプリ

### Windows 10

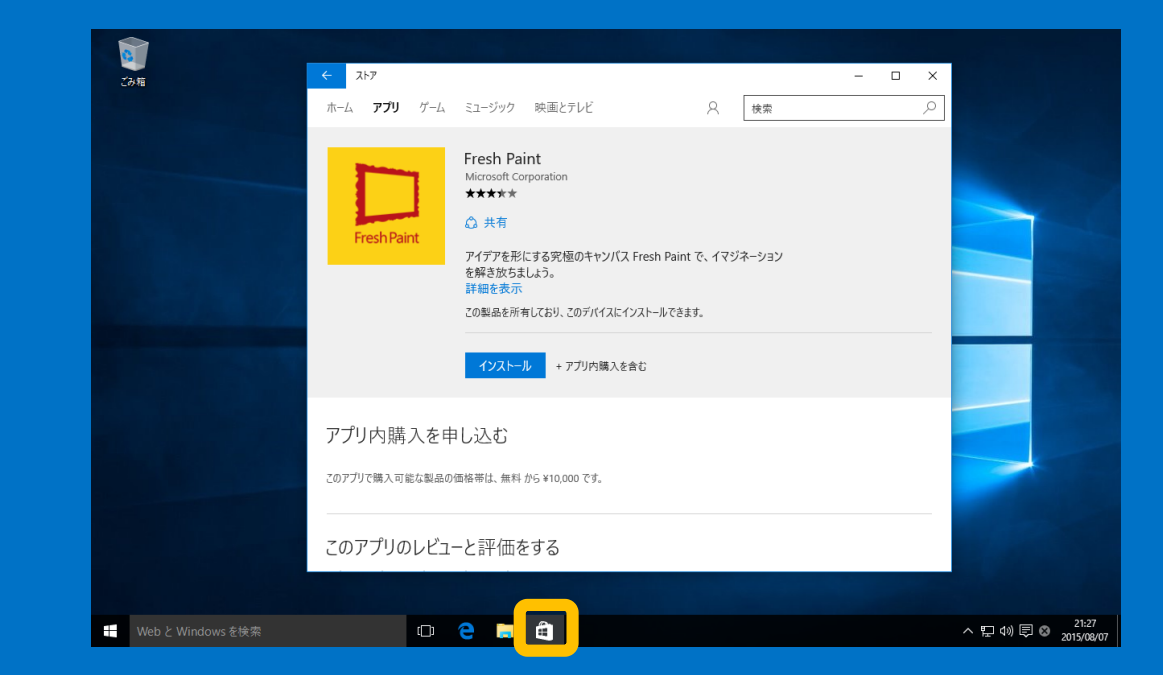

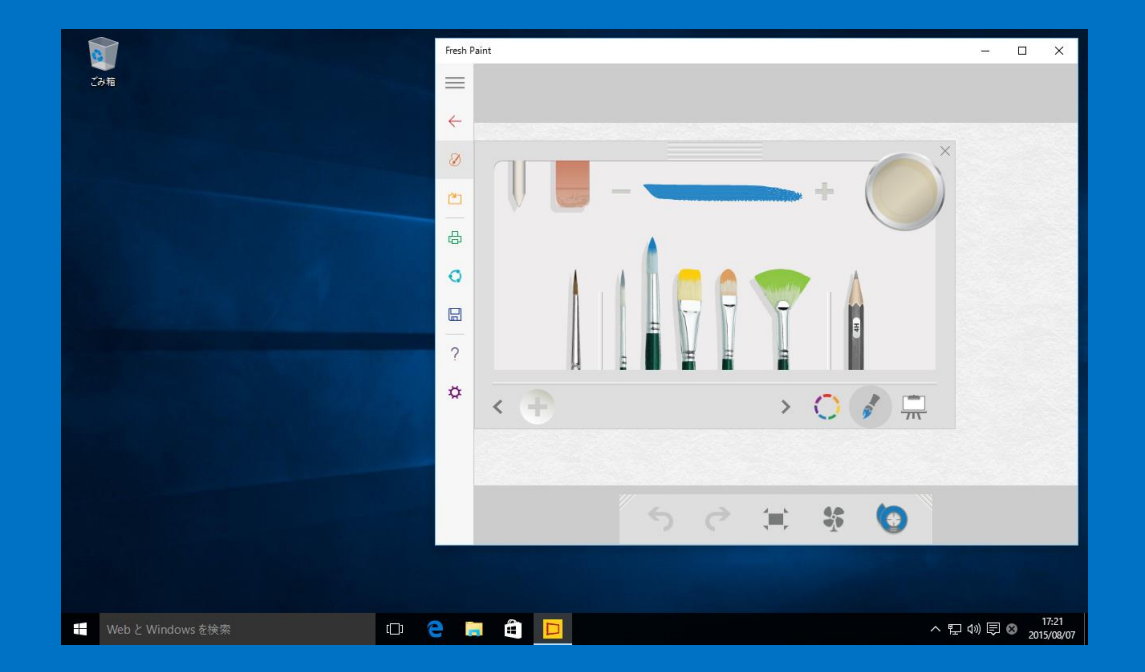

### <span id="page-56-0"></span>Window ストアから必要なアプリをインス トールできます

### Windows 10 のストアアプリは通常のアプリ と同じように使用できます

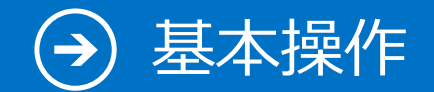

## 21. 通知領域

### Windows 7 Windows 10  $\sum_{n=1}^{\infty}$ ○○● ※ システムとセキュリティ ▶ アクション センター ▼ 4 コントロール パネルの検索 コントロール、パネル、ホーム 最近のメッセージを確認し、問題を解決する 問題は検出されませんでした。 アクションヤンターの設定を 赤田 フーザー アカウント制御設定 セキュリティ(S)  $\odot$ の変更  $\odot$ メンテナンス(M) アーカイブ済みメッセージの 問題が一覧に記載されていない場合は、次のいずれかを試してください。 パフォーマンス情報の表示 图 画像(R) トラブルシューティング(0) 開題の発見と解決 コンピューター システムを Di新の状態に復元 関連項目 バックアップと復元 Windows Update Windows プログラム互換性の トラブルシューティング OCHOWKNE

<span id="page-57-0"></span>タスクトレイのアクションセンターアイコンをク リックし、「**アクションセンターを開く**」を選択 すると、アクションセンターが表示されます

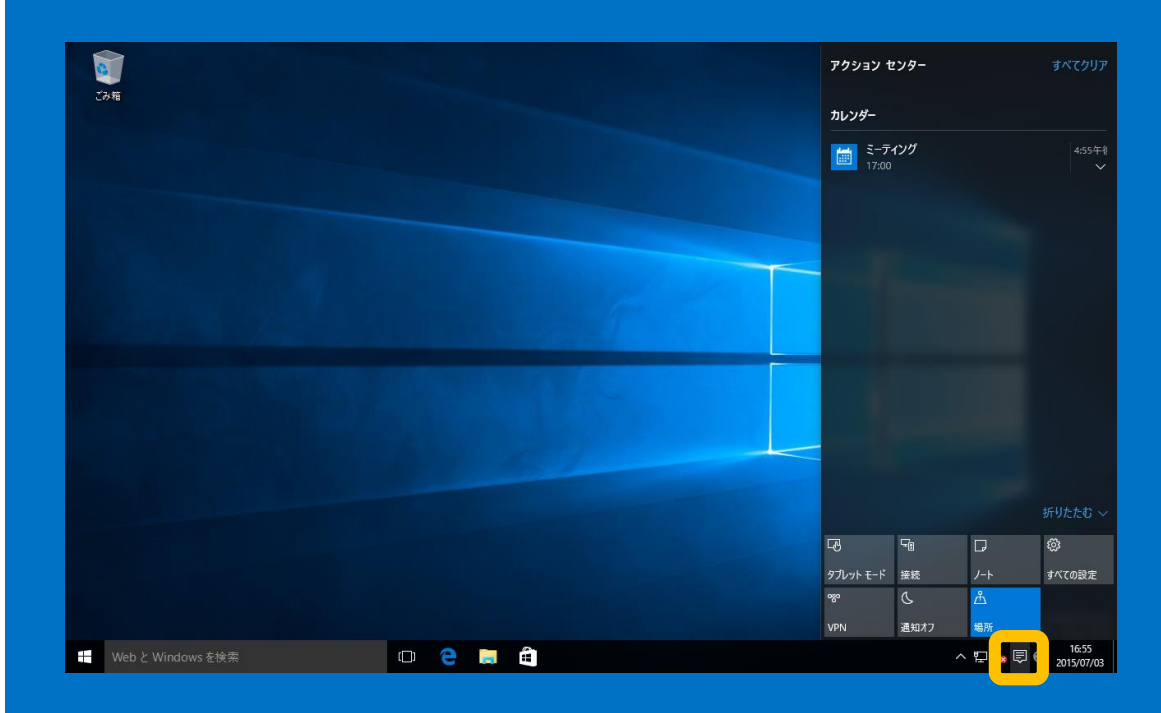

タスクトレイの通知アイコンをクリックす ると、右側から通知の領域が表示されます

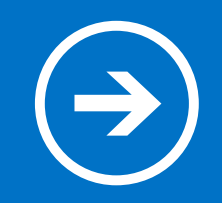

# 4.よく使うアプリ

### Windows 7 でよく利用するアプリは Windows 10 ではどうなるのでしょうか?

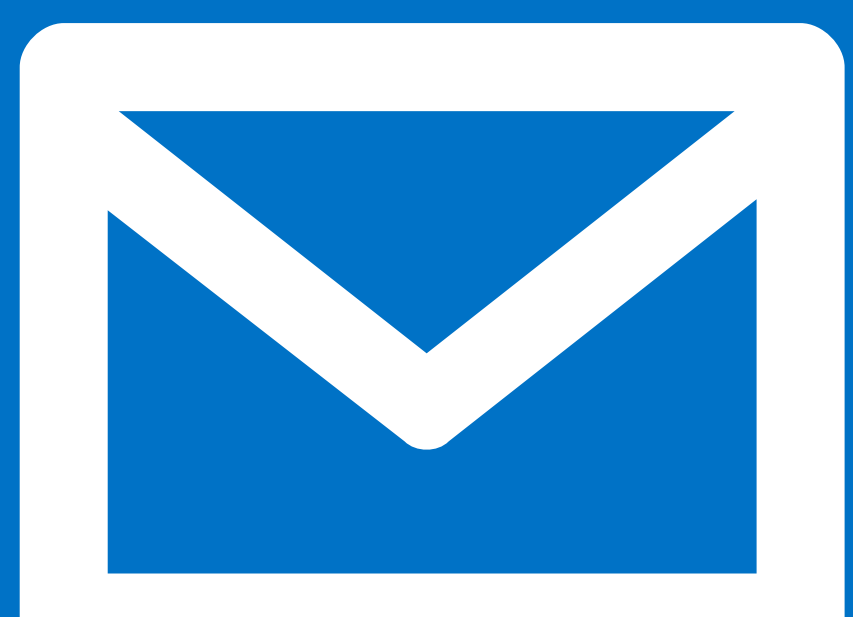

### よく使うアプリ – Web ブラウザー

# 1-1. Web ブラウザー

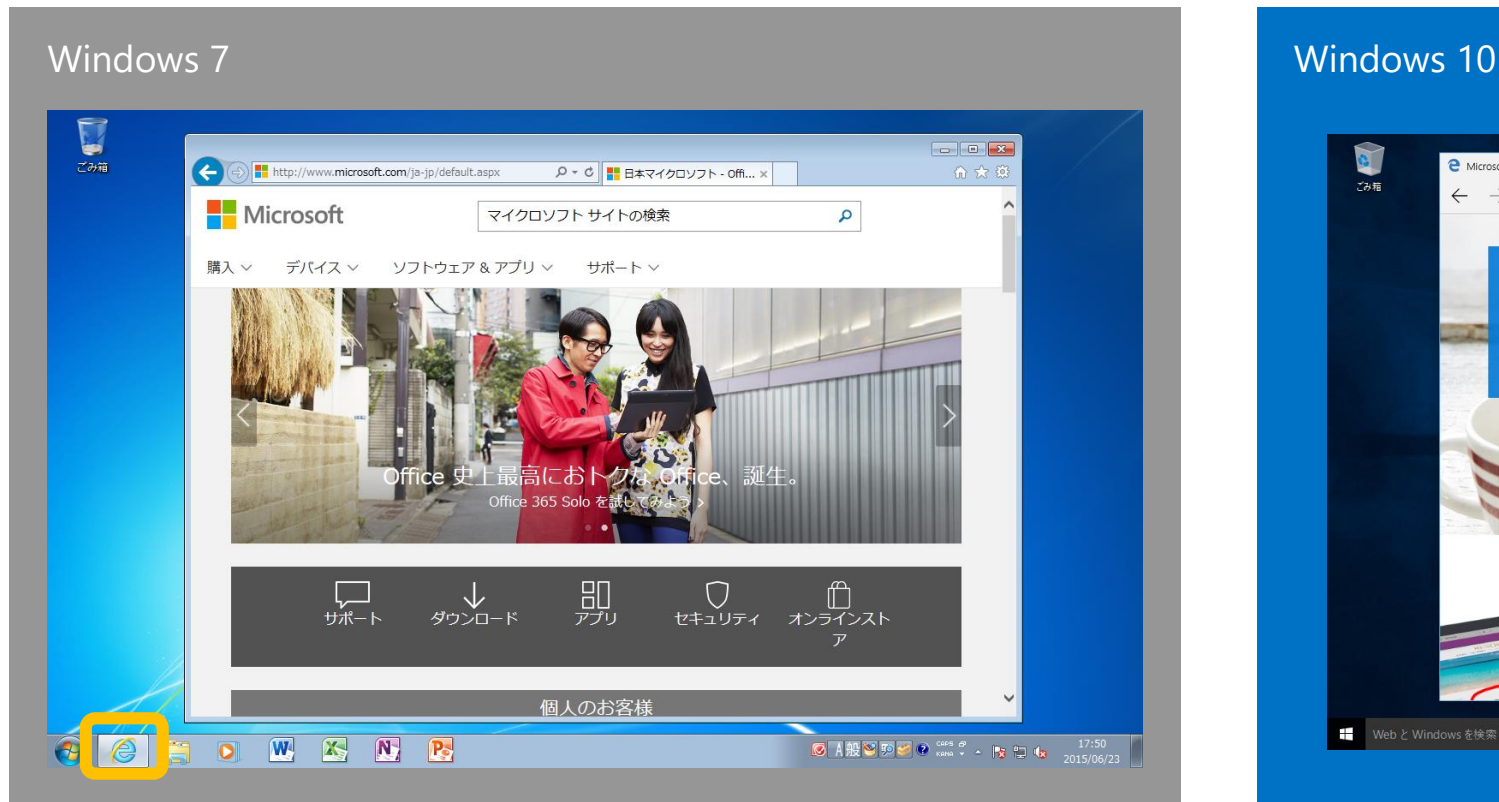

<span id="page-59-0"></span>タスクバーに表示されている **Internet Explorer** のアイコンから起動します

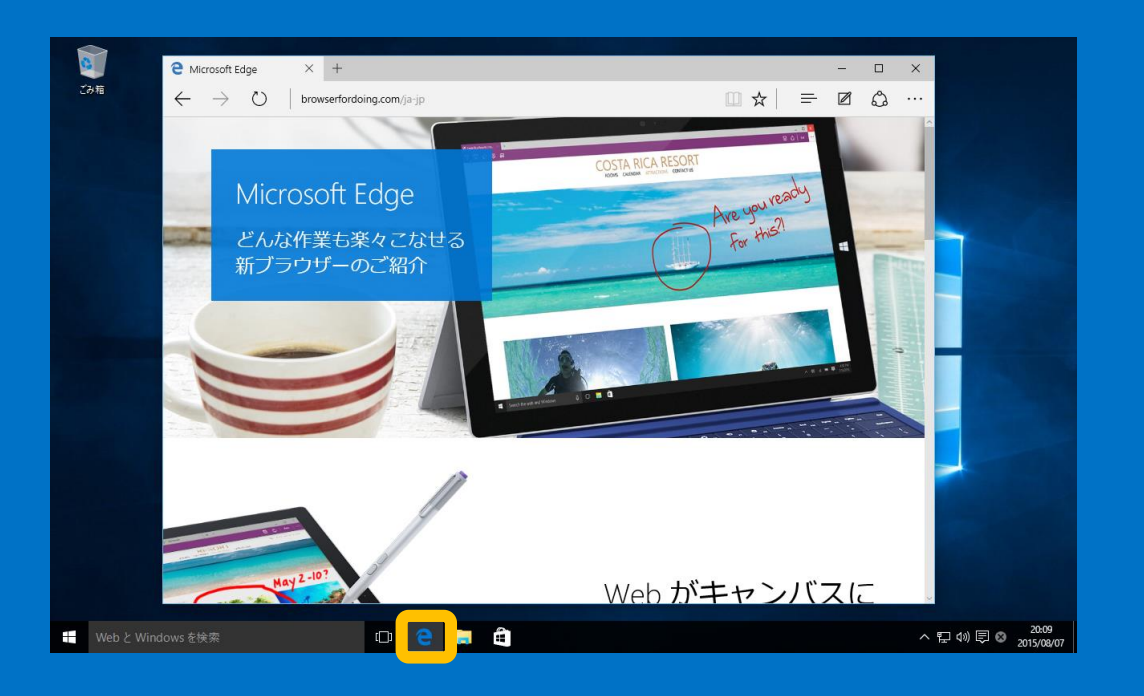

タスクバーに表示されている **Microsoft Edge** の アイコンから起動します。**Internet Explorer** も スタートメニューから起動できます

### よく使うアプリ –インターネットブラウザー

## 1-2. Web ブラウザーでお気に入りを表示する

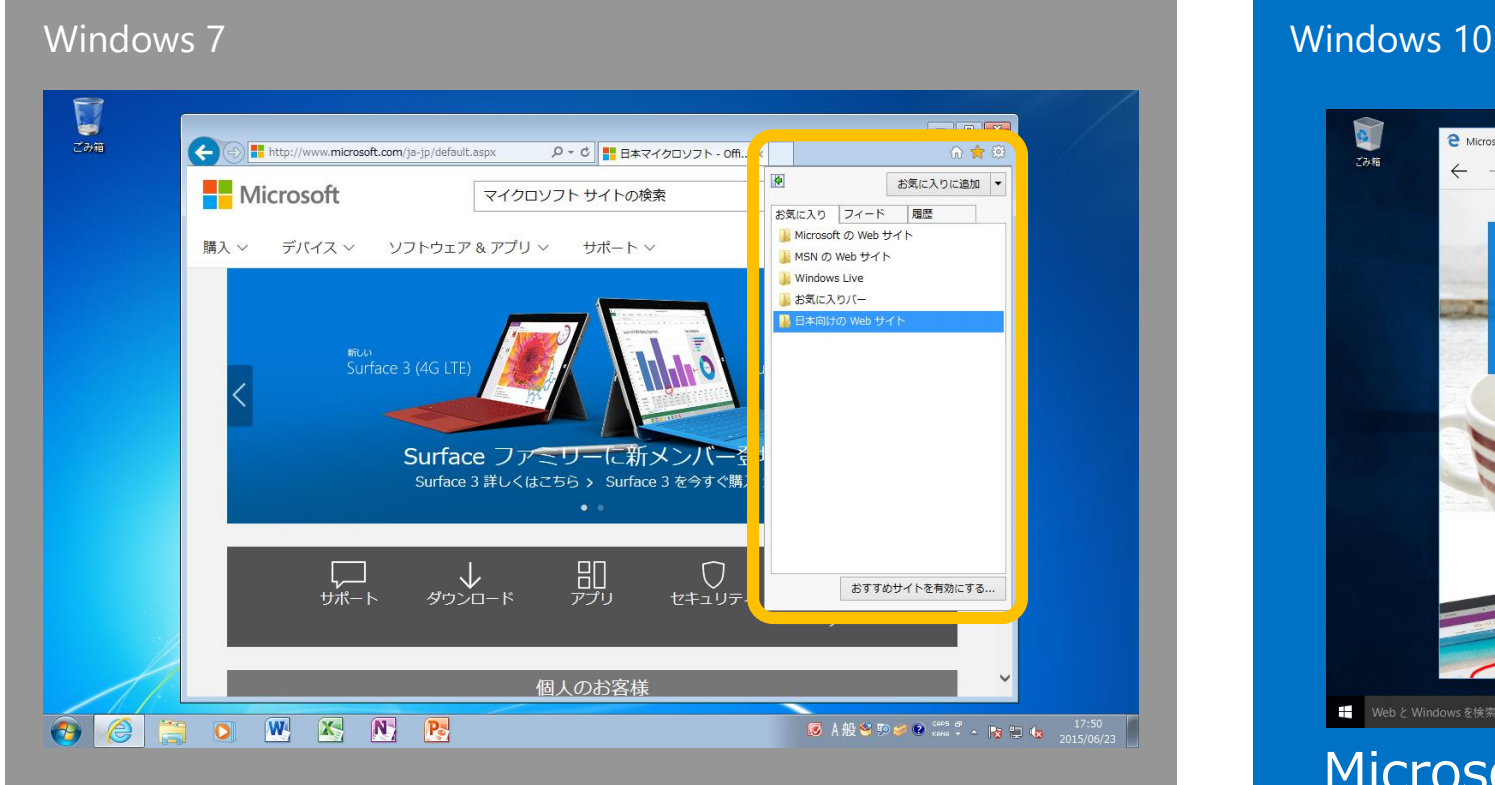

Internet Explorer 11 では、「**お気に入 り**」は右上の★アイコンから表示できます

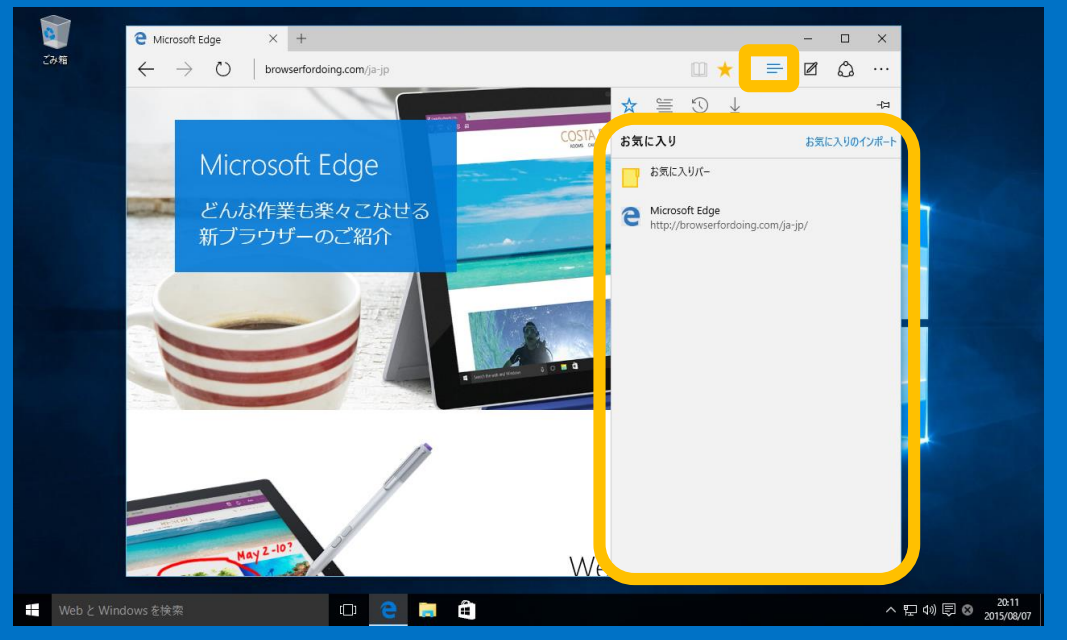

Microsoft Edge では、「**お気に入り**」は 右上のハブアイコンから表示できます。 Internet Explorer のお気に入りを読み込 むこともできます

### よく使うアプリ – Web ブラウザー

# 1-3. Web ブラウザーで検索する

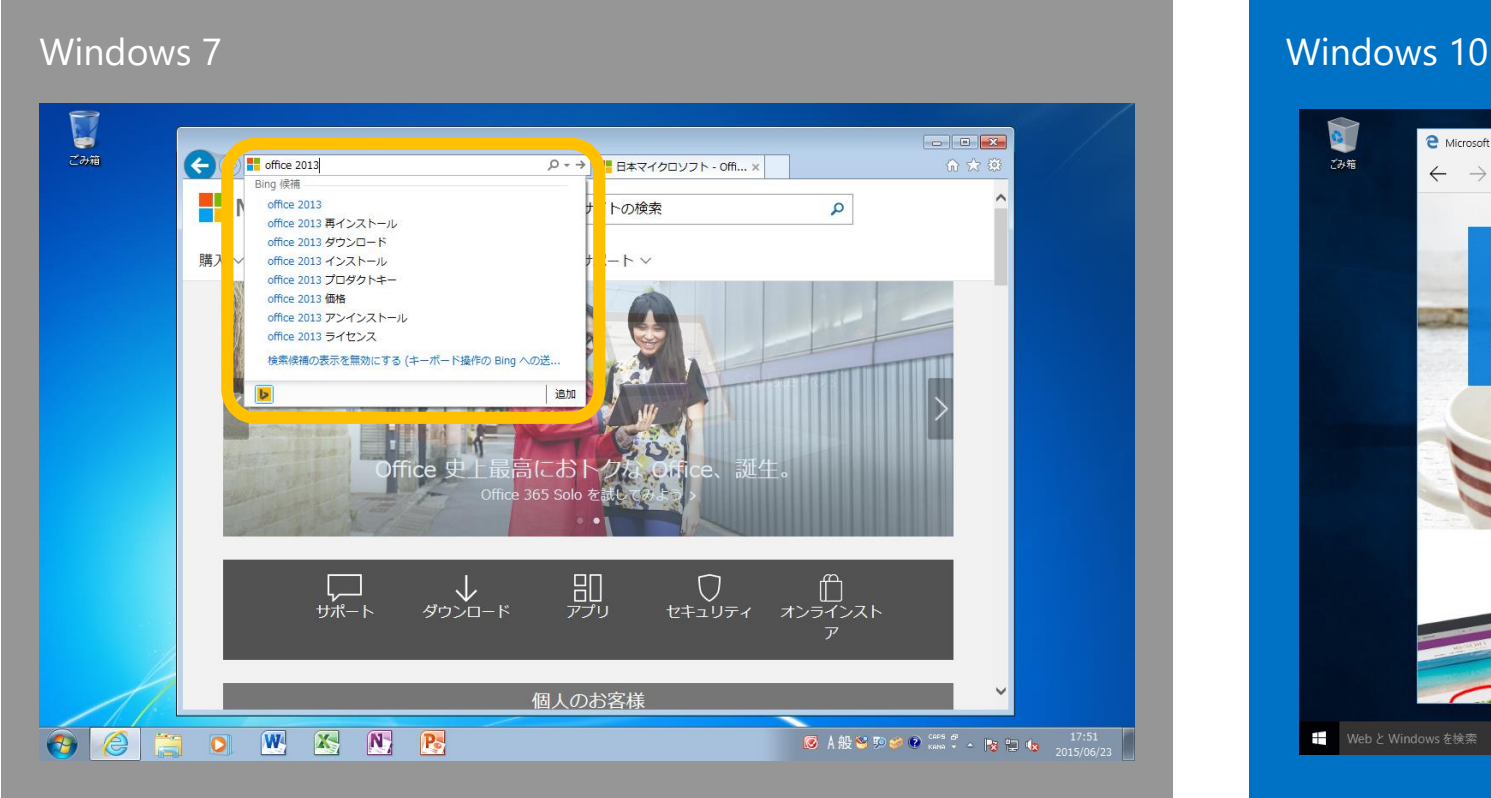

Internet Explorer 11 では、アドレスバー に検索したいワードを入力することで検索 できます

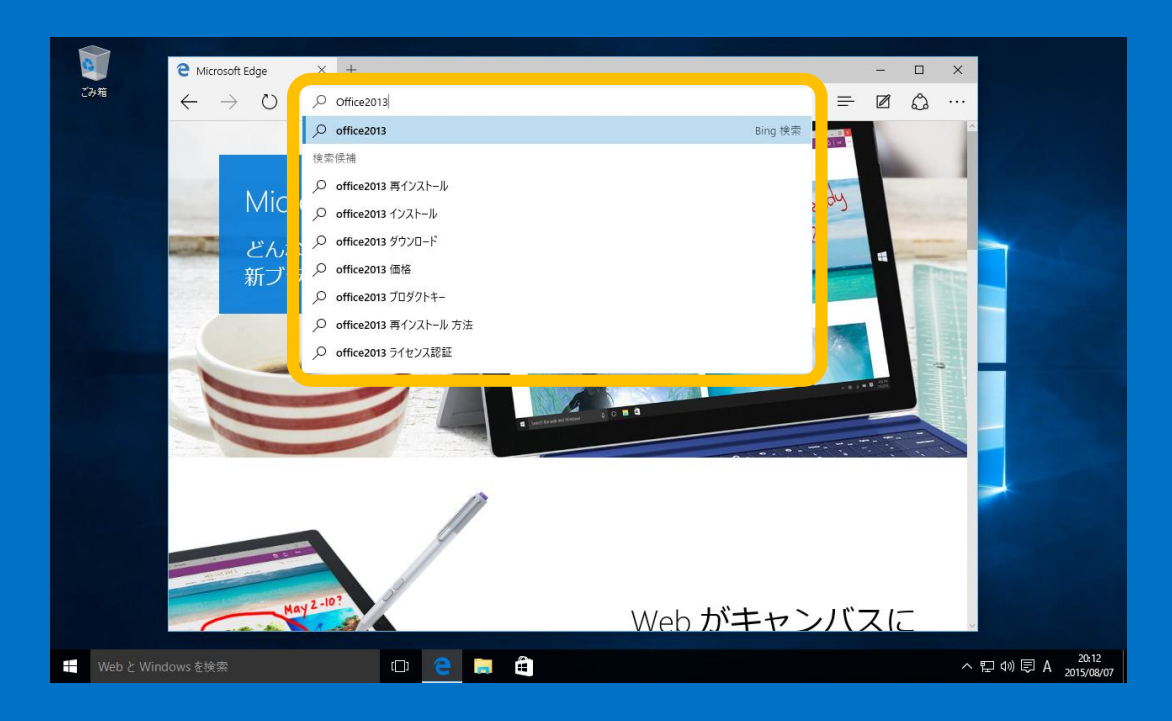

Microsoft Edgeでは、アドレスバーに検索 したいワードを入力することで検索できます

### よく使うアプリ - 電子メール

## 2. 電子メール

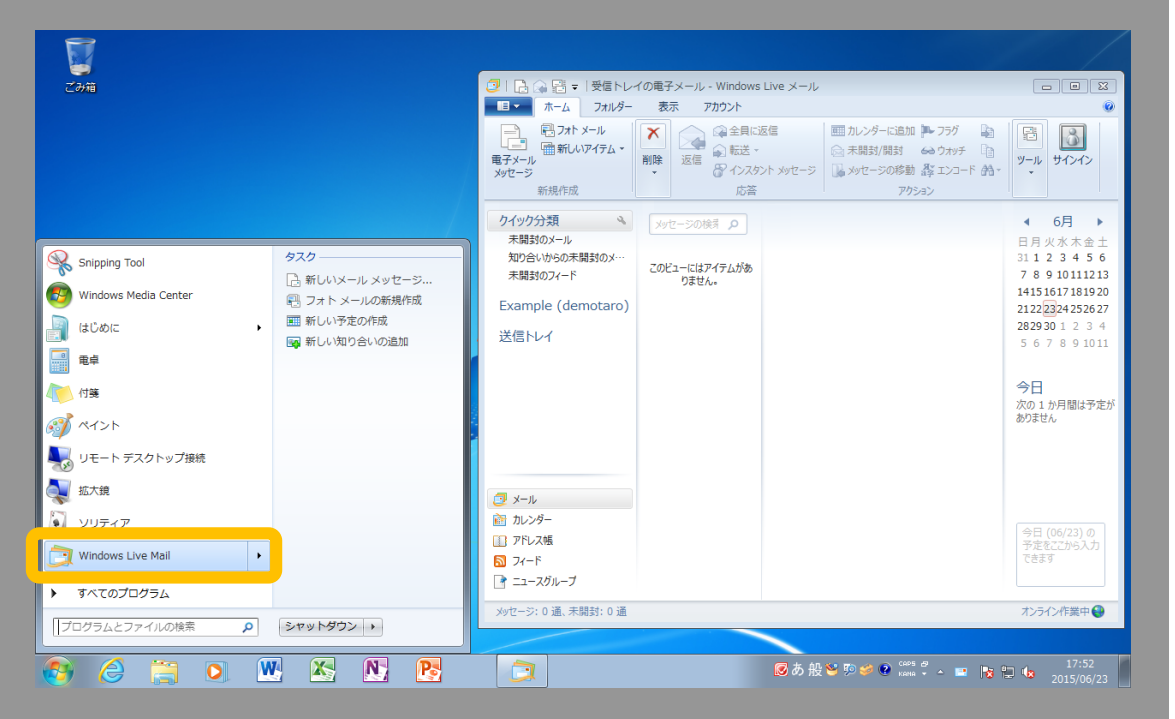

<span id="page-62-0"></span>無料の Windows Essentials パッケージをインストー ルすると、Windows Live メールが使用できます。ス タートメニューの「**Windows Live Mail**」から起動 します

### Windows 7 Windows 10

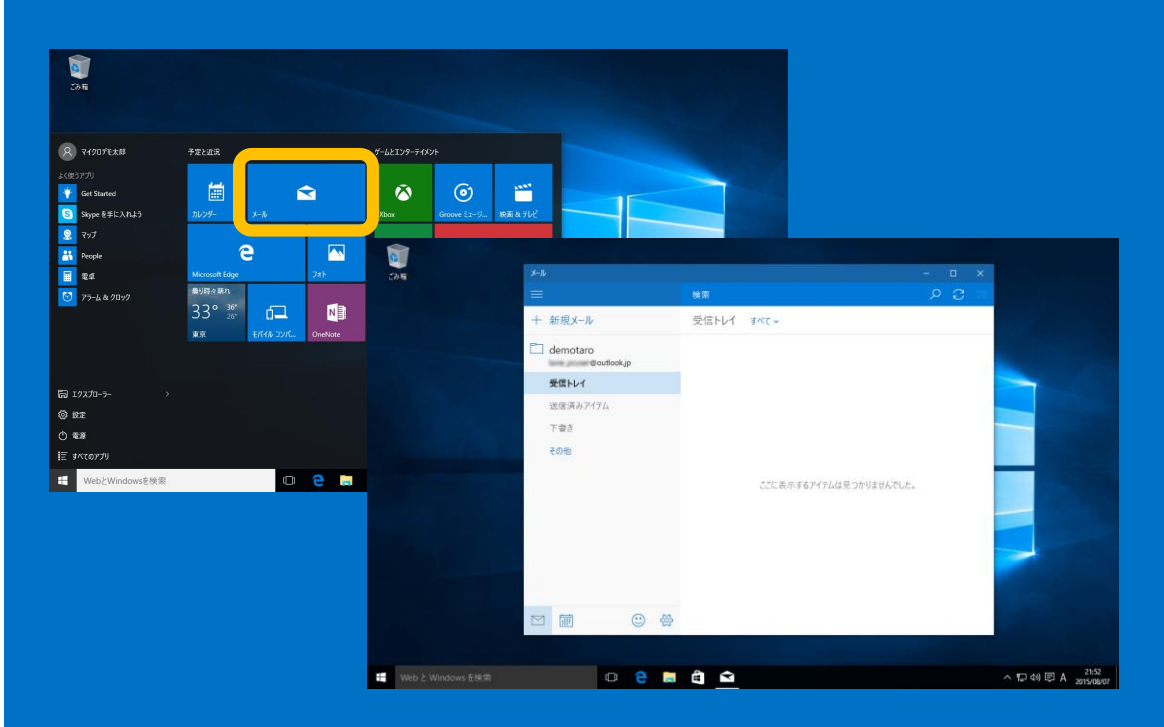

新しいメールアプリが利用できます。メール アプリはスタートメニューから起動できます

よく使うアプリ – セキュリティ

# 3. ウィルス、マルウェア対策

<span id="page-63-0"></span>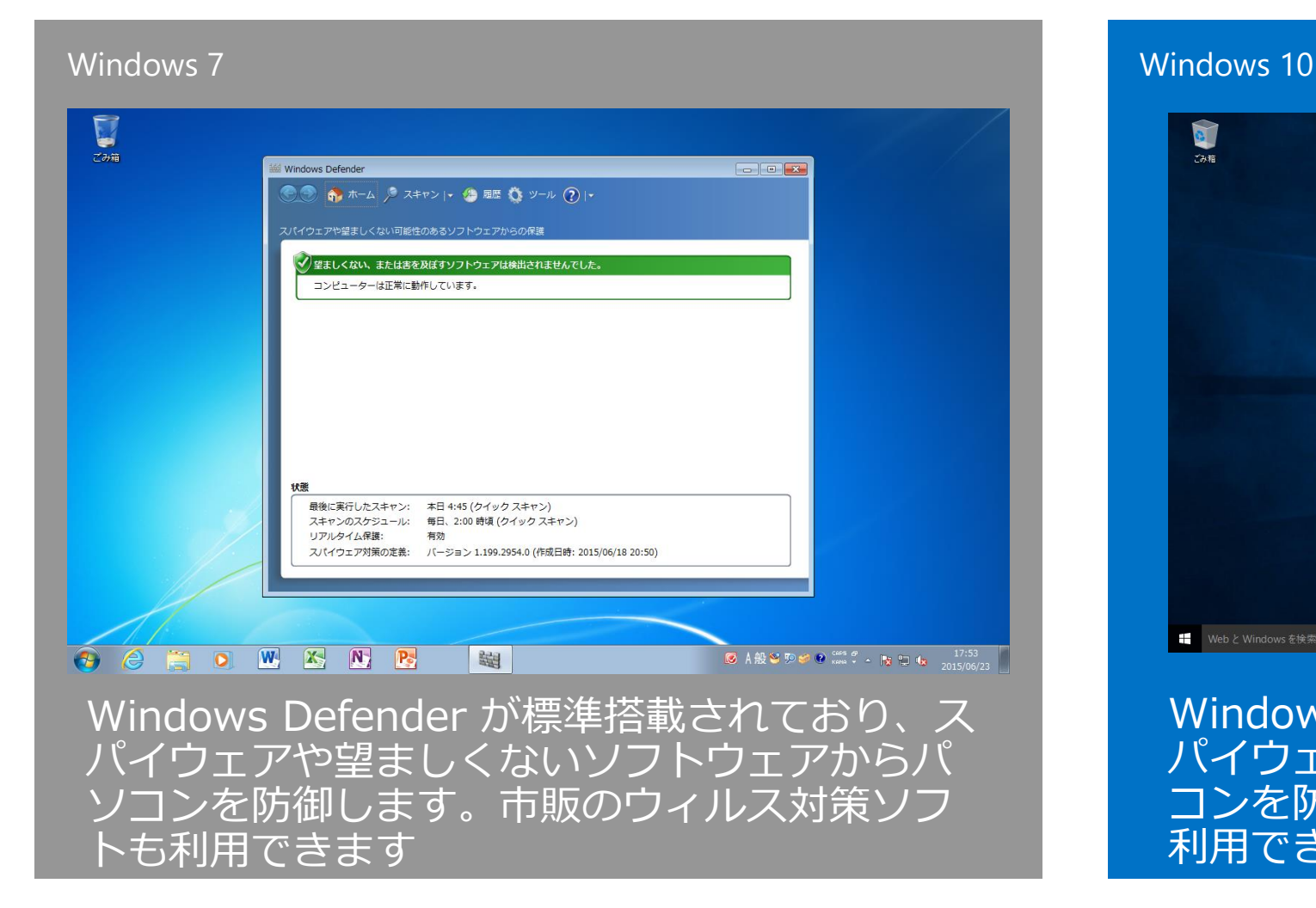

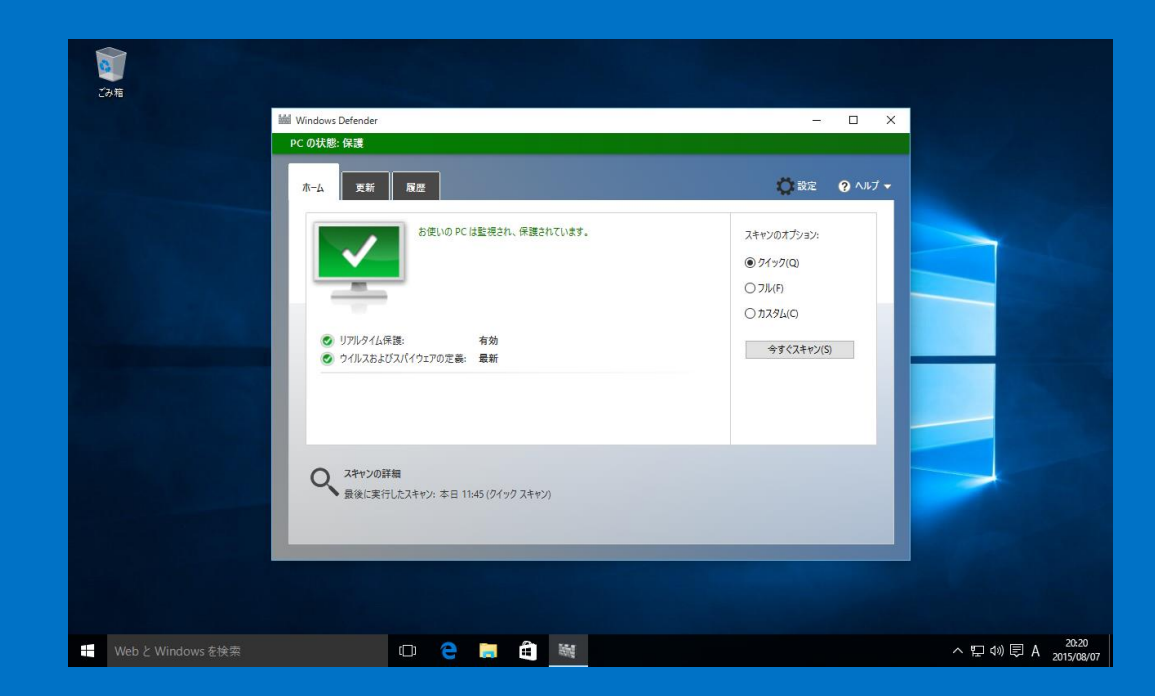

Windows Defender が標準搭載されており、ス パイウェアや望ましくないソフトウェアからパソ コンを防御します。市販のウィルス対策ソフトも 利用できます

### よく使うアプリ – Microsoft Office $\left( \Rightarrow \right)$

# 4. Microsoft Office

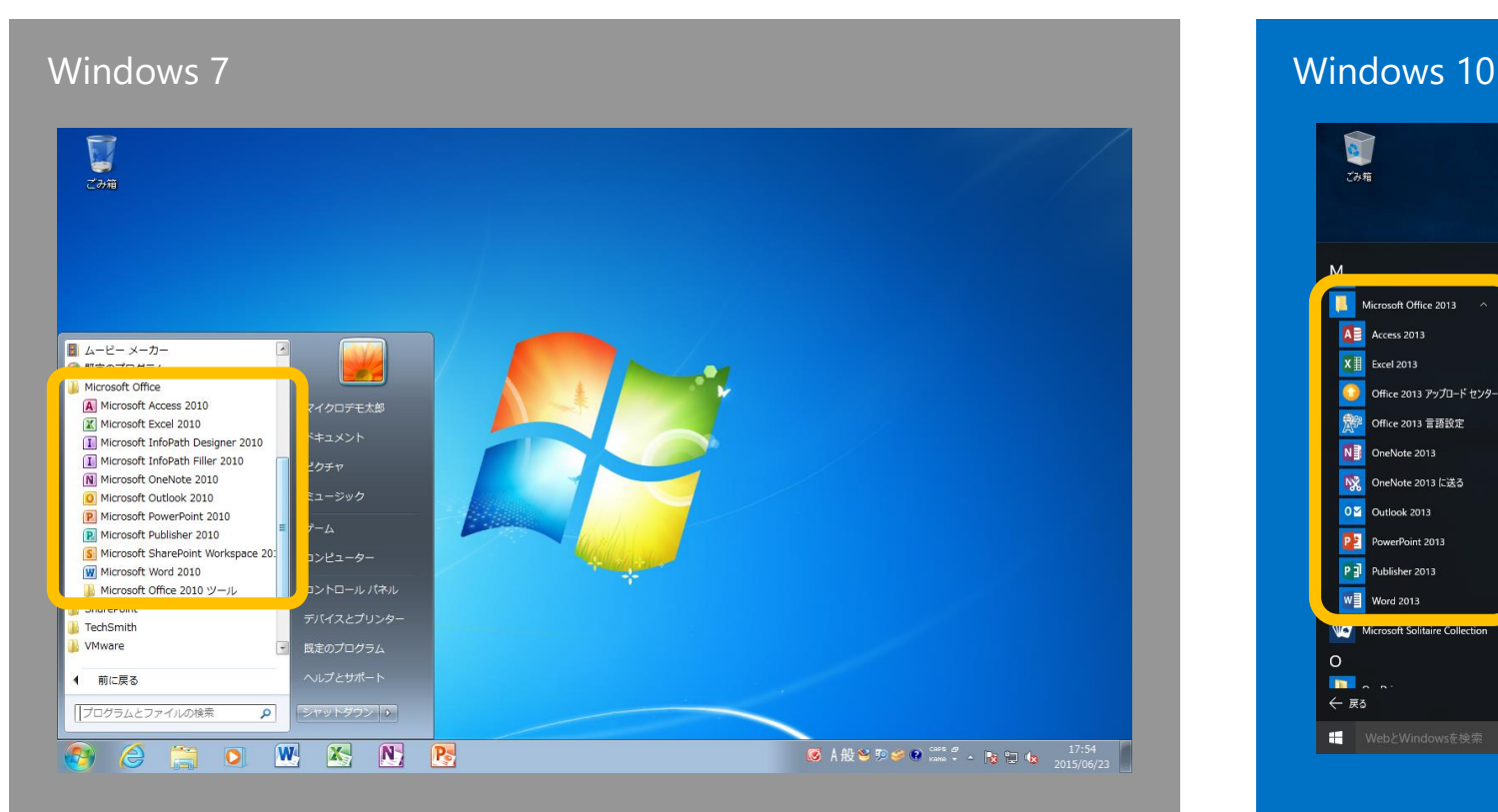

<span id="page-64-0"></span>スタートボタンの「**すべてのプログラム**」 から「**Microsoft Office**」内で目的のアプ リを選択して起動します

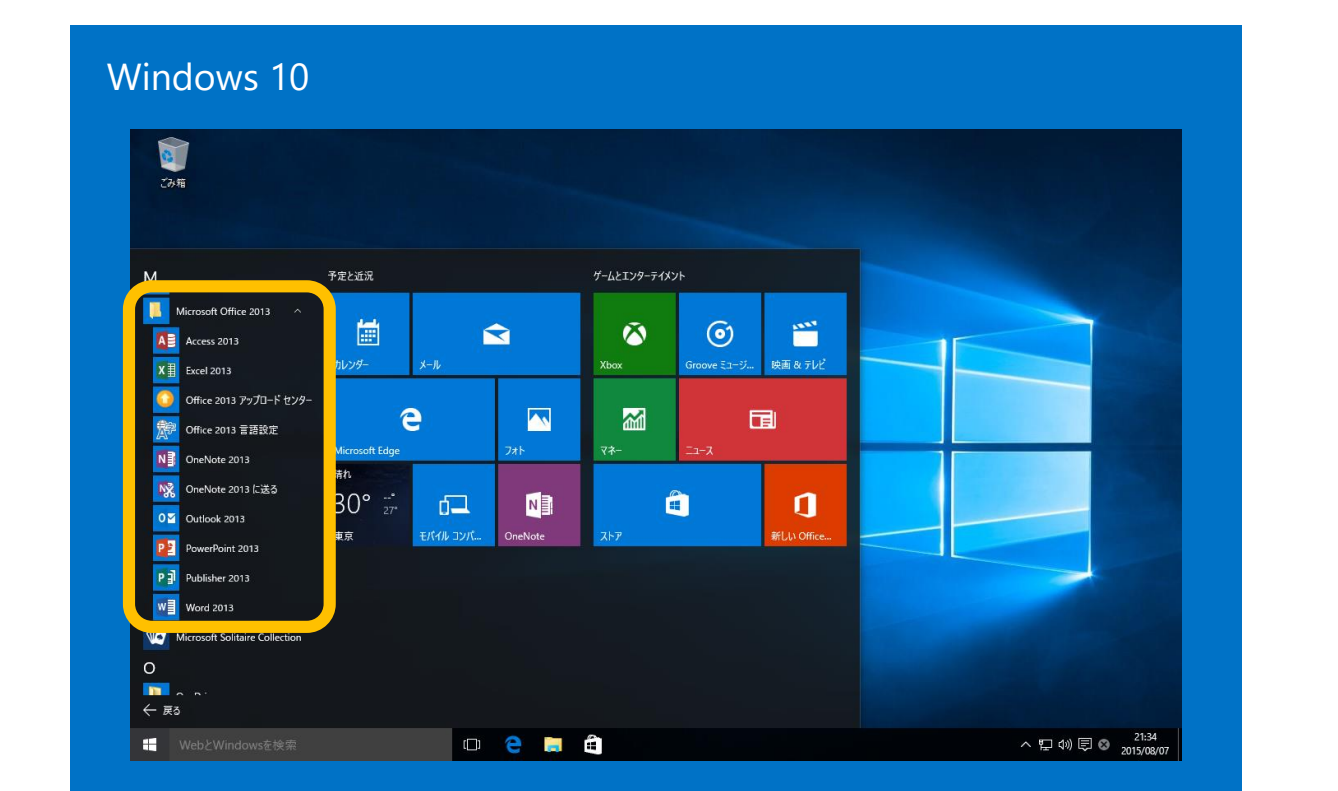

スタートボタンの「**すべてのアプリ**」から 「**Microsoft Office**」内で目的のアプリを 選択して起動します

## Windows 10 参考情報

- [Windows 10](http://windows.microsoft.com/ja-jp/windows/) 製品サイト
- Windows 10 を初めてご利用になる方へ (操作方法、新機能の説明)
- [Windows 10](http://www.microsoft.com/ja-jp/atlife/campaign/windows10/compat/) 互換性情報
- [Windows 10](http://windows.microsoft.com/ja-jp/windows-10/support) ヘルプ
- [Windows 10](http://answers.microsoft.com/ja-jp/windows/forum/windows_10) サポート コミュニティ
- Windows 10 [の機能のデモを見る](https://www.microsoft.com/ja-jp/windows/emulator)
- Windows [日本語ブログ](http://blogs.windows.com/japan/)
- [Windows Facebook](https://www.facebook.com/windows)
- [Windows Twitter](https://twitter.com/Windows_Japan)
- Windows [ニュースレター](http://www.microsoft.com/ja-jp/windows/using/newsletter.aspx)

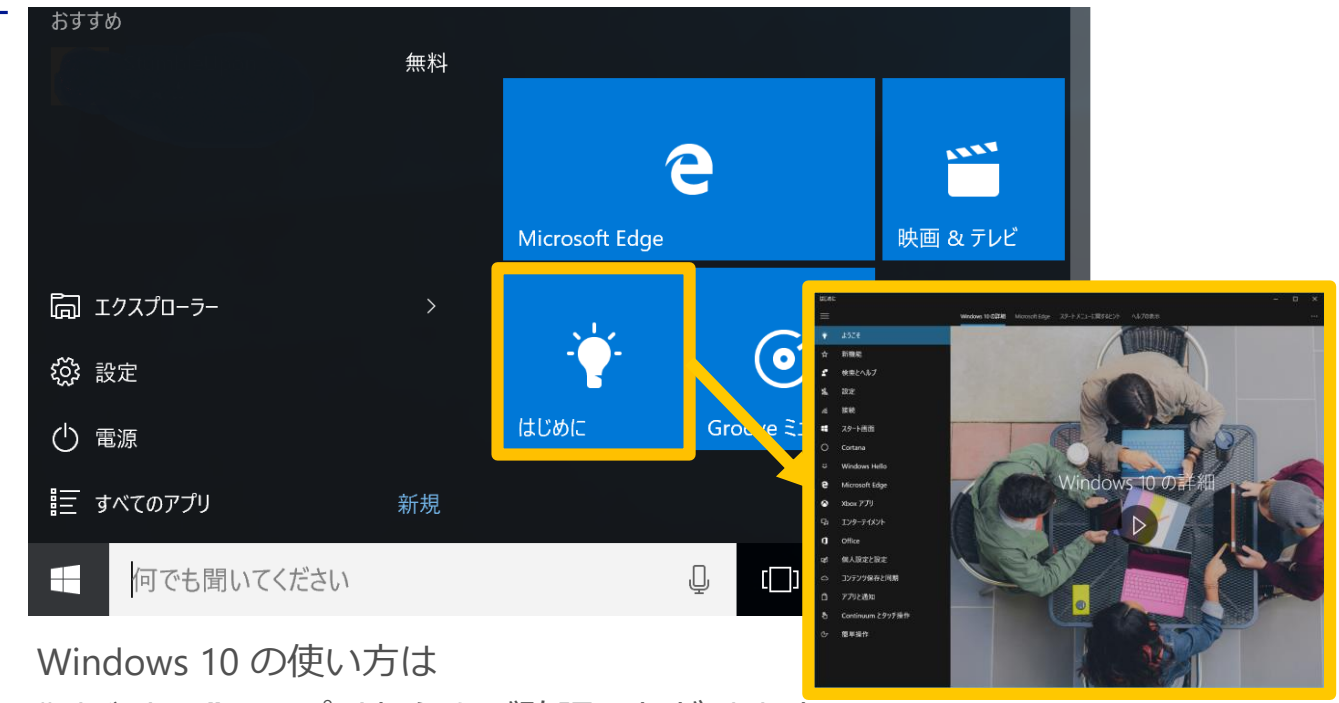

"はじめに"のアプリからもご確認いただけます。

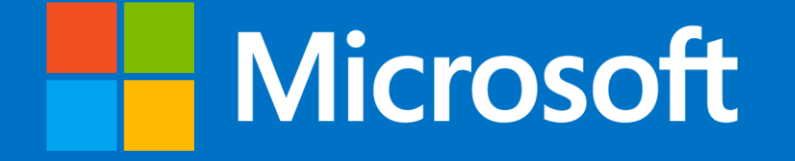

© 2015 Microsoft Corporation. All rights reserved. Microsoft, Windows, Windows Vista and other product names are or may be registered trademarks and/or trademarks in the U.S. and/or other countries. The information herein is for informational purposes only and represents the current view of Microsoft Corporation as of the date of this presentation. Because Microsoft must respond to changing market conditions, it shoul